# **КАЗАХСКИЙ НАЦИОНАЛЬНЫЙ УНИВЕРСИТЕТ ИМЕНИ АЛЬ-ФАРАБИ**

# **ИНСТРУКЦИЯ ДЛЯ ПРОВЕДЕНИЯ ИТОГОВОГО КОНТРОЛЯ ОСЕННЕГО СЕМЕСТРА 2020-2021 УЧЕБНОГО ГОДА С ПРИМЕНЕНИЕМ ДИСТАНЦИОННЫХ ОБРАЗОВАТЕЛЬНЫХ ТЕХНОЛОГИЙ**

**Алматы, 2020**

# **СОДЕРЖАНИЕ**

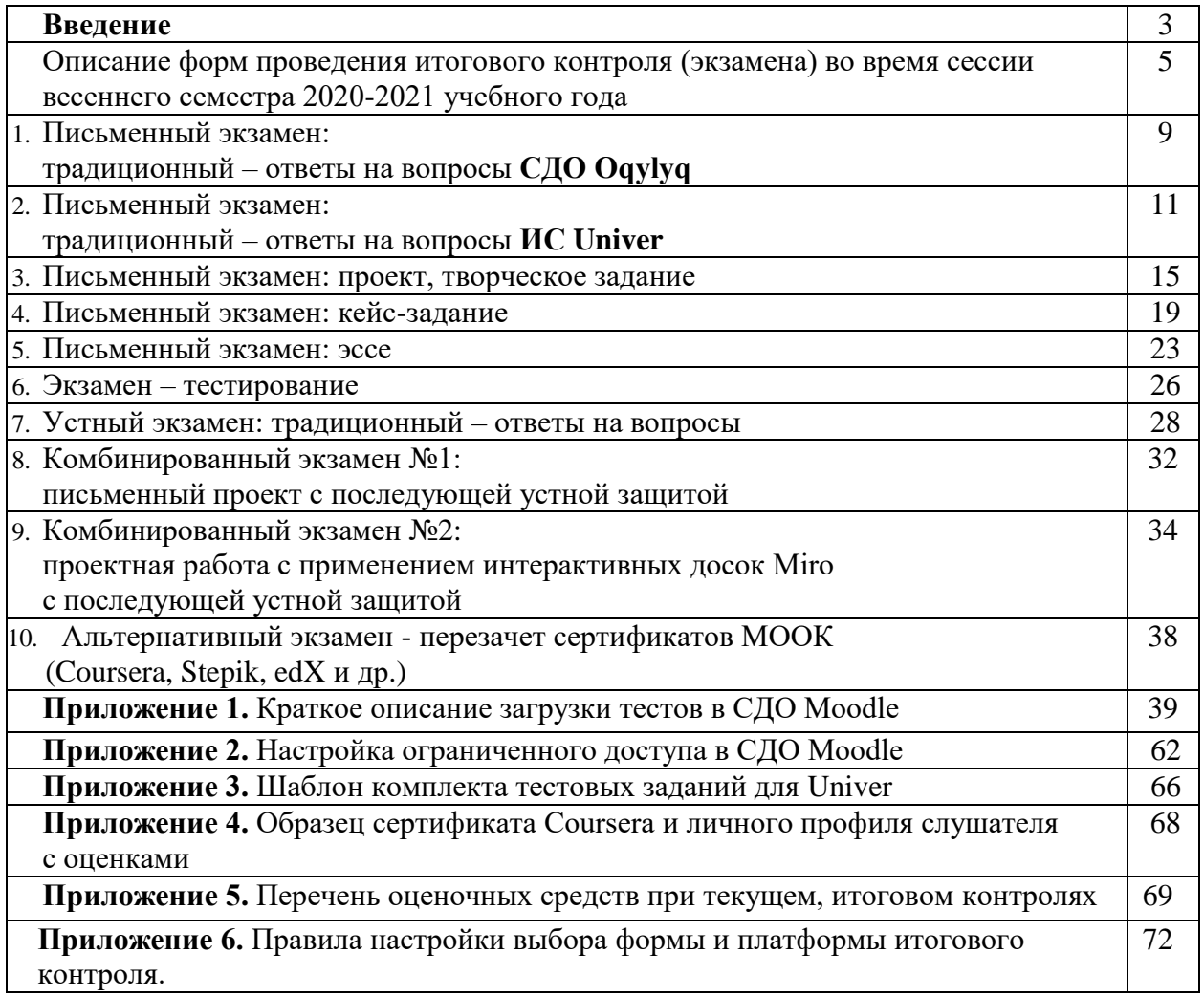

#### **ВВЕДЕНИЕ**

#### **Выбор формы экзамена**

Основной критерий **–** выбор формы экзамена НАПРЯМУЮ ЗАВИСИТ ОТ ОЖИДАЕМЫХ РЕЗУЛЬТАТОВ ОБУЧЕНИЯ.

Форма экзамена должна быть **релевантна** задаче **оценки ожидаемых результатов**. **Пример** – для оценки сформированности навыков аналитического мышления тест не подходит. Нужен анализ кейса. Или написание прогноза.

#### **Расписание**

**ВАЖНО** – экзамен проводится по расписанию.

Обучающиеся и преподаватели должны быть заранее информированы о графике экзаменов – ответственность руководства кафедр и факультета.

#### **Форматы дистанционных экзаменов:**

- синхронный;
- асинхронный;
- гибридный.
- **1. Синхронный формат** обучающийся сдает экзамен **в режиме реального времени** «здесь и сейчас».

Тест – за сдачей теста наблюдает автоматическая система прокторинга, проктор либо преподаватель (при отсутствии прокторинга).

Устный экзамен – обучающийся по расписанию экзаменов связывается с преподавателем либо с представителями экзаменационной комиссии через онлайн платформу для вебинаров (рекомендованы корпоративные соединения Microsoft Teams, BigBlueButton в СДО Moodle. При технических проблемах – ZOOM, Skype и другие). Комиссия обеспечивает видеозапись экзамена и сохранение видеозаписей в течение 3 месяцев со дня окончания сессии.

Письменный экзамен – обучающийся по расписанию экзаменов сдает экзамен на онлайн-платформе (СДО **Oqylyq** или ИС **Univer**) посредством заполнения полей ответов на вопросы автоматически генерируемого экзаменационного билета. За сдачей экзамена наблюдает автоматическая система прокторинга или проктор.

**2. Асинхронный формат** – задание выполняется студентом НЕ в режиме реального времени, а с задержкой во времени и **с условием сдачи работы в сроки проведения экзамена (дедлайн)**. Преподаватель или проктор НЕ наблюдает за работой студента «здесь и сейчас». Все работы проверяются после их выполнения обучающимися. Все работы проверяются на оригинальность (отсутствие плагиата – неправомерных заимствований из чужих текстов).

Проект, творческое задание, эссе.

Преподаватель формулирует задания, определяет правила и сроки проведения экзамена. Обучающийся получает задание через официальную информационно – образовательную систему университета (СДО Moodle), выполняет и высылает выполненное задание на проверку задание через официальную информационно – образовательную систему университета (СДО Moodle).

**Отправка экзаменационных работ по электронной почте, в мессенджерах запрещена.**

**3. Гибридный формат –** синтез синхронных и асинхронных форматов. Практикуется в комбинированных экзаменах.

## **Утверждение методических материалов ППС для экзаменов**

#### **со стороны факультетов:**

 в ИС Univer – традиционная автоматическая система утверждения председателями методсоветов и заведующими кафедр;

 в СДО Moodle – председатели методсоветов **проверяют** экзаменационные задания, материалы авторизируясь в систему под учетной записью, выданной ИНОТ индивидуально для каждого факультета.

Затем подают на имя проректора по учебной работе представление (оформляется **НЕ в СДО Moodle**, а в традиционном формате документа WORD) об утверждении методических материалов ППС: комплектов тестов, задания для эссе, проектов, кейсзаданий.

 Представление направляется по электронной почте заместителям деканам по УМВР факультетов.

**Длительность экзамена** – от 60 минут до нескольких недель в зависимости от формы.

#### **Ограничение по времени на выставление баллов в аттестационную ведомость**:

- до 72-х часов для менее сложных форм, включая тестирование
- до 96-и часов для самых сложных форм, включая групповые проекты и т.д.

Возможна задержка выставления баллов для учета результатов онлайн прокторинга.

#### **Техническая помощь ППС «серебряного возраста» (старше 60 лет)**

Если экзаменатору «серебряного возраста» нужно техническая помощь в подготовке и проведении экзамена, факультеты могут назначить ассистентов**.** В таком случае ассистент включается в состав экзаменационной комиссии.

# **Описание форм проведения итогового контроля (экзамена) во время сессии осеннего семестра 2020-2021 учебного года**

Итоговый контроль обучающихся магистратуры и докторантуры будет частично проводиться в традиционном формате в аудитории по тем дисциплинам, которые изучались традиционно в аудитории в течение семестра вплоть до особых распоряжений, связанных с санитарно-эпидемиологической обстановкой.

В случае ввода ограничительных мер, а также при обращении факультетов о необходимости проведения итогового контроля в дистанционном режиме, применяются дистанционные формы экзаменов.

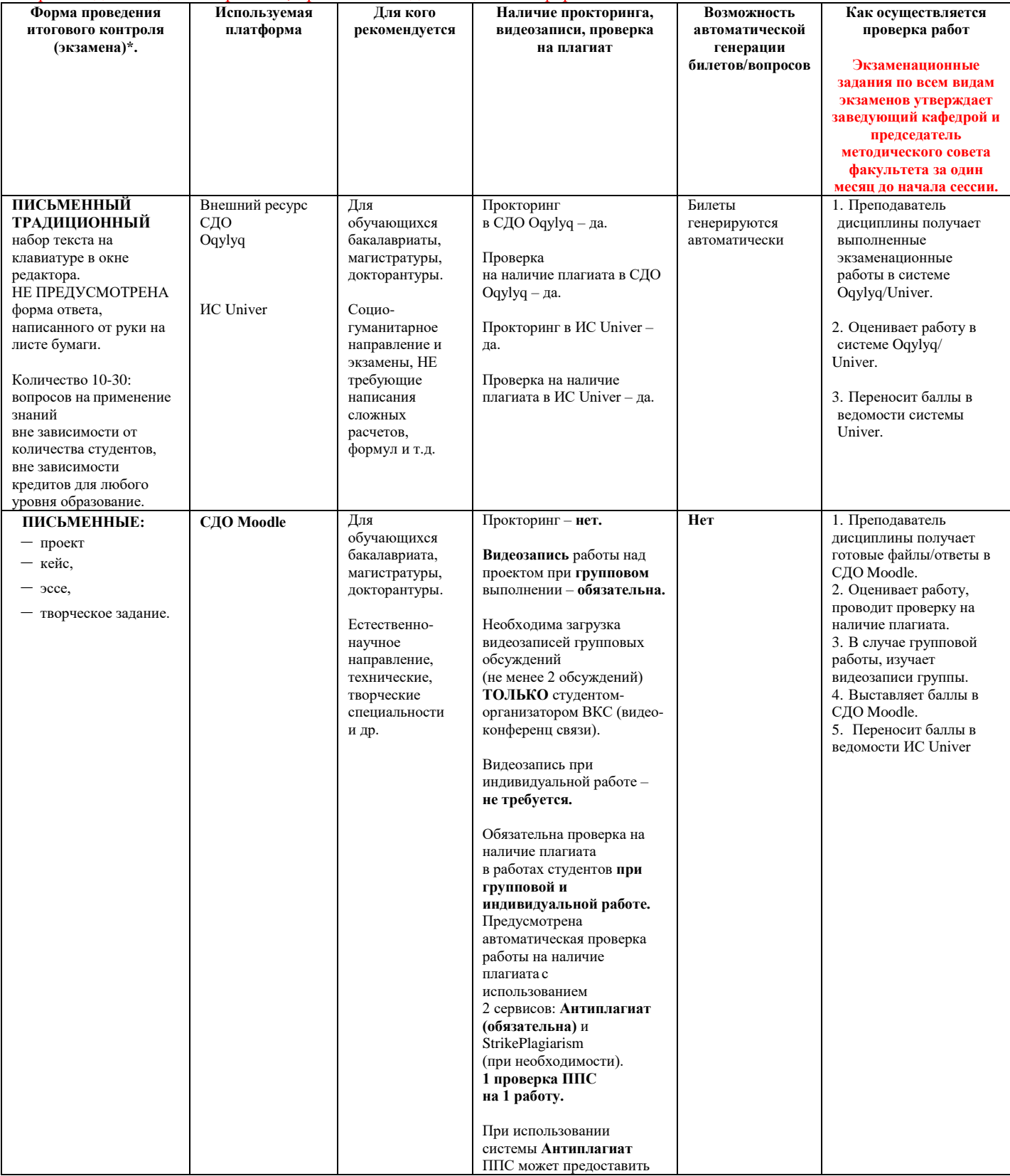

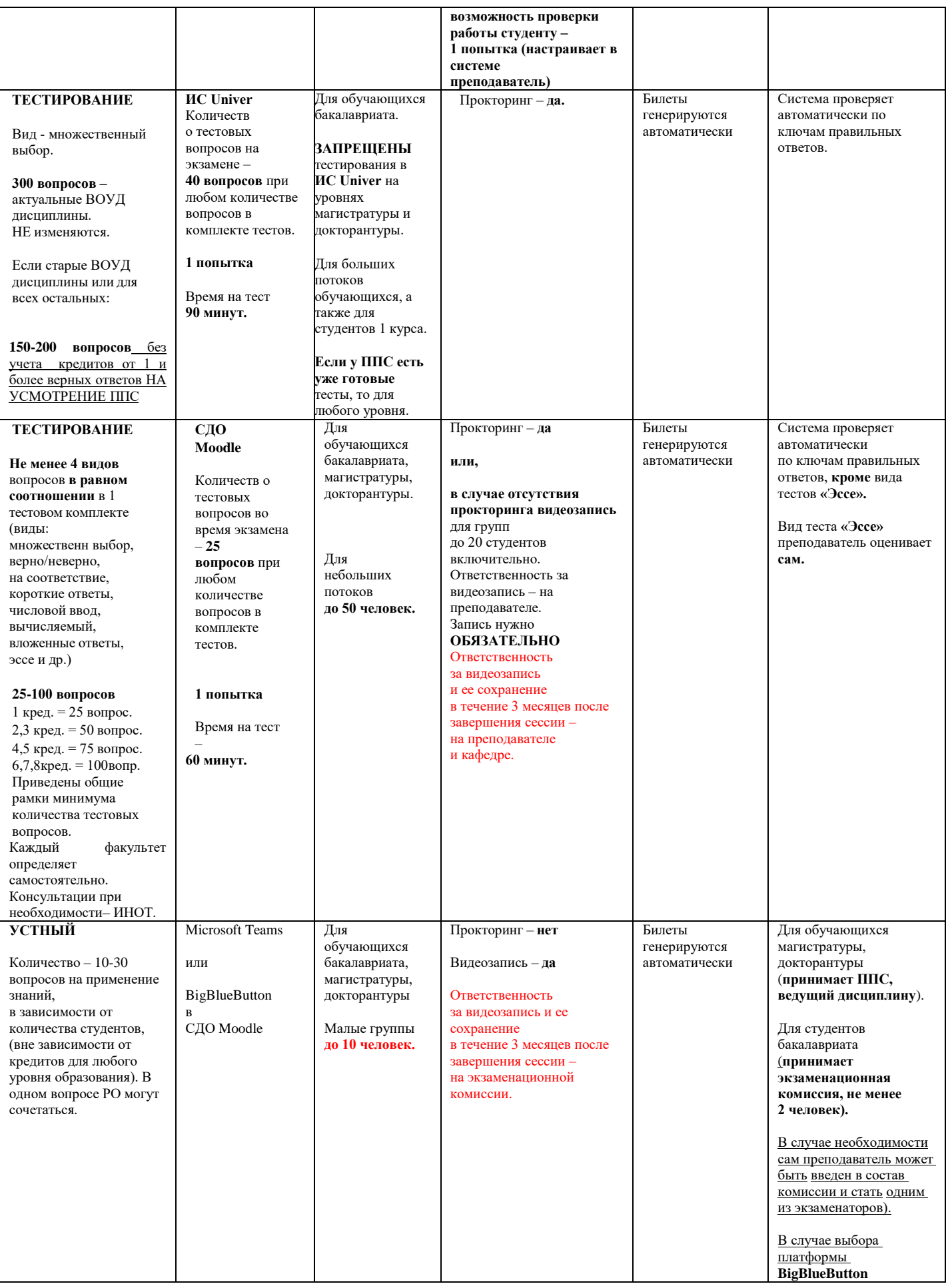

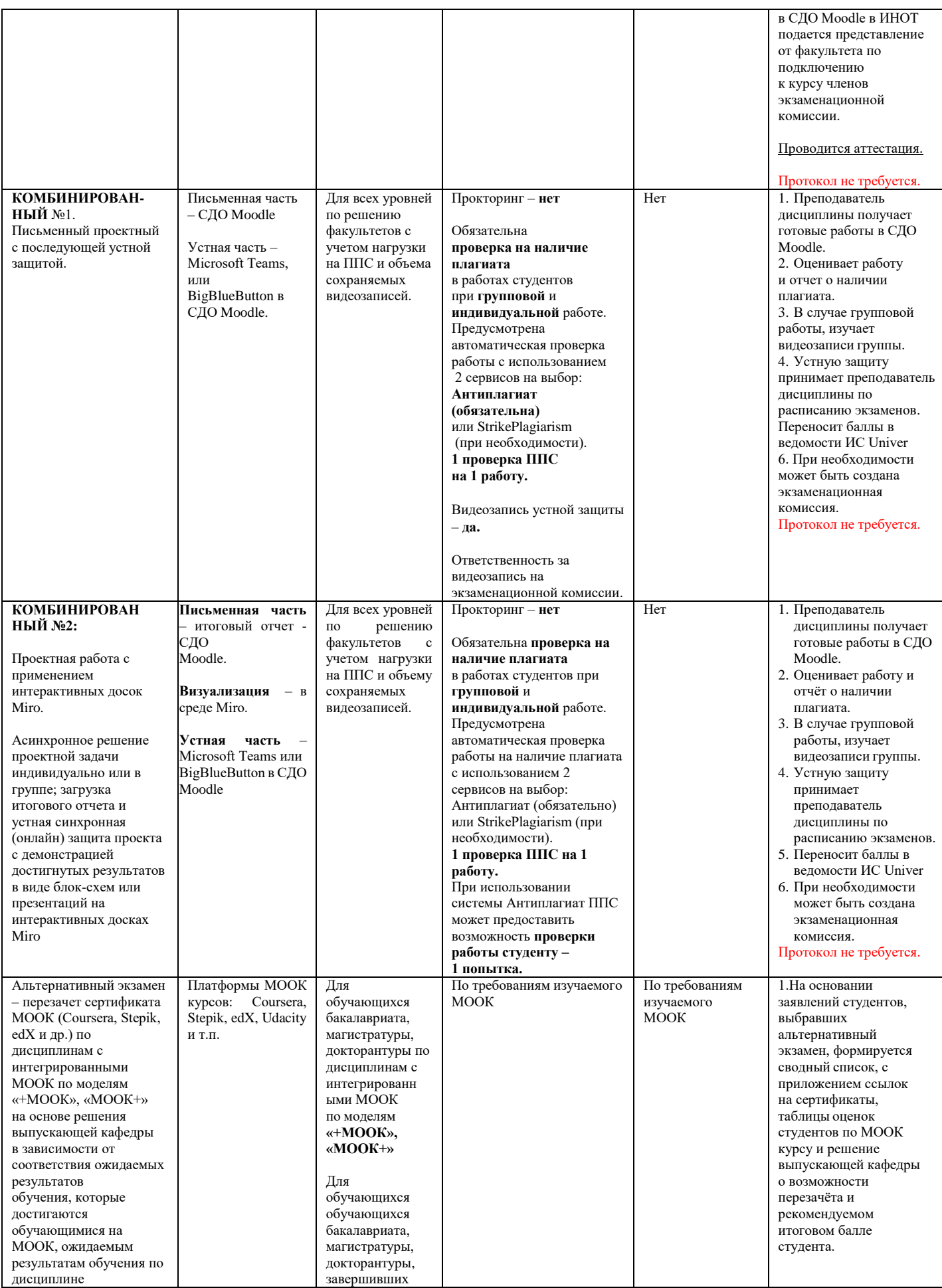

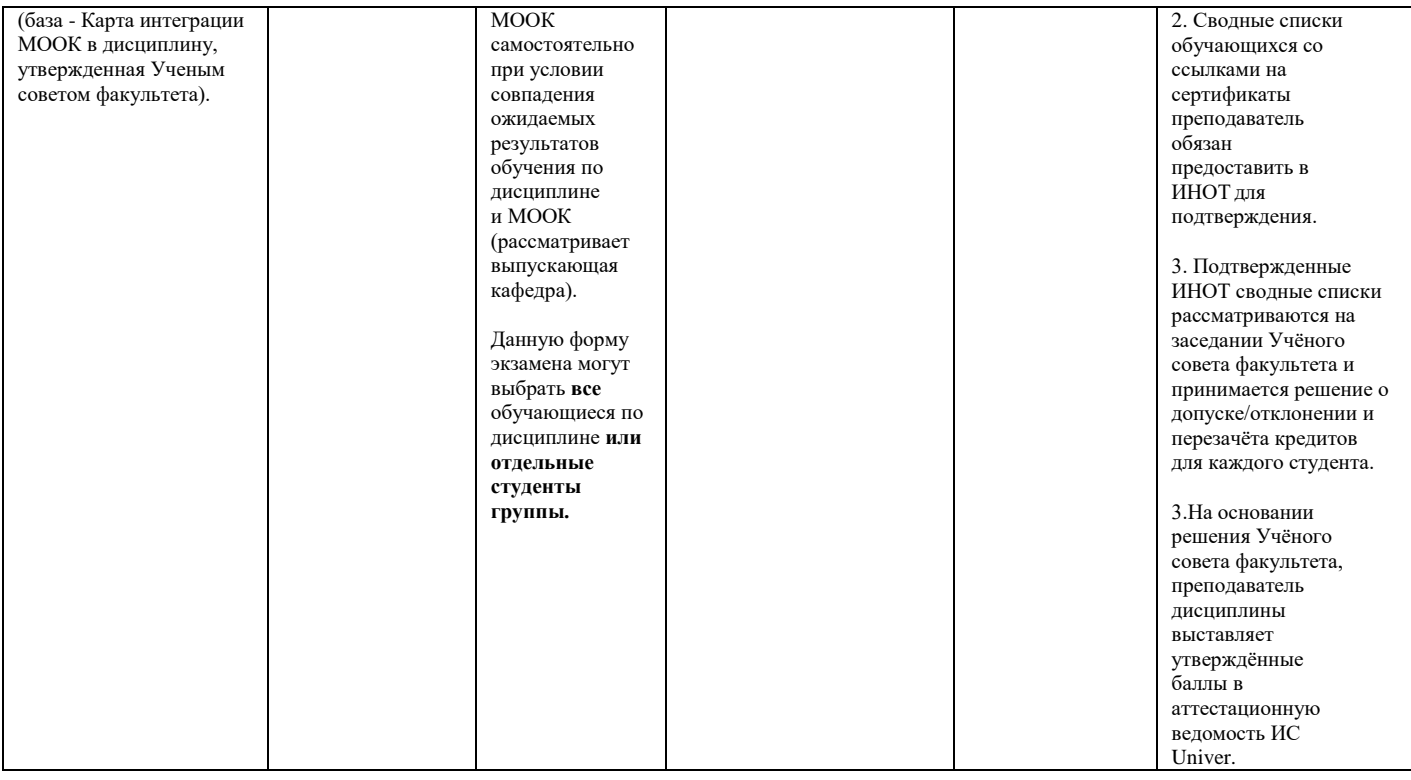

## **1. ПИСЬМЕННЫЙ ЭКЗАМЕН: ТРАДИЦИОННЫЙ – ОТВЕТЫ НА ВОПРОСЫ. Проводится на внешнем ресурсе СДО Oqylyq. Формат экзамена – синхронный.**

Процесс сдачи письменного экзамена студентом предполагает **автоматическое создание экзаменационного билета студенту**, на который необходимо формировать письменный ответ путем прямого ввода текста в систему.

## **РЕГЛАМЕНТ ПРОВЕДЕНИЯ ЭКЗАМЕНА**

**ВАЖНО** – экзамен проводится по расписанию, которое заранее должно быть известно студентам и преподавателям. Это ответственность кафедр и факультета.

#### **ПРЕПОДАВАТЕЛЬ**

- 1. **Загрузка списка вопросов** (возможны два варианта):
- 1.1 Преподаватель загружает вопросы в Univer. ИИТИР производит их выгрузку в Oqylyq;
- 1.2 Преподаватель заполняет базу вопросов непосредственно в программе Oqylyq на сайте "арр.оqуlу $k.kz$ " (см. пункт 4.3).
- 2. **Авторизация в системе**. По выданному логину и паролю преподаватель входит в системе Oqylyq через сайт.
- 3. **Проверка групп**. В меню "Мои группы" преподаватель проверяет все ли его группы обучающихся были выгружены из ИС Univer.
- 4. **Создание экзамена**.
	- 4.1 В главном меню выбираете вкладку "Экзамены".
	- 4.2 В открывшейся вкладке нажмите "Новый экзамен".
	- 4.3 В открывшейся вкладке выбираете вопросник и группу.

 4.3.1 Для создания вопросов в системе Oqylyq необходимо зайти во меню "Вопросники к экзамену".

- 4.3.2 Выбрать "новый вопросник".
- 4.3.3 Задать название вопросника.

 4.3.4 Заполнить блоки вопросов и указать максимальный балл для каждого блока (в сумме должно быть 100 баллов).

- 4.3.5 Если вы проводите экзамен из 2-х вопросов заполняете только два блока (1 и 2), если 3 вопроса - то все три блока (1, 2, 3).
	- 4.4 Задаете ограничение по времени.
		- Длительность экзамена составляет ровно **2 часа**.

**ВНИМАНИЕ.** Для факультетов естественно-научного направления и ВШЭиБ возможно увеличение длительности экзамена на 1 час по представлению на имя проректора по учебной работе с обоснованием причин увеличения длительности экзамена (сложный ввод формул и т.д.)

- 4.5 Задаете дату и время начала и окончания экзамена.
- 5. **Нажимает «Сохранить».** После нажатия кнопки «Сохранить» все данные сохранятся в базе данных.

## **СТУДЕНТ**

- 1. В указанное время студент заходит на сайте "app.oqylyk.kz".
- 2. Логин и пароль студент получает в ИС Univer.
- 3. Генерация билета каждому обучающемуся производится автоматически.
- 4. Начинается экзамен с обязательным прокторингом: необходим ноутбук или домашний компьютер с веб-камерой. При её отсутствии можно использовать камеру смартфона, например, с приложением "DroidCam client".
- 5. По завершению экзамена студент нажимает кнопку "Завершить".

# **ПРЕПОДАВАТЕЛЬ**

- 1. По окончанию экзамена, преподаватель в личном кабинете в разделе "Экзамены" сможет получить обратную связь от студентов с внесенными ответами, а также данные прокторинга.
- 2. В этом же разделе преподаватель производит оценку ответов каждого из студентов.
- 3. Баллы преподаватель переносит в ведомость ИС Univer.

# **2. ПИСЬМЕННЫЙ ЭКЗАМЕН ТРАДИЦИОННЫЙ – ОТВЕТЫ НА ВОПРОСЫ. Проводится в ИС Univer. Формат экзамена – синхронный.**

Процесс сдачи письменного экзамена студентом предполагает **автоматическое создание экзаменационного билета студенту**, на который необходимо формировать письменный ответ путем прямого ввода текста в систему.

### **ПРЕПОДАВАТЕЛЬ**

**Преподаватель** загружает в вопросник ИС Univer. (univer.kaznu.kz) разработанные экзаменационные вопросы.

## **ЗАМЕСТИТЕЛЬ ДЕКАНА ПО УМВР**

**Заместитель декана по УМВР** генерирует на своей странице экзаменационные билеты по определенным дисциплинарным группам. При генерации можно указать весь список студентов группы, либо выборочно указать студентов (для пересдачи).

- При генерации количество билетов должно быть больше, чем количество выбранных студентов.
- Генерация должна проходить в рамках той группы по дисциплине, которая указана в расписании экзаменов.
- Генерация возможна только **до** наступления даты и времени экзамена. В случае повторной генерации для студентов, которые пересдают, то **необходимо вновь изменить дату и время группы в расписании экзаменов**.

## **РЕГЛАМЕНТ ПРОВЕДЕНИЯ ЭКЗАМЕНА**

**ВАЖНО** – экзамен проводится по расписанию, которое заранее должно быть известно студентам и преподавателям. Это ответственность кафедр и факультета.

#### **СТУДЕНТ**

- 1. Сначала должен проверить интернет соединение на компьютерном устройстве (моноблок, ноутбук, планшет). Устройство должно быть обеспечено зарядкой в течение всего времени экзамена.
- 2. Открыть веб-портал Univer.kaznu.kz через любой браузер, но предпочтительно через Google Chrome.
- 3. Авторизоваться со своей учетной записью. Если не помнит свой логин и пароль, должен обратиться к своему куратору-эдвайзеру до начала экзамена.
- 4. Перейти во вкладку Бакалавр, Магистрант или Доктор Phd в зависимости от ступени обучения. Затем активизировать функционал **Расписание экзаменов**

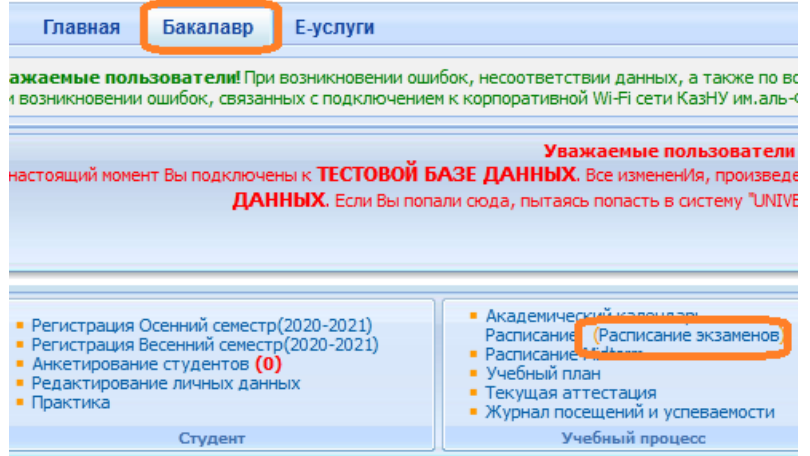

5. Для тех дисциплин, по которым наступило время экзамена, появится команда **Сдать письменный экзамен (**выделена красным цветом). Это означает, что студент может переходить по ссылке и отвечать на вопросы экзамена.

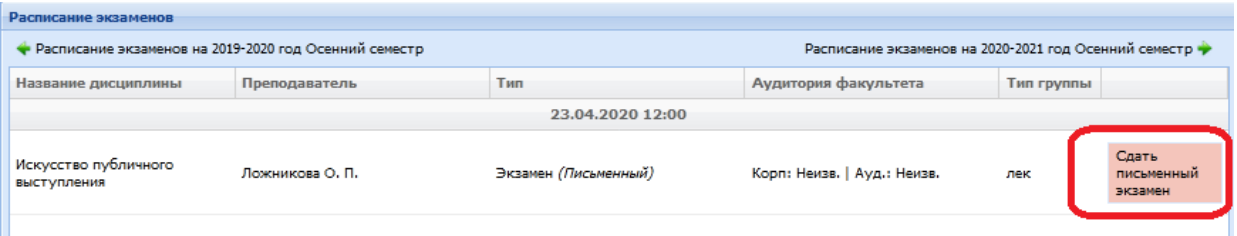

#### **Функция сдать письменный экзамен**

**Студент** на своей странице просмотра расписания экзаменов должен воспользоваться функцией «Начать экзамен».

- Функция сдать письменный экзамен активна только после начала времени экзамена.
- Функция сдать письменный экзамен доступна студенту на период проведения экзамена. Установленное время для экзамена одинаково для всех факультетов и специальностей.
- Функция сдать письменный экзамен активна только для тех студентов, у которых есть незакрытые итоговые ведомости (экзамен, пересдача, Incomplete).
- Функция сдать письменный экзамен закрывается по истечению отведенного времени на сдачу экзамена.

**ВНИМАНИЕ.** В ИС Univer cтудент не может прикреплять файлы. Он обязан вводить свой ответ в поле ответа с помощью клавиатуры компьютера в онлайн режиме.

6. После перехода по ссылке **Сдать письменный экзамен** откроется окно, где студент увидит вопросы своего экзаменационного билета. Длительность экзамена составляет ровно **2 часа**.

**ВНИМАНИЕ.** Для факультетов естественно-научного направления и ВШЭиБ возможно увеличение длительности экзамена на 1 час по представлению на имя проректора по учебной работе с обоснованием причин увеличения длительности экзамена (сложный ввод формул и т.д.)

7. После окончания времени система не примет письменные ответы. Поэтому рекомендуется периодически **сохранять** напечатанные ответы на странице до истечения времени. На странице отображен таймер, по которому студент может ориентироваться по времени. Если во время сдачи экзамена, у студентов пропала связь интернета или студент случайно закрыл страницу, то он должен вновь восстановить связь или повторно войдите в систему, повторив шаги с **2** по **7**. В течение экзамена студент может вернуться в систему и **продолжить** отвечать на вопросы своего билета.

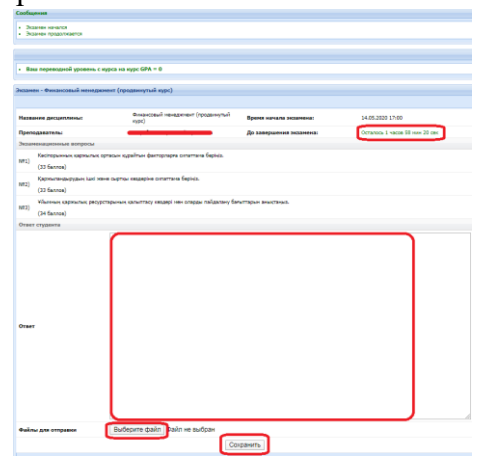

 Для удобства студента Система автоматически будет сохранять работу (текст) каждые 10 минут.

 На странице ответа на вопросы билетов есть кнопка – «**Сохранить**», студент может нажать ее, когда решит завершить письменный экзамен.

 После того как ответ сохранится, файл автоматически будет проверяться на оригинальность.

#### **ЭКЗАМЕНАТОР/ЛЕКТОР**

1. Экзаменатор на своей странице «Преподаватель» переходит по ссылке Аттестация – Выбрать ведомость (экзаменационная, пересдача, Incomplete) – Открыть ведомость – Проверить письменную работу по дисциплине.

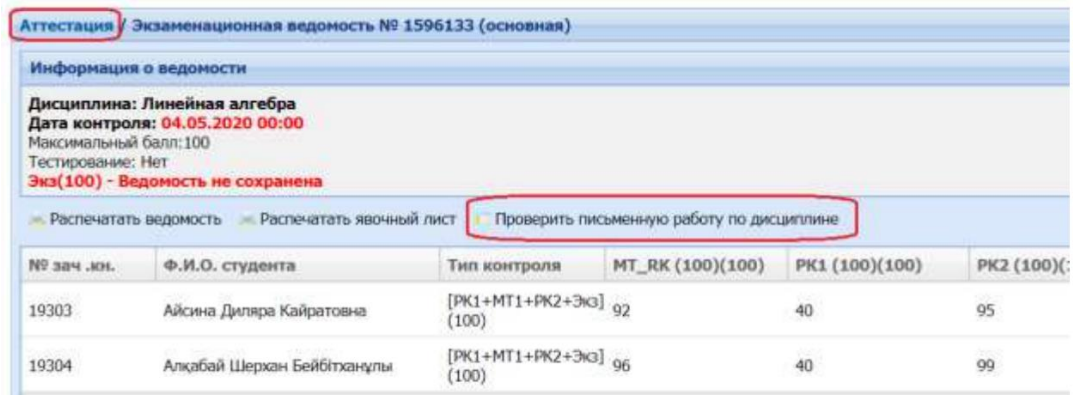

- 2. Откроется список студентов, включенных в ведомость и завершивших письменный экзамен по дисциплине. Преподаватель может просмотреть вопросы экзаменационного билета каждого студента.
- 3. Для ознакомления с текстовым ответом студента на вопросы необходимо использовать ссылку **Подробнее**.

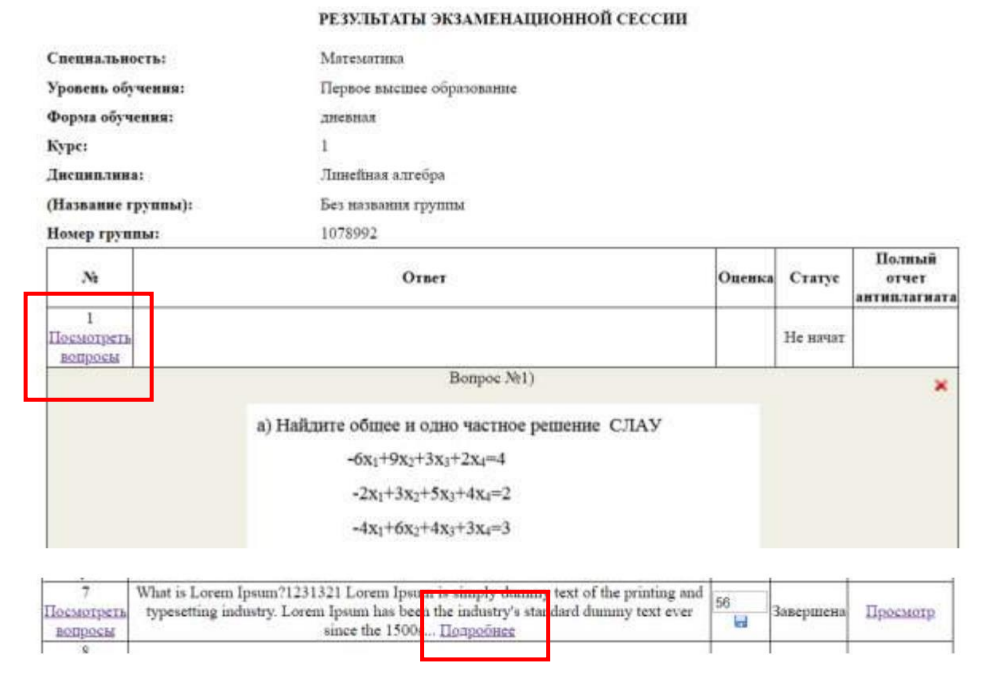

4. В системе предусмотрен вариант проверки ответов на оригинальность. Проверка включается автоматически, если ВУЗ поддерживает связь с antiplagiat.ru. Для просмотра полного отчета перейдите по ссылке **Просмотр** в поле **Полный отчет Антиплагиата**.

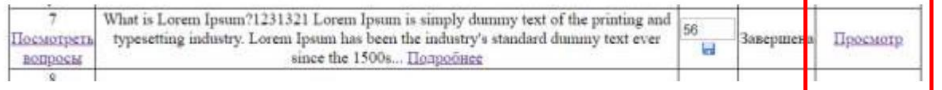

**ВНИМАНИЕ.** Анализ отчёта о наличии плагиата в письменной работе студентов является обязательным. Преподаватель оценивает отчёт системы Антиплагиат, при необходимости, производит его пересчёт (в случае подключения ИИТиИР возможности редактировать полный отчет).

- 5. Преподаватель изучает ответ студента и принимает решение о выставлении соответствующего балла с учетом уровня оригинальности работы.
- 6. После проверки работы студента, можно проставить балл в поле **Оценка** и **Сохранить** его, используя кнопку

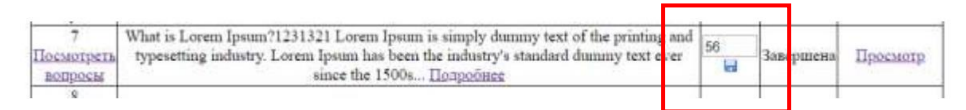

Поле **Статус** показывает состояние сдачи экзамена студентом (завершенный, не начатый, не завершенный).

**ВНИМАНИЕ.** Вы **не** можете начать оценивать работы студентов до завершения экзамена! Проставленные оценки не переносятся в ведомость автоматически.

Преподаватель переносит выставленные баллы в ведомость вручную.

7. По окончанию проверки ответов студентов и проставления оценок можно будет распечатать форму результатов экзамена перейдя по ссылке **Дистанционные курсы – Открыть дисциплину – Печать результатов экзамен.** 

(Распечатка – по запросу служб ВУЗа или для того, чтобы преподавателю было удобно переносить баллы в ведомость. Если необходимости нет, распечатывать не нужно).

# **3. ПИСЬМЕННЫЙ ЭКЗАМЕН: ПРОЕКТ, ТВОРЧЕСКОЕ ЗАДАНИЕ. Проводится в СДО Moodle. Формат экзамена – асинхронный.**

**Проект** – самостоятельная учебная работа, выполняемая в течение длительного времени. Формат экзамена подходит практически для всех специализаций.

Проект позволяет оценить умения обучающихся самостоятельно применять свои знания в процессе решения практических задач и проблем, ориентироваться в информационном пространстве и уровень сформировавшихся аналитических, исследовательских навыков, практического и творческого мышления.

**Творческое задание** – формат близок к проектной работе. Рекомендуется для обучающихся по специальностям, требующим творческого мышления, креативности: журналистов, филологов, философов.

Частично регламентированное задание, имеющее нестандартное решение и позволяющее диагностировать умение интегрировать знания различных областей, аргументировать собственную точку зрения. Может выполняться в индивидуальном порядке или группой обучающихся.

**УСЛОВИЕ. Д**ля проведения данного вида экзамена преподаватель должен заранее раздать темы групповых и (или) индивидуальных проектов, творческих заданий.

**Длительность** – несколько дней или недель. На усмотрение преподавателя.

**Срок сдачи** – в соответствии с расписанием экзаменов.

Подробнее о методической составляющей разных форматов вы можете узнать в методической инструкции по обучению с применением ДОТ, подготовленной Службой методической работы, **председателей методических советов факультетов** илинапрямую обратившись к ее руководителю Жакуповой Гульназие Толгаевне. Контакты: 8 708 567 05 26 (whatsapp), gulnaz.tolgaevna@kaznu.kz.

#### **РЕГЛАМЕНТ ПРОВЕДЕНИЯ ЭКЗАМЕНА**

**ВАЖНО** – экзамен проводится по расписанию, которое заранее должно быть известно студентам и преподавателям. Это ответственность кафедр и факультета.

## **ПРЕПОДАВАТЕЛЬ**

- 1. Когда станет известно расписание экзаменов, преподаватель **обязательно** должен подготовить документ «Итоговый экзамен по дисциплине» в PDF-формате, в котором изложены:
	- правила проведения экзамена;
	- формат представления ответов;

**ВНИМАНИЕ.** Допускается загрузка итоговых ОТЧЁТОВ только в форматах **\*.doc и \*.docx** Дополнительные файлы при их наличии – изображения, графики, листинги, и т.д. в зависимости от задания могут быть загружены в соответствующих форматах (для этого установите возможность загрузки файлов данных форматов, помимо **doc/docx** при создании элемента «Задание»).

Размер загружаемых файлов **не должен превышать 30 Мб.** В случае необходимости отправки файлов больших размеров – студенты загружают файлы на облачные хранилища и публикуют ссылки на них в тексте отчёта.

- политика оценивания;
- темы проектов или творческих заданий: индивидуальные или для групп;
- график проведения (дедлайны выполнения заданий);

 состав групп (обязательно в каждой группе назначьте организатора веб-конференции, который осуществит видеозапись обсуждения и сдаст ее вместе с заданием в системе, опубликовав ссылку на видео).

**ВНИМАНИЕ.** Информируйте об обязательном условии – **на видеозаписи должны быть видны лица всех участников группы**, чтобы преподаватель мог оценить активность каждого участника при обсуждении задания и учесть это при аттестации.

2. Загрузите подготовленный PDF-файл в СДО Moodle на нулевую неделю обучения – она расположена в самом начале курса – до первой недели. Для этого используйте элемент «Задание» и назовите его «Итоговый экзамен по дисциплине» (см.Приложение 3).

## **ОБЯЗАТЕЛЬНО ВЫСТАВЬТЕ ДЕДЛАЙН**

- 3. Для этого очень внимательно настройте окна «Дата начала» и «Дата окончания». (см.Приложение 3).
	- В окне **«Дата начала»** установите дату, которую **Вы сами определили**, как **начало работы** над проектом или творческим заданием (к примеру, если это очень сложный проект, датой начала может является несколько дней или недель до экзамена).
	- В окне **«Дата окончания»** установите **дату и время окончания экзамена**, запланированное **по расписанию.**

В среднем, на загрузку проектной работы или творческого задания в СДО Moodle можно выделить 2-3 часа. То есть в выделенное вами время студенты должны загрузить в систему выполненную работу.

#### **По истечении времени студент не сможет выслать файлы.**

Количество прикрепленных файлов ОПРЕДЕЛИТЕ САМИ в зависимости от задания.

**Максимальный общий балл** за все высланные работы, если вы задали выслать несколько файлов – **100 баллов.**

 Настройте проверку работ сервисами Антиплагиат и Strikeplagiarism (при затруднении свяжитесь с сотрудниками ИНОТ Шынар Смагуловой или Анель Манкеевой по телефонам в горячей линии).

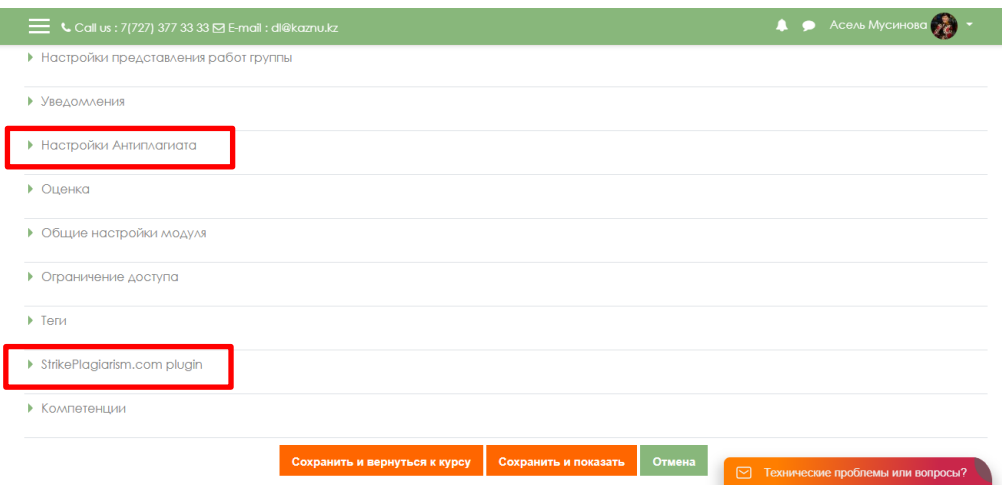

# **ВАЖНО. Обязательно выставьте ОГРАНИЧЕНИЕ ДОСТУПА к заданию!** (см. Приложение 3)

4. Сообщите студентам в общем чате, где для них загружены правила экзамена и темы проектов, или творческих заданий.

# **СТУДЕНТЫ**

- 1. В установленное преподавателем время авторизуются в СДО Moodle и получают доступ к заданию «Итоговый экзамен по дисциплине».
- 2. Изучают задание преподавателя.
- 3. **В случае группового задания** формируются группы, согласно указанным в документе «Итоговый экзамен по дисциплине» спискам.

3.1 Участники при работе в группе для выполнения задания созваниваются друг с другом, организуют обсуждения на платформах ВКС (рекомендованы корпоративные соединения Microsoft Teams, при технических проблемах – ZOOM, Skype и другие, осуществляя видеозапись совместной работы по выполнению проекта или творческого задания.

3.2 Студент-организатор конференций, которого назначил преподаватель, должен организовать, записать и **выслать** вместе с итоговым проектом **через СДО Moodle НЕ менее 2 видеозаписей** обсуждения группы в виде гиперссылки указанной в тексте работы (видео файлы загружаются студентом на облачные хранилища данных, ссылка на файл с ограничением «Доступ по ссылке» указывается в файле-ответе студента).

## **Если работа индивидуальная, видеозапись не требуется.**

- 4. Выполняют задание преподавателя
- 5. На основе достигнутых результатов оформляют итоговый отчёт о проделанной работе
- 6. Согласно расписанию экзаменов (**начало экзамена – это время экзамена по расписанию, завершение – это время экзамена по расписанию + время установленное преподавателем на загрузку ответа, примерно 2-3 часа на усмотрение преподавателя**) студенты загружают результат выполнения задания в СДО Moodle, для этого:
	- 6.1 студенты авторизуются в СДО Moodle (учетная запись),
	- 6.2 открывают элемент «Итоговый экзамен по дисциплине»,
	- 6.3 выбирают пункт «*Добавить ответ на задание*»,
	- 6.4 загружают свои работы в поле загрузки файлов ,
	- 6.5 нажимают «*Сохранить*».

**ВАЖНО.** Обязательно предупредите студентов, что перенос сроков загрузки готовых работ в СДО Moodle не допускается!

В результате проведенного экзамена преподаватель получает от студентов:

- 1) видеозаписи конференций, если это совместная работа (ее высылает организатор видеоконференции, которого вы назначили в группе),
- 2) завершенный проект или творческую работу, оформленные в виде отчёта и дополнительных файлов-приложений к отчёту в формате **\*.doc (\*.docx)** (при их необходимости в зависимости от задания) ОТ КАЖДОГО СТУДЕНТА.

## **Пример содержания отчёта студентов:**

- 1. Вводная часть
	- список группы, с выделением ФИО автора конкретного загружаемого документа;
	- краткое описание задачи именно поставленная задача, не нужно копировать весь документ преподавателя.
- 2. Основная часть:
	- описание достигнутых результатов проекта (непосредственно решение поставленной задачи в виде доклада, изображений, ссылок на видеозаписи, диаграмм, графиков и т.д., в зависимости от задания);
	- описание хода выполнения проектного задания;
	- описание отклонений и трудностей, возникших в ходе выполнения проекта, а также использованные пути их преодоления.
- 3. Командная работа:
	- описание личного вклада каждого участника проекта (в случае групповой работы). Оформляется отдельными главами в отчёте или путём гиперссылок на блоки в тексте, в которых идёт описание проделанной конкретным участником работы.
- 4. Заключение. Выводы по проделанной работе.
- 5. Литература.
	- список использованной литературы;
	- описание использованных в проекте способов и технологий решения поставленных задач (программы, инструменты, ссылки на ключевые нормативные документы, методики).

### **ПРЕПОДАВАТЕЛЬ**

- 1. Изучает итоговые работы студентов.
- 2. Проводит проверку отчётов на наличие плагиата в системе **Антиплагиат (обязательно)** и Strikeplagiarism (опционально, при спорных моментах и/или необходимости получения дополнительной информации о возможных первоисточниках плагиата).

#### **ВАЖНО. Проверка экзаменационной работы на оригинальность.**

Все студенты загружают итоговый отчёт в СДО Moodle. В случае групповой работы, при проверке работы на наличие заимствований полностью проверяются вводная и основная части, заключение и глава личного вклада первого автора (при анализе первой работы группы). Далее, при проверке работ остальных участников группы проверяется только глава вклада конкретного автора работы (при работе преподавателя с отчётом системы Антиплагиат, оцененные ранее части отчёта исключаются из рассмотрения системой и производится пересчёт процента заимствований).

- 3. По итогам проверки преподаватель аттестует участников экзамена:
	- выставляет баллы в системе СДО Moodle;
	- переносит баллы в системе в аттестационную ведомость ИС Univer.
- 4. Время на выставление баллов в аттестационную ведомость за экзамен, проведенный в формате проекта или творческого задания – до 96 часов.

#### **Итак:**

- 1. Экзамен проводится по расписанию.
- 2. Студенты и преподаватель должны знать дату и время экзамена.
- 3. Срок загрузки тем проектов и творческих заданий на усмотрение преподавателя. Зависит от срока выполнения работ, которые сам преподаватель определяет для студентов.
- 4. Сообщите студентам, куда вы загрузили задания и какие сроки определили для выполнения и отправки ответа.
- 5. Обучающиеся должны загрузить итог проектной работы или творческого задания в систему по расписанию – за время, которое запланировано преподавателем на экзамен.
- 6. В день экзамена напомните студентам о дедлайнах.
- 7. Проверка на оригинальность обязательное условие.
- 8. Запрещено изменять дедлайны по просьбе студентов. Система фиксирует изменения.

## **4. ПИСЬМЕННЫЙ ЭКЗАМЕН: КЕЙС-ЗАДАНИЕ. Проводится в СДО Moodle. Формат экзамена – асинхронный.**

Это проблемное задание, в котором обучаемому предлагают осмыслить реальную профессионально-ориентированную ситуацию, необходимую для решения проблемы. Подходит для всех направлений подготовки.

Подробнее о методической составляющей разных форматов вы можете узнать в методической инструкции по обучению с применением ДОТ, подготовленной Службой методической работы, **председателей методических советов факультетов** илинапрямую обратившись к ее руководителю Жакуповой Гульназие Толгаевне. Контакты: 8 708 567 05 26 (whatsapp), gulnaz.tolgaevna@kaznu.kz.

#### **Длительность**

Начало экзамена в соответствии с расписанием экзаменов. Конец экзамена определяет преподаватель. Желательно предусмотреть в расписании **2-3 часа** на данный формат экзамена. Это рекомендованное время. Если нужно больше времени или меньше времени, запланируйте, выставив соответствующий дедлайн.

#### **Объем работы**

Объем выполненного кейсового задания определяет преподаватель.

Подробнее о методической составляющей разных форматов вы можете узнать в методической инструкции по обучению с применением ДОТ, подготовленной Службой методической работы, **председателей методических советов факультетов** илинапрямую обратившись к ее руководителю Жакуповой Гульназие Толгаевне. Контакты: 8 708 567 05 26 (whatsapp ), gulnaz.tolgaevna@kaznu.kz.

#### **РЕГЛАМЕНТ ПРОВЕДЕНИЯ ЭКЗАМЕНА**

**ВАЖНО** – экзамен проводится по расписанию, которое заранее должно быть известно студентам и преподавателям. Это ответственность кафедр и факультета.

#### **ПРЕПОДАВАТЕЛЬ**

- 1. Когда станет известно расписание экзаменов, обязательно разместите в СДО Moodle документ «Итоговый экзамен по дисциплине» в PDF-формате, в котором изложены:
	- правила проведения экзамена;
	- политика оценивания;
	- формат представления ответов;

**ВНИМАНИЕ.** Допускается загрузка итоговых ОТЧЁТОВ только в форматах **\*.doc и \*.docx** Дополнительные файлы при их наличии – изображения, графики, листинги, и т.д. в зависимости от задания могут быть загружены в соответствующих форматах (для этого установите возможность загрузки файлов данных форматов, помимо **doc/docx** при создании элемента «Задание»).

Размер загружаемых файлов **не должен превышать 30 Мб.** В случае необходимости отправки файлов больших размеров – студенты загружают файлы на облачные хранилища и публикуют ссылки на них в тексте отчёта.

- темы кейс-заданий: индивидуальные или для групп;
- график проведения (дедлайны выполнения заданий);
- состав групп (**обязательно в каждой группе назначьте организатора вебконференции**, который осуществит видеозапись обсуждения и сдаст ее вместе с заданием в системе, опубликовав ссылку на видео).

ВНИМАНИЕ. Информируйте об обязательном условии – на видеозаписи должны быть видны лица всех участники группы, чтобы преподаватель мог оценить активность каждого участника при обсуждении задания и учесть это при аттестации.

2. Загрузите подготовленный PDF-файл в СДО Moodle на нулевую неделю обучения – она расположена в самом начале курса – до первой недели. Для этого используйте элемент «Задание» и назовите его «Итоговый экзамен по дисциплине» (см.Приложение 3).

### **ОБЯЗАТЕЛЬНО ВЫСТАВЬТЕ ДЕДЛАЙН**

- 3. Для этого очень внимательно настройте окна «Дата начала» и «Дата окончания». (см.Приложение 3).
	- В окне «Дата начала» установите дату и время начала экзамена по расписанию.
	- В окне«Дата окончания» установите дату и время окончания экзамена.

В среднем, на выполнение кейс - задания можно выделить 2-3 часа. То есть в выделенное вами время студенты должны загрузить в систему выполненную работу.

# **По истечении времени студент не сможет выслать файлы.**

- Количество прикрепленных файлов ОПРЕДЕЛИТЕ САМИ в зависимости от задания.
- **Максимальный общий балл** за все высланные работы, если вы задали выслать несколько файлов – **100 баллов.**
- Настройте проверку работ сервисами Антиплагиат и Strikeplagiarism (при затруднении свяжитесь с сотрудниками ИНОТ Шынар Смагуловой или Анель Манкеевой по телефонам в горячей линии).

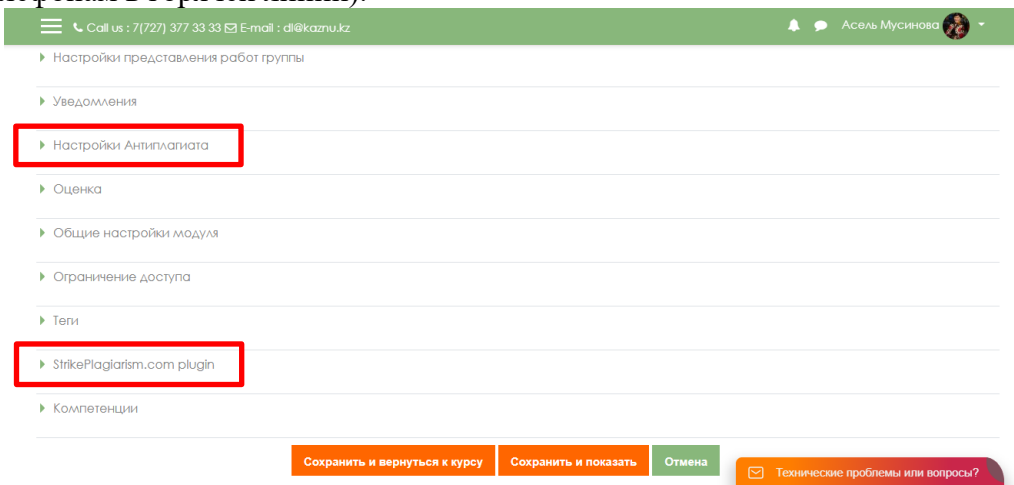

## **ВАЖНО. Обязательно выставьте ОГРАНИЧЕНИЕ ДОСТУПА к заданию! (см. Приложение 3)**

4. Сообщите студентам в общем чате, где для них загружены правила экзамена и темы проектов, или творческих заданий.

#### **СТУДЕНТЫ**

- 1. В установленное время, согласно расписанию экзаменов, авторизуются в СДО Moodle и получают доступ к заданию «Итоговый экзамен по дисциплине».
- 2. Изучают задание преподавателя.
- 3. **В случае группового задания** формируются группы, согласно указанным в документе «Итоговый экзамен по дисциплине» спискам.

3.1 Участники при работе в группе для выполнения задания созваниваются друг с другом, организуют обсуждения на платформах ВКС (рекомендованы корпоративные соединения Microsoft Teams, при технических проблемах – ZOOM, Skype и другие), осуществляя видеозапись совместной работы по выполнению кейс-задания.

3.2 Студент-организатор конференций, которого назначил преподаватель, должен организовать, записать и **выслать** вместе с итоговым отчётом **через СДО Moodle НЕ менее 1 видеозаписи** обсуждения группы в виде гиперссылки указанной в тексте работы (видео файлы загружаются студентом на облачные хранилища данных, ссылка на файл с ограничением «Доступ по ссылке» указывается в файле-ответе студента).

## **Если работа индивидуальная, видеозапись не требуется.**

- 4. Выполняют задание преподавателя
- 5. На основе достигнутых результатов оформляют итоговый отчёт о проделанной работе
- 6. Загружают результат выполнения задания в СДО Moodle, для этого:
	- 6.1 студенты авторизуются в СДО Moodle
		- 6.2 открывают элемент «Итоговый экзамен по дисциплине»,
		- 6.3 выбирают пункт «*Добавить ответ на задание*»,
		- 6.4 загружают свои работы в поле загрузки файлов,
		- 6.5 нажимают «*Сохранить*».

**ВАЖНО.** Обязательно предупредите студентов, что перенос сроков загрузки готовых работ в СДО Moodle не допускается!

В результате проведенного экзамена преподаватель получает от студентов:

- 1) видеозаписи конференций, если это совместная работа (ее высылает организатор видеоконференции, которого вы назначили в группе),
- 2) выполненное кейс-задание, оформленное в виде отчёта и дополнительные файлыприложения к отчёту в формате **\*.doc (\*.docx)** (при их необходимости в зависимости от задания). ОТ КАЖДОГО СТУДЕНТА.

#### **Пример содержания отчёта студентов:**

- 1. Вводная часть
	- список группы, с выделением ФИО автора конкретного загружаемого документа;
	- краткое описание задачи именно поставленная задача, не нужно копировать весь документ преподавателя.
- 2. Основная часть:
	- описание достигнутых результатов (непосредственно решение поставленной задачи в виде доклада, изображений, ссылок на видеозаписи, диаграмм, графиков и т.д., в зависимости от задания);
	- описание хода выполнения кейс задания:
	- описание отклонений и трудностей, возникших в ходе выполнения задания, а также использованные пути их преодоления.
- 3. Командная работа:
	- описание личного вклада каждого участника группы в решении (в случае групповой работы). Оформляется отдельными главами в отчёте или путём гиперссылок на блоки в тексте, в которых идёт описание проделанной конкретным участником работы.
- 4. Заключение. Выводы по проделанной работе.
- 5. Литература.
	- список использованной литературы;
	- описание использованных в проекте способов и технологий решения поставленных задач (программы, инструменты, ссылки на ключевые нормативные документы, методики).

# **ПРЕПОДАВАТЕЛЬ**

- 1. Изучает итоговые работы студентов.
- 2. Проводит проверку отчётов на наличие плагиата в системе **Антиплагиат (обязательно)** и Strikeplagiarism (опционально, при спорных моментах и/или необходимости получения дополнительной информации о возможных первоисточниках плагиата).

## **ВАЖНО. Проверка экзаменационной работы на оригинальность.**

Все студенты загружают итоговый отчёт в СДО Moodle. В случае групповой работы, при проверке работы на наличие заимствований полностью проверяются вводная и основная части, заключение и глава личного вклада первого автора (при анализе первой работы группы). Далее, при проверке работ остальных участников группы проверяется только глава вклада конкретного автора работы (при работе преподавателя с отчётом сервиса Антиплагиат, оцененные ранее части отчёта исключаются из рассмотрения системой и производится пересчёт процента заимствований).

- 3. По итогам проверки преподаватель аттестует участников экзамена:
	- выставляет баллы в системе СДО Moodle;
	- переносит баллы в системе в аттестационную ведомость ИС Univer.
- 4. Время на выставление баллов в аттестационную ведомость за экзамен, проведенный в формате кейс-задания – до 72 часов.

#### **Итак:**

- 1. Экзамен проводится по расписанию.
- 2. Студенты и преподаватель должны заранее знать дату и время экзамена.
- 3. Обязательно выставьте сроки проведения экзамена в соответствии с расписанием. Если в расписании не указан срок окончания экзамена, определите его сами.
- 4. Не позднее, чем за 30 минут напомните студентам о начале экзамена и предупредите о дедлайнах.
- 5. Проверка на оригинальность обязательное условие.
- 6. Запрещено изменять дедлайны по просьбе студентов. Система фиксирует изменения.

### **5. ПИСЬМЕННЫЙ ЭКЗАМЕН: ЭССЕ. Проводится в СДО Moodle. Формат экзамена – асинхронный.**

**Эссе –** это средство контроля способности работы обучающихся с информацией, ее анализа, структурирования, формирования выводов и рекомендаций. Его также называют экзамен «размышление» («Thinking» exam). Этот вид экзамена предполагает написание студентами одного большого текста по определенной проблеме в течение трех часов.

Предполагается, что в течение одного часа студенты размышляют, делают наброски и готовят структуру эссе. Затем в течение двух часов они пишут. Этот формат экзамена требует собрать воедино много различных элементов курса, используя свои «мозги», и свои аналитические способности.

Необходимо отметить, что для западных вузов написание эссе на экзамене относится к вполне традиционному виду экзамена Essays in exams или Critical Thinking exam.

Подробнее о методической составляющей разных форматов вы можете узнать в методической инструкции по обучению с применением ДОТ, подготовленной Службой методической работы, **председателей методических советов факультетов** илинапрямую обратившись к ее руководителю Жакуповой Гульназие Толгаевне. Контакты: 8 708 567 05 26 (вотс[ап\), gulnaz.tolgaevna@kaznu.kz.](mailto:gulnaz.tolgaevna@kaznu.kz)

#### **Длительность**

Начало экзамена в соответствии с расписанием экзаменов. Конец экзамена определяет преподаватель. Желательно предусмотреть в расписании **2-3 часа** на данный формат экзамена. Это рекомендованное время. Если нужно больше времени или меньше времени, запланируйте, выставив соответствующий дедлайн.

#### **РЕГЛАМЕНТ ПРОВЕДЕНИЯ ЭКЗАМЕНА**

**ВАЖНО** – экзамен проводится по расписанию, которое заранее должно быть известно студентам и преподавателям. Это ответственность кафедр и факультета.

#### **ПРЕПОДАВАТЕЛЬ**

- 1. Когда станет известно расписание экзаменов, обязательно разместите в СДО Moodle документ «Итоговый экзамен по дисциплине» в PDF-формате, в котором изложены:
	- правила проведения экзамена;
	- политика оценивания;
	- формат представления ответов;

**ВНИМАНИЕ/** Допускается загрузка итоговых ОТЧЁТОВ только в форматах **\*.doc и \*.docx** Дополнительные файлы при их наличии – изображения, графики, листинги, и т.д. в зависимости от задания могут быть загружены в соответствующих форматах (для этого установите возможность загрузки файлов данных форматов, помимо **doc/docx** при создании элемента «Задание»).

Размер загружаемых файлов **не должен превышать 30 Мб.** В случае необходимости отправки файлов больших размеров – студенты загружают файлы на облачные хранилища и публикуют ссылки на них в тексте отчёта.

- темы эссе;
- график проведения (дедлайны выполнения заданий).

2. Загрузите подготовленный PDF-файл в СДО Moodle на нулевую неделю обучения – она расположена в самом начале курса – до первой недели. Для этого используйте элемент «Задание» и назовите его «Итоговый экзамен по дисциплине» (см.Приложение 3).

# **ОБЯЗАТЕЛЬНО ВЫСТАВЬТЕ ДЕДЛАЙН**

- 3. Для этого очень внимательно настройте окна «Дата начала» и «Дата окончания». (см.Приложение 3).
	- В окне «Дата начала» установите дату и время начала экзамена по расписанию.
	- В окне «Дата окончания» установите дату и время окончания экзамена.
	- В среднем, на написание эссе можно выделить 2-3 часа. То есть в выделенное вами время студенты должны загрузить в систему выполненную работу.

### **По истечении времени студент не сможет выслать файлы.**

 Количество прикрепленных файлов ОПРЕДЕЛИТЕ САМИ в зависимости от задания. Для эссе рекомендуется выставить 1 файл.

**Максимальный общий балл** за все высланные работы, если вы задали выслать несколько файлов – **100 баллов.**

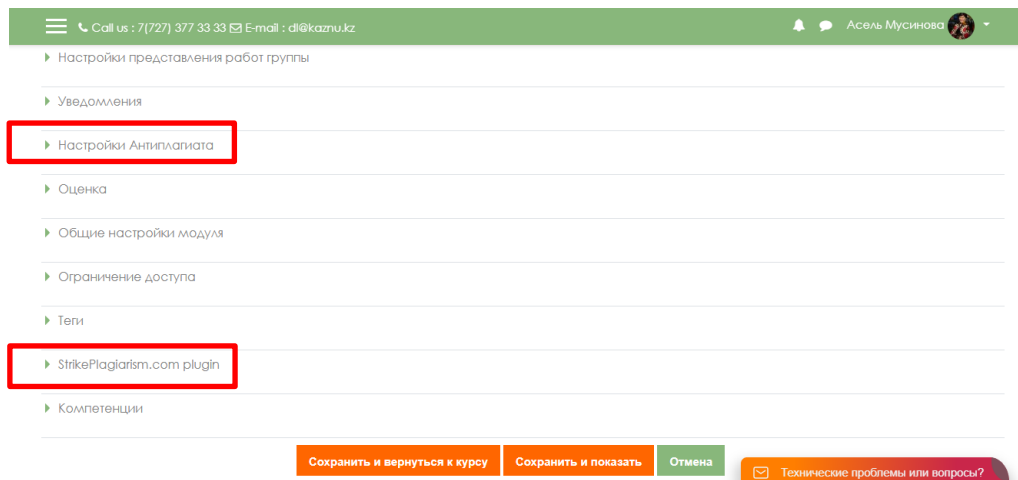

# **ВАЖНО. Обязательно выставьте ОГРАНИЧЕНИЕ ДОСТУПА к заданию! (см. Приложение 3)**

- 4. Сообщите студентам в общем чате, где для них загружены правила экзамена и темы проектов, или творческих заданий.
- 5.

# **СТУДЕНТЫ**

- 1. В установленное преподавателем время авторизуются в СДО Moodle и получают доступ к заданию «Итоговый экзамен по дисциплине».
- 2. Изучают задание преподавателя.
- 3. Выполняют задание преподавателя
- 4. Загружают результат выполнения задания в СДО Moodle, для этого:
	- 4.1 студенты авторизуются в СДО Moodle,
	- 4.2 открывают элемент «Итоговый экзамен по дисциплине»,
	- 4.3 выбирают пункт «*Добавить ответ на задание*»,
	- 4.4 загружают свои работы в поле загрузки файлов,
	- 4.5 нажимают «*Сохранить*».

**ВАЖНО.** Обязательно предупредите студентов, что перенос сроков загрузки готовых работ в СДО Moodle не допускается!

## **ПРЕПОДАВАТЕЛЬ**

- 1. В результате проведенного экзамена преподаватель получает от студентов эссе в виде документа **\*.doc (\*.docx).**
- 2. Изучает итоговые работы студентов.
- 3. Проводит проверку отчётов на наличие плагиата в системе **Антиплагиат (обязательно)** и Strikeplagiarism (опционально, при спорных моментах и/или необходимости получения дополнительной информации о возможных первоисточниках плагиата).
- 4. По итогам проверки преподаватель аттестует участников экзамена:
	- выставляет баллы в системе СДО Moodle;
	- переносит баллы в системе в аттестационную ведомость ИС Univer.
- 5. Время на выставление баллов в аттестационную ведомость за экзамен, проведенный в формате эссе – до 72 часов.

## **Итак:**

- 1. Экзамен проводится по расписанию.
- 2. Студенты и преподаватель должны заранее знать дату и время экзамена.
- 3. Обязательно выставьте сроки проведения экзамена в соответствии с расписанием. Если в расписании не указан срок окончания экзамена, определите его сами.
- 4. Не позднее, чем за 30 минут напомните студентам о начале экзамена и предупредите о дедлайнах.
- 5. Проверка на оригинальность обязательное условие.
- 6. Запрещено изменять дедлайны по просьбе студентов. Система фиксирует изменения.

# **6. ЭКЗАМЕН – ТЕСТИРОВАНИЕ Проводится в ИС Univer и СДО Moodle. Формат экзамена – синхронный.**

Тестирование проводится:

- **в ИС Univer** для больших потоков более 50 человек;
- **в СДО MOODLE** для малых потоков до 50 человек.

**ЗАПРЕЩЕНО** проводить экзаменационное тестирование **на внешних сервисах**  (Kahoot, Quizzlet и т.п.). Внешние сервисы можно использовать во время текущих занятий, но не для проведения экзамена.

Экзаменационное тестирование проводится только на официальных информационно-образовательных платформах университета: в ИС Univer или СДО MOODLE.

#### **Контроль прохождения тестирования –** онлайн прокторинг.

Технология прокторинга *(англ. «proctor» – контролировать ход экзамена)*. Прокторы, как и на обычном экзамене в аудитории, контролируют, чтобы экзаменуемые проходили испытания честно: выполняли задания самостоятельно и не пользовались дополнительными материалами. Следить за онлайн-экзаменом в реальном времени по вебкамере может как специалист (очный прокторинг), так и программа, контролирующая рабочий стол испытуемого, количество лиц в кадре, посторонние звуки или голоса и даже движения взгляда (киберпрокторинг). Часто используется ви смешанного прокторинга: видеозапись экзамена с замечаниями программы дополнительно просматривает человек и решает, действительно ли нарушения имели место.

#### **Длительность тестирования:**

- в ИС Univer 90 минут на 40 вопросов,
- в СДО MOODLE 60 минут на 25 вопросов, 1 попытка (хронометраж и количество попыток задается вручную преподавателем при загрузке тестов). **ВНИМАНИЕ. ЗАПРЕЩЕНО** исправлять настройки тестирования перед экзаменом после проверки сотрудниками ИНОТ! Все изменения, которые вносит преподаватель, отслеживаются системой. Экзамен может быть аннулирован при обнаружении нарушений со стороны преподаваталей.

Подробнее о методической составляющей разных форматов вы можете узнать в методической инструкции по обучению с применением ДОТ, подготовленной Службой методической работы, **председателей методических советов факультетов** илинапрямую обратившись к ее руководителю Жакуповой Гульназие Толгаевне.

Контакты: 8 708 567 05 26 (whatsapp), gulnaz.tolgaevna@kaznu.kz.

#### **РЕГЛАМЕНТ ПРОВЕДЕНИЯ ЭКЗАМЕНА**

**ВАЖНО** – экзамен проводится по расписанию, которое заранее должно быть известно студентам и преподавателям. Это ответственность кафедр и факультета.

#### **ПРЕПОДАВАТЕЛЬ**

- 1. Разрабатывает тестовые вопросы в соответствии с требованиями выбранной систем. **ДЛЯ ИС UNIVER**
	- **150-200 вопросов, без учета кредитов**;
	- от 1 и более верных ответов на усмотрение ППС. Комплект подготовленных тестов оформляется в соответствии с Приложением 4 и отправляется не позднее 14.12.2020 Начальнику отдела тестирования Байносеровой Айгуль Габдуллаевне на электронный адрес: [Aigul.Bainoserova@kaznu.kz.](mailto:Aigul.Bainoserova@kaznu.kz)

# **ДЛЯ СДО Moodle**

- $\bullet$  25-100 вопросов:
	- 1 кред.  $= 25$  вопросов;
	- 2,3 кред. = 50 вопросов;
	- 4,5 кред. = 75 вопросов;
	- $6,7,8$  кред. = 100 вопросов.

Преподаватель создаёт элемент «Тест» в СДО Moodle и заполняет его вопросами, добавленными им вручную в банк вопросов (Приложение 3).

При создании теста обязательно должно быть использовано **не менее 4 видов вопросов** в равном соотношении в 1 тестовом комплекте (к примеру, 6 множественный выбор + 6 верно/неверно+6 текстовый+7 на соответствие = 25).

 Тесты должны быть созданы, настроены и заполнены вопросами не позднее 14.12.2020. При технических затруднениях свяжитесь с сотрудниками ИНОТ Шынар Смагуловой или Анель Манкеевой по телефонам в горячей линии).

- 2. Обязательно разместите в ИС Univer либо в СДО Moodle (в зависимости от того, в какой системе вы организуете тестирование) документ «**Правила проведения итогового экзамена. Тестирование»** в PDF-формате:
	- **в ИС Univer,** в УМКД, во вкладке «Программа итогового экзамена по дисциплине»;
	- **в СДО MOODLE**  в самом начале курса, **на нулевой неделе**. Для этого используйте элемент **«Файл».**

В документе обязательно должны быть указаны:

- правила проведения экзамена (обязательно сообщите студентам, что они должны изучить инструкции по прокторингу в ИС Univer и СДО Moodle);
- политика оценивания;
- график проведения экзамена;
- количество тестовых вопросов;
- длительность экзамена.

В правилах обязательно информируйте об условии – **за 30 минут до начала студенты должны приготовится к экзамену** в соответствии с требованиями инструкции по прокторингу.

- 3. После загрузки Правил в систему, в чате мессенджера, сообщите студентам, в какой именно системе они могут ознакомиться с «Правилами проведения итогового экзамена»: в ИС Univer или в СДО Moodle.
- 4. Обязательно попросите подтвердить каждого студента в чате, что он ознакомился с графиком, правилами, с требованиями инструкции по прокторингу.
- 5. В запланированный по расписанию день напомните студентам об экзамене.
- 6. По завершению времени тестирования оцените отчёт-сводку с результатами студентов и сохраните баллы в аттестационную ведомость.
- **В ИС Univer –** баллы автоматически переносятся в экзаменационную ведомость. Перед сохранением внимательно проверьте, чтобы у всех студентов были выставлены баллы. НЕ сохраняйте ведомость без проверки заполнения баллов! Сохраните проверенную ведомость.
- **В СДО Moodle** набранный балл отражается в журнале оценок системы Moodle, для созданного элемента «Тест», сразу после тестирования. Преподавателю нужно **вручную перенести балл** в аттестационную ведомость в ИС Univer. Перед сохранением внимательно проверьте, чтобы у всех студентов были выставлены баллы. НЕ сохраняйте ведомость без проверки заполнения баллов! Сохраните проверенную ведомость.

**Время на выставление баллов –** до **48 часов.**

**Результаты тестирования могут быть пересмотрены по результатам прокторинга. Если студент нарушал правила прохождения тестирования, его результат будет аннулирован.**

## **6. Устный экзамен: традиционный – ответы на вопросы. Формат экзамена – синхронный. Проводится в сервисе BigBlueButton СДО Moodle или на корпоративной платформе Microsoft Teams КазНУ им.аль-Фараби**

Процесс сдачи устного экзамена студентом предполагает **автоматическое создание экзаменационного билета**, на который студенту необходимо ответить устно экзаменационной комиссии. При проведении устного экзамена обязательно осуществляется видеозапись.

#### **Устный экзамен проводится:**

- рекомендовано корпоративное соединение **Microsoft Teams;**
- рекомендован сервис **BigBlueButton** в **СДО Moodle,**
- при технических проблемах внешние ресурсы ZOOM, Skype, и другие, осуществляя видеозапись совместной работы.

#### **Контроль проведения экзамена**

Преподаватель либо экзаменационная комиссия:

- осуществляет видеозапись экзамена,
- сохраняет видеозапись экзамена в течение 3 месяцев со дня окончания сессии.

#### **Длительность**

Время на подготовку – решает экзаменатор или экзаменационная комиссия. Время на ответ – решает экзаменатор или экзаменационная комиссия. Рекомендуется 15-20 на ответ на все вопросы билета.

#### **РЕГЛАМЕНТ ПРОВЕДЕНИЯ ЭКЗАМЕНА**

**ВАЖНО** – экзамен проводится по расписанию, которое заранее должно быть известно студентам и преподавателям. Это ответственность кафедр и факультета.

#### **ПРЕПОДАВАТЕЛЬ**

Загружает в вопросник ИС Univer (univer.kaznu.kz) разработанные экзаменационные вопросы.

#### **ЗАМЕСТИТЕЛЬ ДЕКАНА ПО УМВР**

Генерирует на своей странице экзаменационные билеты по определенным дисциплинарным группам. При генерации можно указать весь список студентов группы, либо выборочно указать студентов (для пересдачи).

- При генерации количество билетов должно быть больше, чем количество выбранных студентов.
- Генерация должна проходить в рамках той группы по дисциплине, которая указана в расписании экзаменов.
- Генерация возможна только до наступления даты и времени экзамена. В случае повторной генерации для студентов, которые пересдают, необходимо вновь изменить дату и время группы в расписании экзаменов.

### **ПРЕПОДАВАТЕЛЬ**

- 1. Размещает в системе Univer, во вкладке **«Программа итогового экзамена по дисциплине»** документ «Итоговый экзамен по дисциплине «…» в PDF-формате, в котором должно быть изложено:
	- правила проведения экзамена;
	- политика оценивания;
	- график проведения;
	- платформа проведения экзамена и ссылка на запланированную видео-конференц связь экзамена.

## **ВАЖНО. Запрещено публиковать экзаменационные вопросы. Излагается только программа итогового экзамена.**

- 2. Преподаватель, в обязательном порядке, сообщает студентам где размещены правила итогового экзамена после установления даты экзамена в расписании.
- 3. В случае изменения платформы и/или ссылки на ВКС обязательно заблаговременное (не позднее чем за день до экзамена) оповещение студентов об изменениях.
- 4. По расписанию экзаменов **организатор экзамена-конференции**  преподаватель или член экзаменационной комиссии, начинает конференцию на Microsoft Teams или в BigBlueButton в СДО Moodle (или других сервисах ВКС) отправляет приглашения и запускает участников экзамена.

**ВАЖНО.** В случае, **если** экзамен принимает **экзаменационная комиссия, преподаватель включает членов комиссии в чат группы обучающихся заранее**, чтобы экзаменаторы также могли напомнить обучающимся о начале экзамена в общем чате.

- 5. После соединения в конференции онлайн всех участников преподаватель или член комиссии:
	- a. включает ВИДЕОЗАПИСЬ экзамена;
	- b. приветствует участников экзамена;
	- c. предупреждает о том, что ведется видеозапись;
	- d. оглашает регламент экзамена:
		- порядок экзаменуемых,
		- время на подготовку,
		- время на ответ;
		- дает разрешение на составление тезисов ответов при необходимости на бумаге ручкой;
		- предупреждает, что экзаменуемый должен будет продемонстрировать лист с тезисами перед началом ответа;
		- разрешает другим экзаменуемым быть в режиме ожидания не находиться перед камерой постоянно, но не выходить из совещания;
	- e. оглашает фамилию, имя и отчество экзаменуемого;
	- f. просит экзаменуемого показать на видеокамеру документ, удостоверяющий личность (УДВ или паспорт. ЗАПРЕЩЕНО принимать экзамен по ID-карте) помещение, в котором он находится – в помещении не должно быть посторонних людей, дополнительных источников информации (если это возможно со стороны студента); g. предупреждает о запрете на использование дополнительных источников информации.
- 6. Председатель экзаменационной комиссии называет ФИО студента, просит его включить демонстрацию экрана, зайти под своей учетной записью в ИС Univer, открыть экзаменационный билет и прочесть вопросы билета.
- 7. Комиссия записывает вопросы, произнесенные студентом, для последующего опроса.
- 8. Просит студента переключить изображение на камеру (обязательно чтобы лицо студента было видно)
- 9. Даёт время на подготовку ответа:
	- время на подготовку определяет преподаватель и/или члены комиссии;
	- члены комиссии и преподаватель контролируют процесс подготовки студента делая замечания при необходимости или останавливают ответ студента (в случае грубых нарушений правил поведения на экзамене, с составлением акта нарушения);
	- допускается использование студентами черновика для составления конспекта ответа. При этом студент должен продемонстрировать на камеру лист черновика до и после работы с ним.
- 10. Опрашивает студента по вопросам билета.
- 11. После завершения ответа студента, разрешает сдавшему экзамен покинуть видеоконференцию.
- 12. Далее процедура повторяется с каждым студентом группы.

#### **СТУДЕНТЫ**

- 1. Перед началом устного экзамена должны проверить:
	- интернет соединение на своем рабочем устройстве (компьютер, моноблок, ноутбук, планшет), устройство должно быть обеспечено зарядкой в течение всего времени экзамена;
	- исправность веб-работы камеры и микрофона.
- 2. За 30 минут до начала экзамена **ВСЕ студенты группы** входят в организованный преподавателем или членами комиссии конференц-зал видеосвязи по указанной в правилах итогового экзамена (отправленной преподавателем/челнами комиссии в случае нарушения работы сервиса видеосвязи) ссылке.
- 3. За 30 минут до начала экзамена **проверяют возможность входа в систему** Univer.kaznu.kz через любой браузер, но предпочтительно через Google Chrome (в случае утери логина и/или пароля, студенту необходимо обратится к куратору-эдвайзеру до начала экзамена). После проверки выходят из аккаунта в ожидании приглашения комиссии.

**ВНИМАНИЕ.** СТУДЕНТ НЕ ИМЕЕТ ПРАВА ОТКРЫВАТЬ БИЛЕТ ДО ИНДИВИДУАЛЬНОГО ПРИГЛАШЕНИЯ КОМИССИЕЙ ДЛЯ СДАЧИ ЭКЗАМЕНА. ТОЛЬКО ПО ПРОСЬБЕ КОМИССИИ СТУДЕНТ ЗАХОДИТ В АККАУНТ В ИС UNIVER, И ОТКРЫВАЕТ СВОЙ БИЛЕТ ПОД ВИДЕОЗАПИСЬ.

- 4. При наступлении времени начала экзамена студент, который вызывается комиссией, демонстрирует на камеру своё удостоверение личности.
- 5. Включает демонстрацию экрана.
- 6. Заходит в свой аккаунт в ИС Univer переходит на страницу «*Расписание экзаменов*» выбирает актуальный экзамен – нажатием на кнопку «Сдать устный экзамен».
	- Функция «Сдать устный экзамен» активна только после начала времени экзамена;
	- Функция «Сдать устный экзамен» активна только для тех студентов, у которых есть незакрытые итоговые ведомости (экзамен, пересдача, Incomplete).
- 7. После перехода по ссылке "Сдать устный экзамен" откроется окно, где студент увидит вопросы своего экзаменационного билета.
- 8. Студент демонстрирует экран с вопросами билета, зачитывает их вслух.
- 9. Переводит отображение сервиса ВКС на камеру и готовится к ответу.
- 10. По завершению своего ответа выходит из зала видео-конференции.

**ВАЖНО**. Запрещено публиковать экзаменационные билеты до начала экзамена на любой платформе и пересылать обучающимся.

Если по техническим причинам используется ZOOM, экзаменатор должен распределить экзамен на периоды по 30-40 минут для переподключения. Студент должен полностью сдать экзамен вовремя одной сессии. Начинать отвечать в одной сессии и заканчивать посоле переподключения запрещено.

**ВНИМАНИЕ.** Если по техническим причинам (отключение электричества, отключение либо низкая скорость интернета) студент, который уже открыл свой билет, отсутствует на экзамене в режиме онлайн более 10 минут, то его ответ аннулируется. Экзамен переносится на другую дату по согласованию с департаментом по академическим вопросам.

**ВАЖНО.** Видеозапись выключается только в конце экзамена, когда будут приняты ответы всех экзаменуемых.

# **ПО ИТОГАМ СДАЧИ ЭКЗАМЕНА:**

- 1. Экзаменационная комиссия и преподаватель аттестует участников экзамена.
- 2. Выставляют баллы в итоговую ведомость в ИС Univer. Время на выставление баллов в аттестационную ведомость за устный экзамен – **48 часов.**

## **Итак:**

- 1. Экзамен проводится по расписанию.
- 2. Студенты и преподаватель должны заранее знать дату и время экзамена.
- 3. Обязательно разместить в ИС Univer документ «Итоговый экзамен по дисциплине».
- 4. Председатель экзаменационной комиссии и студенты связываются по видеосвязи заранее до начала экзамена.
- 5. Председатель экзаменационной комиссии включает **ВИДЕОЗАПИСЬ** экзамена.
- 6. Студенты в начале экзамена по расписанию получают доступ к сгенерированным ИС Univer билетам в своих учетных записях univer.kaznu.kz.
- 7. СТУДЕНТ НЕ ИМЕЕТ ПРАВА ОТКРЫВАТЬ БИЛЕТ ДО ИНДИВИДУАЛЬНОГО ПРИГЛАШЕНИЯ КОМИССИЕЙ ДЛЯ СДАЧИ ЭКЗАМЕНА. ТОЛЬКО ПО ПРОСЬБЕ КОМИССИИ СТУДЕНТ ЗАХОДИТ В АККАУНТ В ИС UNIVER, И ОТКРЫВАЕТ СВОЙ БИЛЕТ ПОД ВИДЕОЗАПИСЬ.
- 8. Cтудент, вызванный членами комиссии, удостоверяет свою личность, демонстрирует свой билет в ИС Univer, и после подготовки за установленный преподавателем или комиссией период времени отвечает на вопросы билета.
- 9. Во время ответа студента другие участники группы могут перейти в режим ожидания (отключить камеры но не выходить из сервиса ВКС).
- 10. После принятия комиссией ответа студента он может покинуть зал видеоконференции.
- 11. Видеозапись выключается только в конце экзамена, когда будут приняты ответы всех экзаменуемых.
- 12. В течении 48 часов выставляются набранные студентами баллы в аттестационную ведомость.

## **8. КОМБИНИРОВАННЫЙ №1:**

#### **письменный проектный с последующей устной защитой Формат экзамена** – **гибридный.**

Рекомендован для всех уровней по решению факультетов **с учетом нагрузки на ППС и объема сохраняемых видеозаписей.**

#### **ПИСЬМЕННАЯ ЧАСТЬ**

Проводится по инструкции для проектного экзамена в СДО Moodle. Обязательна автоматическая **проверка на оригинальность** загруженных работ при **групповой** и **индивидуальной** работе.

**ВНИМАНИЕ!** В случае комбинированного экзамена студенты загружают подготовленные отчёты в СДО Moodle ДО начала экзамена, указанного в расписании!

Преподаватель устанавливает срок окончания загрузки ответов – за 24 часа до установленного времени по расписанию. То есть студенты загружают готовые работы по мере их завершения до установленного преподавателем дедлайна.

Во время экзамена по расписанию начинается устная часть комбинированного экзамена.

#### **УСТНАЯ ЧАСТЬ**

- 1. Преподаватель, как только станет известно расписание экзаменов, планирует ссылку видеоконференции на платформах ВКС (рекомендованы корпоративные соединения Microsoft Teams, при технических проблемах – ZOOM, Skype или другие, в случае технических ошибок). Датой начала видеоконференции является время начало экзамена по расписанию. Обязательно поставьте студентов в известность – на какой платформе и по какой ссылке студенты могут подключиться к устной части экзамена.
- 2. По расписанию экзаменов преподаватель, начинает видеоконференцию отправляет приглашения и запускает участников экзамена.
- 3. После соединения в конференции онлайн всех участников преподаватель:
	- a. включает ВИДЕОЗАПИСЬ экзамена;
	- b. приветствует участников экзамена;
	- c. предупреждает о том, что ведется видеозапись;
	- d. оглашает регламент экзамена:
	- порядок экзаменуемых,
	- время на ответ;
	- разрешает другим экзаменуемым быть в режиме ожидания не находиться перед камерой постоянно, но не выходить из совещания;
	- e. оглашает фамилию, имя и отчество экзаменуемого;
	- f. просит экзаменуемого показать на видеокамеру документ, удостоверяющий личность (УДВ или паспорт. ЗАПРЕЩЕНО принимать экзамен по ID-карте) помещение, в котором он находится – в помещении не должно быть посторонних людей, предупреждает о запрете на использование дополнительных источников информации.
- 4. Студент на веб-камеру и/или с демонстрацией своего экрана (если предусмотрена защита проекта с визуальной частью в качестве презентации) осуществляет защиту своей работы.
- 5. Преподаватель задаёт дополнительные вопросы студенту по сути его работы.
- 6. После завершения ответа студента преподаватель разрешает ему покинуть видеоконференцию и приглашает к ответу следующего студента.
- 7. На основе проверок письменных работ студентов и их устной защиты Преподаватель принимает решение о назначении студентам соответствующих баллов.

**ВНИМАНИЕ.** В документе «Итоговый экзамен по дисциплине» обязательно укажите правила оценивания – какой процент оценки отводится на письменную часть (оценивание отчёта) и какой – на устную защиту студентов.

8. Итоговую оценку студента преподаватель выставляет в СДО Moodle а также вносит баллы студентов в аттестационную ведомость ИС Univer.

## **9. КОМБИНИРОВАННЫЙ №2: проектная работа c применением интерактивных досок Miro. Формат экзамена** – **гибридный.**

Проектная работа студентов – самостоятельная деятельность студентов, нацеленная на решение определенной практически или теоретически значимой проблемы.

**Условие** – для проведения данного вида экзамена преподаватель должен заранее раздать темы групповых и (или) индивидуальных проектов, **объяснить студентам методику работы с интерактивными досками Miro.**

**Длительность** – несколько дней или недель. На усмотрение преподавателя.

**Срок сдачи** – в соответствии с расписанием экзаменов.

Подробнее о методической составляющей разных форматов вы можете узнать в методической инструкции по обучению с применением ДОТ, подготовленной Службой методической работы, **председателей методических советов факультетов** илинапрямую обратившись к ее руководителю Жакуповой Гульназие Толгаевне.

Контакты: 8 708 567 05 26 (whatsapp), gulnaz.tolgaevna@kaznu.kz.

#### **РЕГЛАМЕНТ ПРОВЕДЕНИЯ ЭКЗАМЕНА**

**ВАЖНО** – экзамен проводится по расписанию, которое заранее должно быть известно студентам и преподавателям. Это ответственность кафедр и факультета.

## **ПРЕПОДАВАТЕЛЬ**

- 1. Когда станет известно расписание экзаменов, обязательно разместите в СДО Moodle документ «Итоговый экзамен по дисциплине» в PDF-формате, в котором изложены:
	- правила проведения экзамена;
	- политика оценивания;
	- темы проектов: индивидуальные или для групп;
	- формат предоставления ответов;

**ВНИМАНИЕ/** Допускается загрузка итоговых ОТЧЁТОВ только в форматах **\*.doc и \*.docx** Дополнительные файлы при их наличии – изображения, графики, листинги, и т.д. в зависимости от задания могут быть загружены в соответствующих форматах (для этого установите возможность загрузки файлов данных форматов, помимо **doc/docx** при создании элемента «Задание»).

Размер загружаемых файлов **не должен превышать 30 Мб.** В случае необходимости отправки файлов больших размеров – студенты загружают файлы на облачные хранилища и публикуют ссылки на них в тексте отчёта.

- график проведения (дедлайны выполнения заданий);
- состав групп (**обязательно в каждой группе назначьте организатора вебконференции**, который осуществит видеозапись обсуждения и сдаст ее вместе с заданием в системе, опубликовав ссылку на видео). Переход студентов из одной группы в другую, после их утверждения невозможен;
- краткая справка по работе с сервисами интерактивных досок Miro.

Информируйте об обязательном условии – на видеозаписи должны быть видны лица всех участников группы, чтобы преподаватель мог оценить активность каждого участника при обсуждении задания и учесть это при аттестации.

2. Загрузите подготовленный PDF-файл в СДО Moodle на **нулевую неделю** обучения –она **расположена** в самом начале курса – **до первой недели.** Для этого используйте элемент **«Задание»** и назовите его **«Итоговый экзамен по дисциплине».**

# **ОБЯЗАТЕЛЬНО ВЫСТАВЬТЕ ДЕДЛАЙН**

- 3. Для этого очень внимательно настройте окна «Дата начала» и «Дата окончания». (см.Приложение 3).
	- В окне **«Дата начала»** установите дату, которую **Вы сами определили**, как **начало работы** над проектом или творческим заданием.
	- В окне **«Дата окончания»** установите **дату предшествующую дате и времени начала экзамена по расписанию.**

**ВНИМАНИЕ!** В случае комбинированного экзамена студенты загружают подготовленные отчёты в СДО Moodle **ДО начала экзамена по расписанию!** Преподаватель устанавливает срок окончания загрузки ответов – за 24 часа до установленного времени по расписанию. То есть студенты загружают готовые работы по мере их завершения до установленного преподавателем дедлайна.

Во время экзамена по расписанию начинается устная часть комбинированного экзамена.

- 4. Сообщите студентам в общем чате, где для них загружены правила экзамена и темы проектов, или творческих заданий.
- 5. Согласно расписанию экзаменов организует видеоконференцию на платформах ВКС (рекомендованы корпоративные соединения Microsoft Teams, при технических проблемах – ZOOM, Skype и другие) с обязательной записью устной защиты студентов.
- 6. На основе проверок письменных работ студентов и устной защиты принимает решение о назначение студентам баллов и выставляет баллы в СДО Moodle.
- 7. Выставляет набранные баллы в аттестационную ведомость системы Univer.

### **СТУДЕНТЫ**

- 1. В установленное преподавателем время авторизуются в СДО Moodle и получают доступ к заданию «Итоговый экзамен по дисциплине».
- 2. Изучают задание преподавателя.
- 3. **В случае группового задания** формируются группы, согласно указанным в документе «Итоговый экзамен по дисциплине».

3.1 Участники при работе в группе для выполнения задания созваниваются друг с другом, организуют обсуждения на платформах ВКС (рекомендованы корпоративные соединения Microsoft Teams, при технических проблемах – ZOOM, Skype и другие, осуществляя видеозапись совместной работы по выполнению проекта или творческого заданяия.

3.2 Студент-организатор конференций, которого назначил преподаватель, должен организовать, записать и **выслать** вместе с итоговым проектом **через СДО Moodle НЕ менее 2 видеозаписей** обсуждения группы в виде гиперссылки указанной в тексте работы (видео файлы загружаются студентом на облачные хранилища данных, ссылка на файл с ограничением «Доступ по ссылке» указывается в файле-ответе студента).

#### **Если работа индивидуальная, видеозапись не требуется.**

- 4. Выполняют задание преподавателя
- 5. На основе достигнутых результатов оформляют итоговый отчёт о проделанной работе
- 6. Составляют итоговую презентацию проекта с использованием инструментов интерактивных досок Miro.
- 7. До завершения установленного преподавателем дедлайна студенты загружают результат

выполнения задания в СДО Moodle, для этого:

- 7.1 Студенты авторизуются в СДО Moodle
- 7.2 Открывают элемент «Итоговый экзамен по дисциплине»
- 7.3 Выбирают пункт «*Добавить ответ на задание*»
- 7.4 Загружают свои работы в поле загрузки файлов
- 7.5Нажимают «*Сохранить*».
- 8. По расписанию экзаменов входит в организованную преподавателем видеоконференцию.
- 9. Проводит устную защиту выполненной работы (в случае группового задания преподаватель может опросить каждого члена группы).

## ВАЖНО. Обязательно предупредите студентов, что перенос сроков загрузки готовых работ в СДО Moodle не допускается!

В результате проведенного экзамена преподаватель получает:

- 1) ссылку на подготовленную интерактивную доску Miro (указывается в тексте отчёта студентов);
- 2) видеозаписи обсуждения проекта, если это совместная работа (ее высылает организатор видеоконференции, которого вы назначили в группе);
- 3) завершенный проект или творческую работу, оформленные в виде отчёта и дополнительных файлов-приложений к отчёту в форматах **\*.doc и \*.docx** (при их необходимости в зависимости от задания) ОТ КАЖДОГО СТУДЕНТА.
- 4) видеозапись устной защиты проекта студентов.

## **Пример структуры итоговой презентации проекта на доске Miro:**

- 1. Вводная часть:
	- описание целей и задач проекта;
	- актуальность проекта, возможность практической реализации.
- 2. Содержательная часть:
	- описание хода выполнения проектного задания;
	- описание результатов проекта;
	- описание отклонений и трудностей, возникших в ходе выполнения проекта, а также использованные пути их преодоления;
- 3. Описание команды:
	- краткий отзыв капитана группы о вкладе в реализацию проекта каждого члена группы, качестве проделанной ими работы.

При формировании презентации проекта на доске Miro допускается использование ссылок на внешние файлы, использование изображений, мультимедиа контента и других дополнительных материалов в зависимости от задач проекта.

## **Пример содержания отчёта студентов:**

- 1. Вводная часть
	- список группы, с выделением ФИО автора конкретного загружаемого документа;
	- краткое описание задачи именно поставленная задача, не нужно копировать весь документ преподавателя.
- 2. Основная часть:
	- описание достигнутых результатов проекта (непосредственно решение поставленной задачи в виде доклада, изображений, ссылок на видеозаписи, диаграмм, графиков и т.д., в зависимости от задания);
	- описание хода выполнения проектного задания;
	- описание отклонений и трудностей, возникших в ходе выполнения проекта, а также использованные пути их преодоления.
- 3. Командная работа:
	- описание личного вклада каждого участника проекта (в случае групповой работы) оформляется отдельными главами в отчёте или путём гиперссылок на блоки в тексте, в которых идёт описание проделанной конкретным участником работы.
- 4. Заключение.
	- Выводы по проделанной работе.
- 5. Литература.
	- список использованной литературы;
	- описание использованных в проекте способов и технологий решения поставленных задач (программы, инструменты, ссылки на ключевые нормативные документы, методики).

#### **ВАЖНО. Проверка экзаменационной работы на оригинальность.**

Все студенты группы загружают итоговый отчёт в СДО Moodle. При проверке работы на наличие заимствований полностью проверяются вводная и основная части, заключение и глава личного вклада первого автора (при анализе первой работы группы). Далее, при проверке работ остальных участников группы проверяется только глава вклада конкретного автора работы (при работе преподавателя с отчётом системы Антиплагиат, оцененные ранее части отчёта исключаются из рассмотрения системой и производится пересчёт процента заимствований).

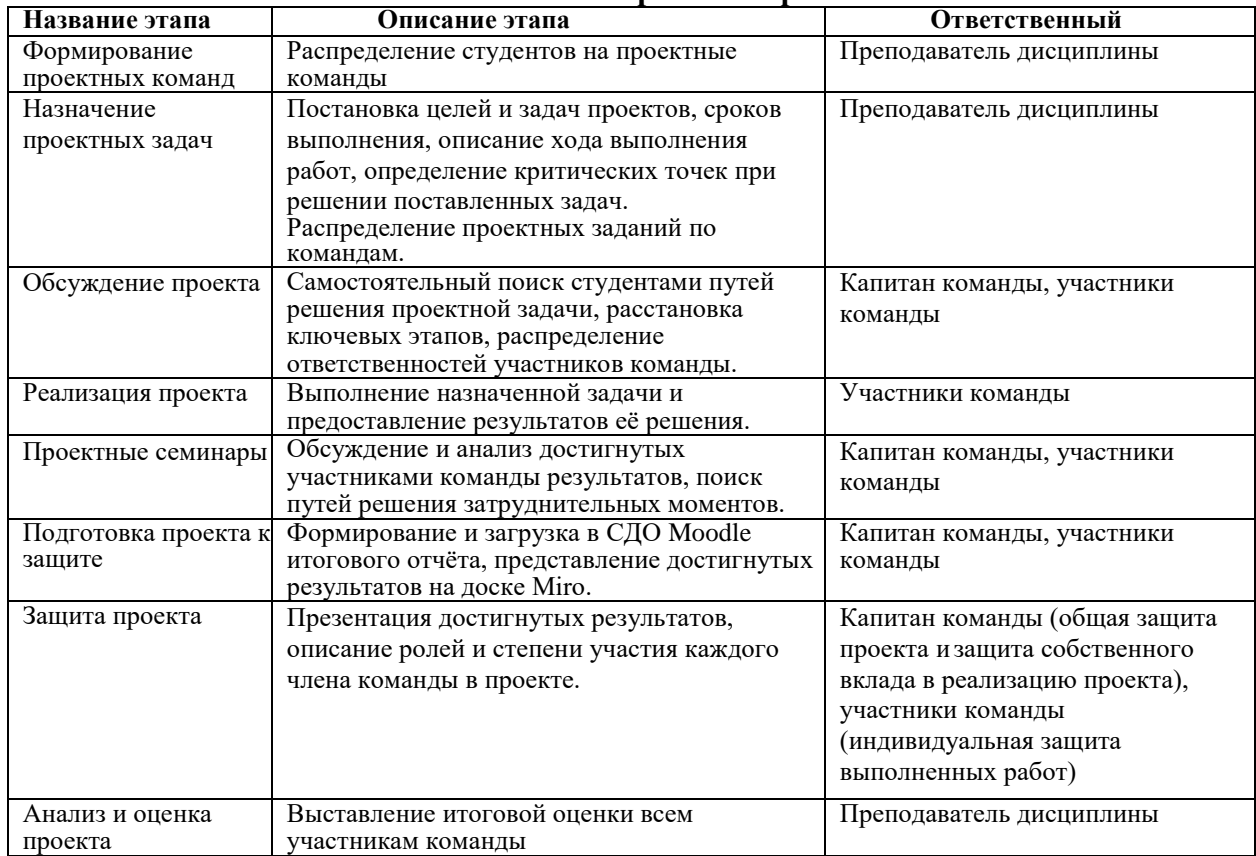

#### **Основные этапы проектной работы:**

### **10. АЛЬТЕРНАТИВНЫЙ ЭКЗАМЕН. Перезачет сертификатов МООС (Coursera, Stepik, edX и др.)**

### **РЕГЛАМЕНТ ПРОВЕДЕНИЯ ЭКЗАМЕНА**

### **СТУДЕНТЫ**

Студенты, изучающие дисциплину в рамках гибридной (смешанной) формы обучения, с интеграцией МООК (по моделям +МООК и МООК+), при условии наличия утверждённой в ИНОТ карты интеграции МООК в дисциплину:

- составляют заявления на имя проректора по учебной работе о желании прохождения альтернативного итогового контроля по дисциплине перезачётом кредитов по сертификатам МООК;
- направляют преподавателю заявление и ссылку сертификат в электронном виде (Приложение 5).

**ВАЖНО**. Альтернативный экзамен может выбрать вся группа или отдельные студенты. В случае, если отдельные студенты из группы не согласны с альтернативным экзаменом, для них форма экзамена проводится по одной из указанных выше (тестирование, письменный, проектный, устный) форм экзаменов.

**ВАЖНО.** Альтернативный экзамен могут сдать студента-обладатели сертификатов Coursera по самостоятельно изученным МООК **только в случае соответствия ожидаемых результатов обучения по дисциплине и МООК**. Решение о возможности перезачета принимает выпускающая кафедра.

#### **ПРЕПОДАВАТЕЛЬ**

- 1. Собирает заявления студентов и ссылки на сертификаты в электронном виде.
- 2. Высылает в Центр МООК ссылку на изученный МООК, список студентов со ссылками на полученные ими сертификаты, электронные либо бумажные версии сертификатов для подтверждения.
- 3. Формирует сводную таблицу с оценками студентов по дисциплине, если это возможно на используемой образовательной платформе.
- 4. Представляет кафедре заявления студентов, электронные либо бумажные версии сертификатов, подтвержденные Центром МООК, и сводную таблицу с оценками студентов по дисциплине, если его возможно сформировать на используемой образовательной платформе.
- 5. Выпускающая кафедра на основании представленных документов и после проверки сертификатов принимает решение о назначении студентам итоговых экзаменационных баллов на основе признания предоставленных сертификатов и сводных таблиц с оценками.
- 6. Ученый совет факультета утверждает решение выпускающей кафедры о назначении студентам итогового балла по дисциплине на основании сертификата МООК.
- 7. Преподаватель выставляет баллы студенту в аттестационную ведомость на основании решения ученого совета факультета и сертификата с зафиксированным в нем баллом по итогам изучения МООК.

# **Приложение 1 Инструкция по загрузке тестовых вопросов в СДО MOODLE**

**е** Внешний<br>Синструмент Выберите модуль элемента курса или **• Авг** Глоссарий ресурса, чтобы просмотреть информацию о нём. Двойной шелчок В Задание позволяет сразу перейти к  $\odot$   $\Box$  Лекция добавлению этого модуля.  $\bigcirc$   $\bigcirc$  Oбратная связь  $\bullet$  Onpoc  $\sum_{n=1}^{\infty}$  Семинар  $\circ$   $\bullet$  Tect  $\circ$   $\bullet$  Форум  $\circ$   $\bullet$   $\bullet$   $\bullet$ PECYPCH **О В Гиперссылка**  $\bigcirc$   $\begin{array}{|c|c|} \hline \textbf{z} & \textbf{K} \textbf{H} \textbf{W} \textbf{r} \textbf{a} \end{array}$  $\circ$   $\frac{1}{2}$  Пакет IMS<br>содержимс C **The Tranka** Отмена

В режиме редактирования выбрать **Добавить элемент или ресурс**, из открывшегося списка выбрать **Тест** (рисунок 1).

Рисунок 1 – Элемент тест

В открывшейся странице добавление **Тест** необходимо ввести название тестирования. В элементе **Вступление** желательно (на усмотрение преподавателя) ввести описание для обучающихся о том, сколько вопросов в тесте, как он оценивается (диапазон баллов), как результаты повлияют или не повлияют на итоговые оценки и т.п.

Далее необходимо решить, **Отображать описание/вступление на странице курса** или нет. Если вы соглашаетесь, то подтвердите свое решение и вступление будет отображаться на странице курса под ссылкой на ресурс или элемента курса (рисунок 2).

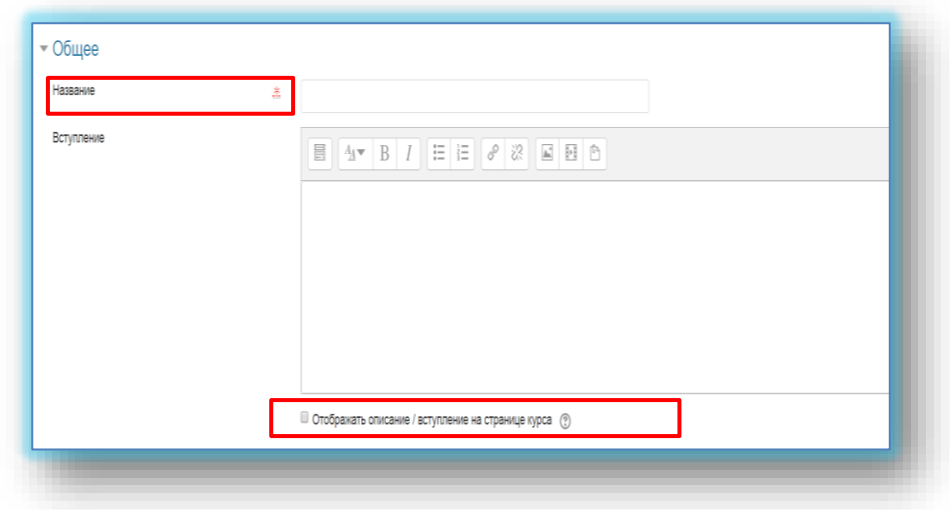

Рисунок 2 – Страница для создания теста

В подразделе **Синхронизация** можно задать лимит времени на выполнение теста, и период времени, в который его можно пройти (рисунок 37).

**Начало тестирования -** позволяет указать дату и время, когда данный тест открывается, т.е. становиться доступным для сдачи.

**Окончание тестирования -** позволяет указать дату и время, когда данный тест закрывается, т.е. перестает быть доступным для сдачи.

**Ограничение времени** можно установить продолжительность выполнения теста.

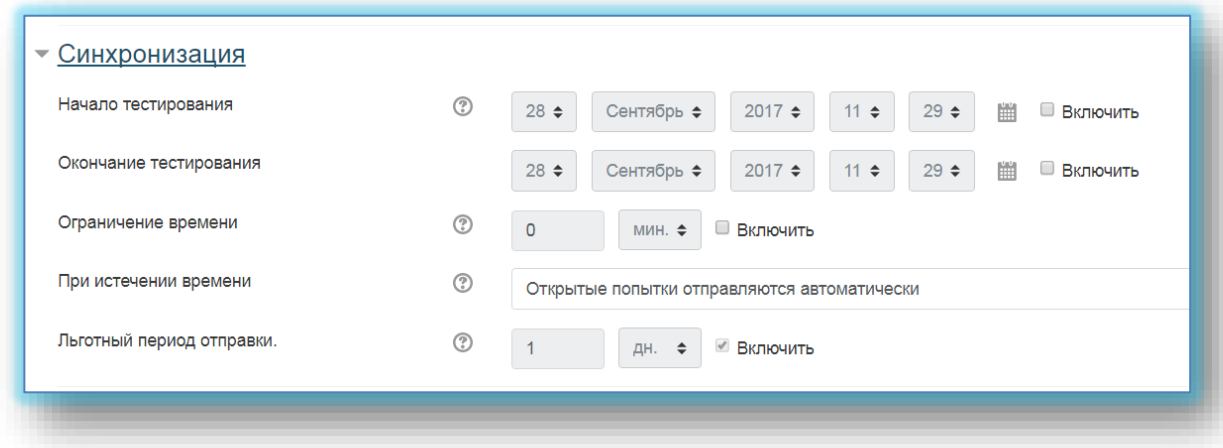

Рисунок 3 – Синхронизация

**Количество попыток** определяет количество попыток, т.е. сколько раз обучающийся может пройти тест. Если тест проверочный, рекомендуется установить 1 попытку. Есть возможность задать и другое число попыток.

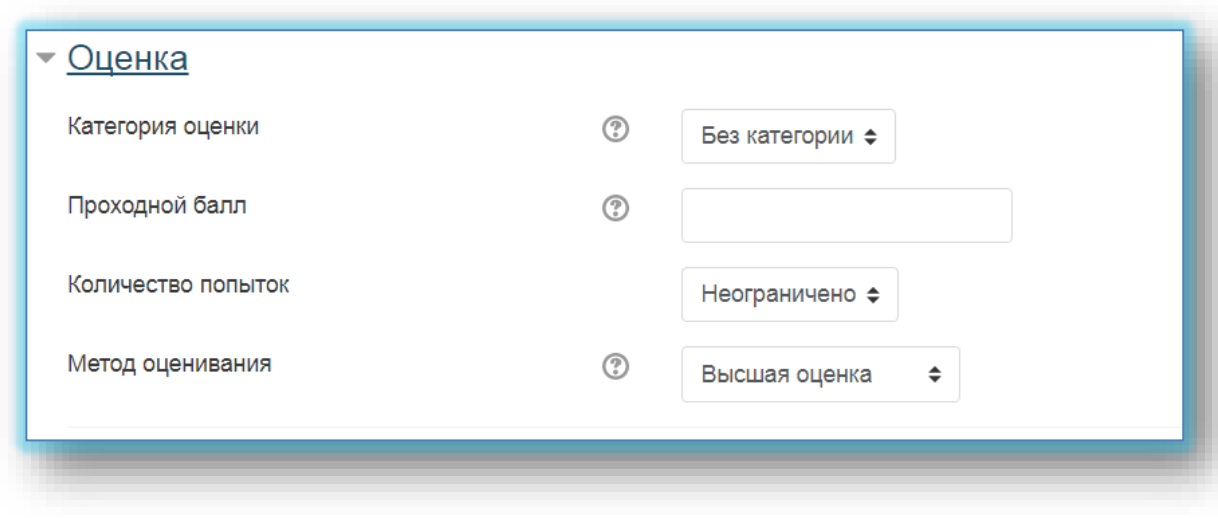

Рисунок 4 – Оценка

В разделе **Расположение** можно настроить положение вопросов теста на странице (рисунок 5).

Элемент **С новой страницы** разбивает длинные тесты на несколько страниц с ограниченным числом вопросов на каждой. При добавлении вопросов в тест разрывы страниц будут добавляться автоматически в соответствии с этой настройкой. В дальнейшем разрывы страниц могут быть перемещены вручную на странице редактирования.

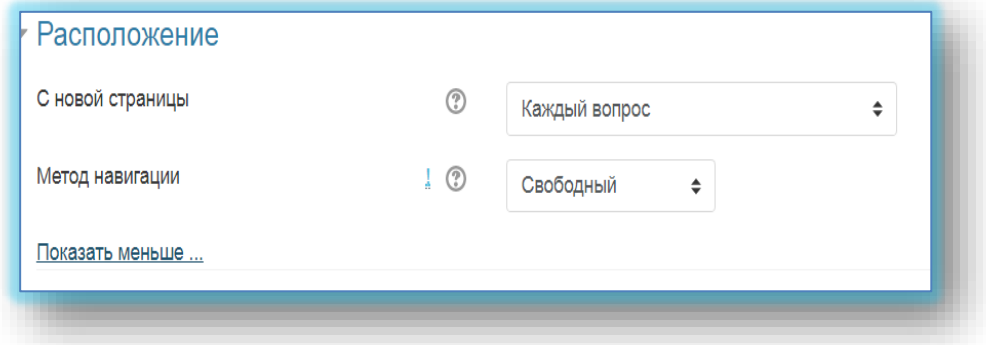

Рисунок 5 – Расположение

После завершения редактирования всех настроек нажмите **Сохранить и вернуться к курсу**.

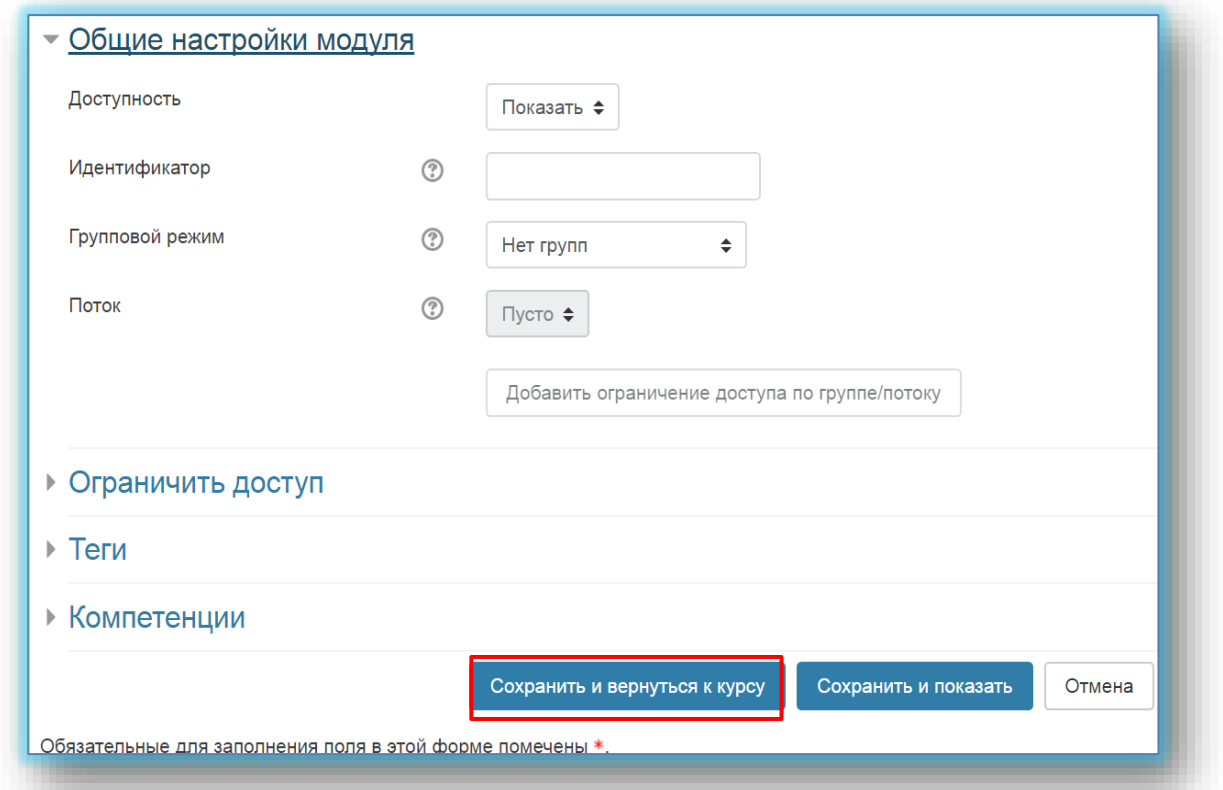

Рисунок 6 – Общие настройки модуля

После того как тест создан, необходимо зайти в него для того, чтобы импортировать вопросы из теста (рисунок 7).

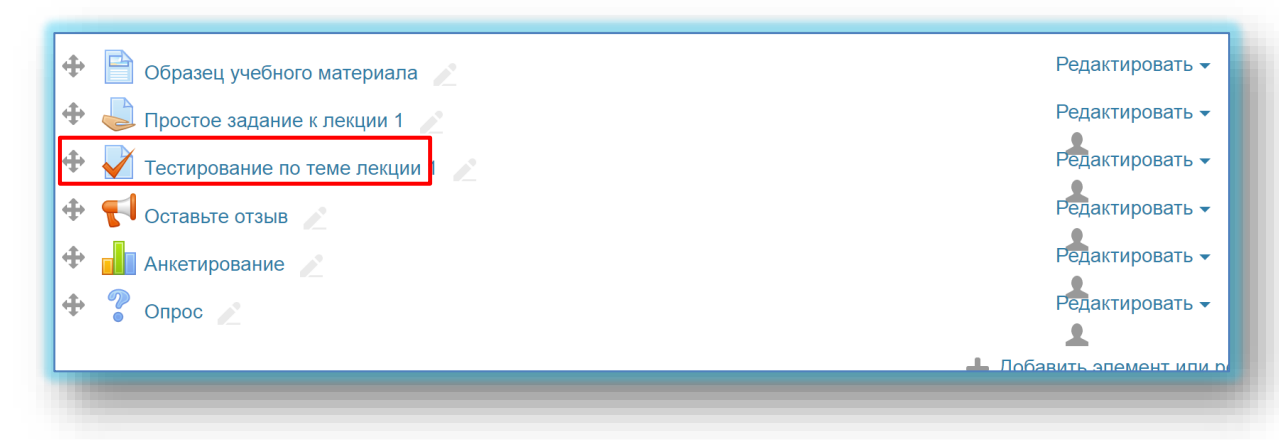

Рисунок 7 – Созданный элемент теста

Для того, чтобы преподаватель смог просмотреть результаты, пройденного обучающимися теста, необходимо в блоке **Настройки** выбрать **Настройка журнала оценок**. Нажимаем созданную элемент теста. В открывшемся окне нажимаем кнопку **Редактировать тест** (рисунок 8).

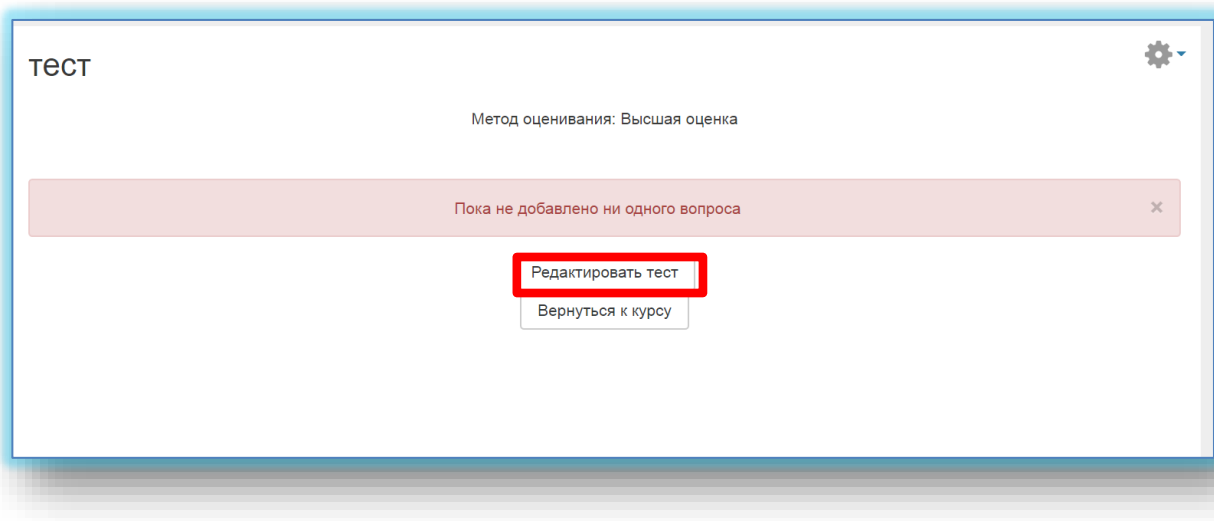

Рисунок 8 – Кнопка редактировать тест

После нажатия открывается режим редактирование теста нажимаем кнопку **Добавить** (рисунок 9).

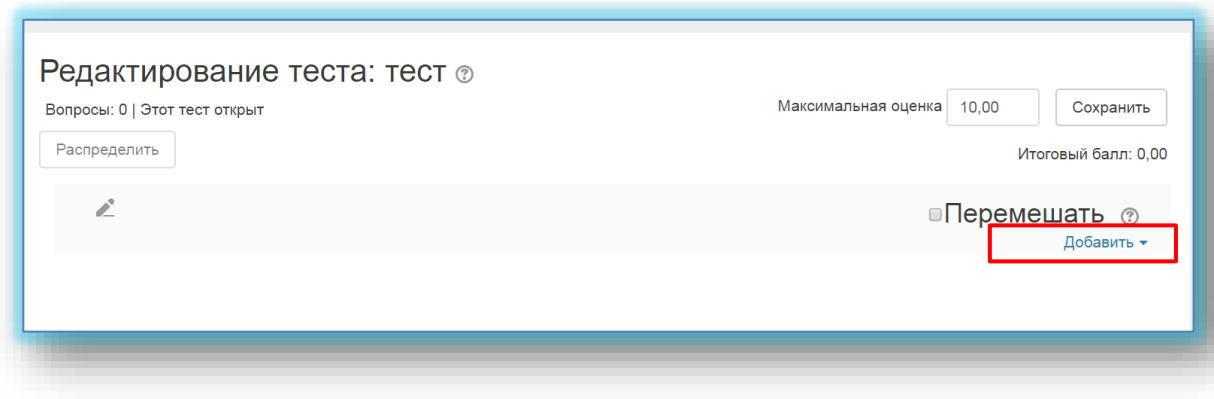

Рисунок 9 – Кнопка **Добавить**

# Выбираем из списка **Новый вопрос** (рисунок 10-11).

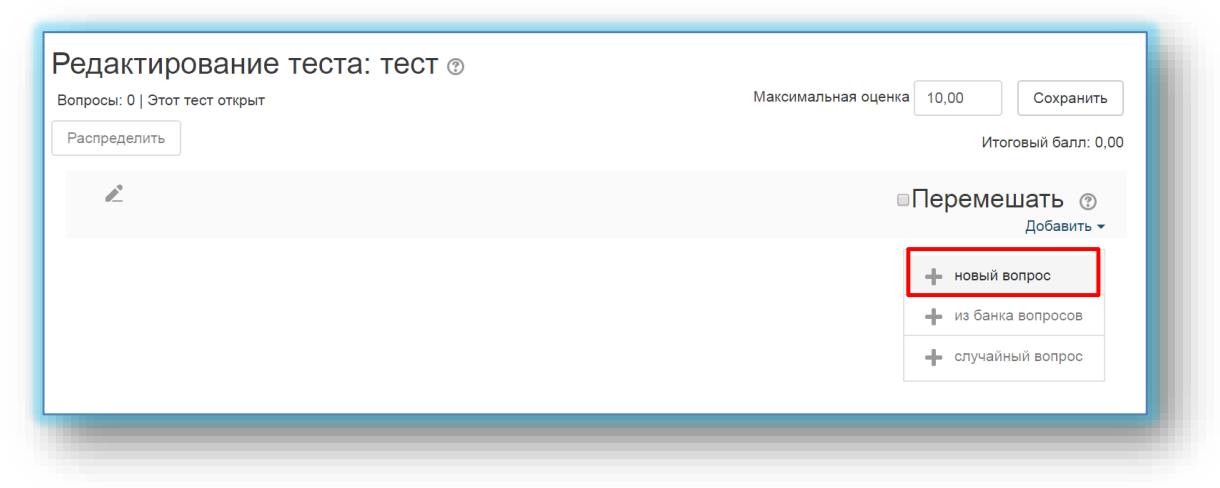

Рисунок 10 – Элемент новый вопрос из списка

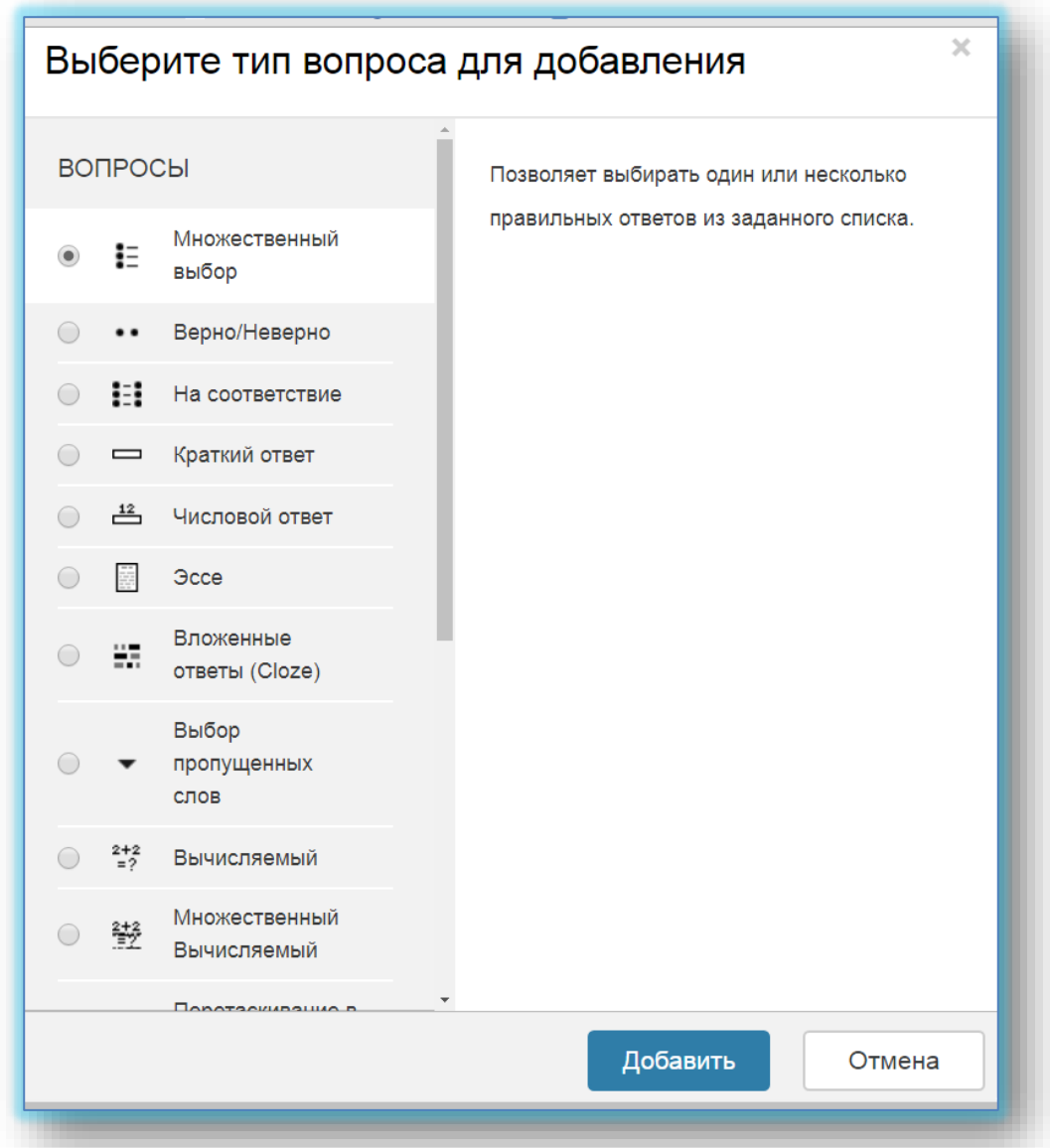

Рисунок 11 – Выбор типа вопроса для добавления в тест

# **В Moodle используется несколько основных типов вопросов в тестовых заданиях:**

### **Множественный выбор**

**Множественный выбор** (обучающийся выбирает ответ на вопрос из нескольких предложенных ему вариантов, причем вопросы могут предполагать один или сразу несколько правильных ответов) (рисунок 12);

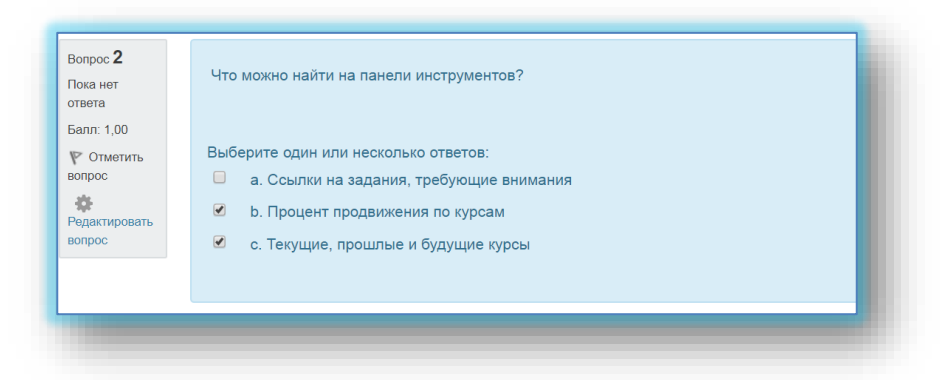

Рисунок 12 – Тип вопросов множественный выбор

# **ДобавитьНовый вопросМножественный выбор Добавить.**

1. *Пишем название вопроса*: **Номер вопроса 1,2,3 … .**

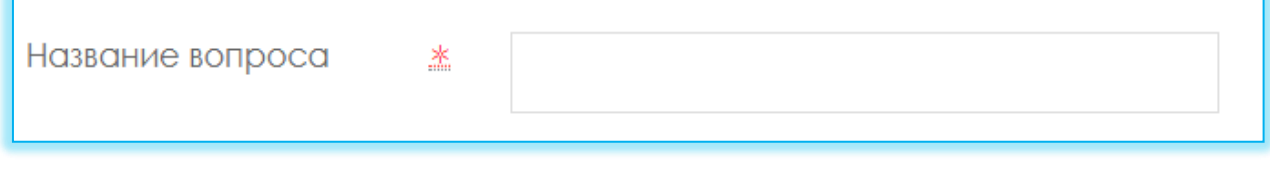

2. *Вводим Текст вопроса*;

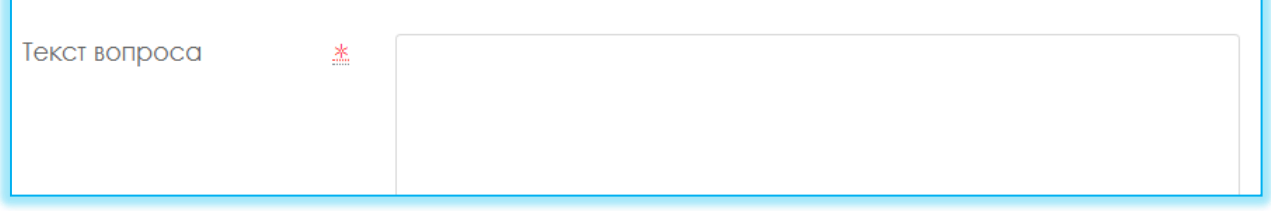

3. Вводим балл за каждый правильный ответ: 1 или 2 и т.д.

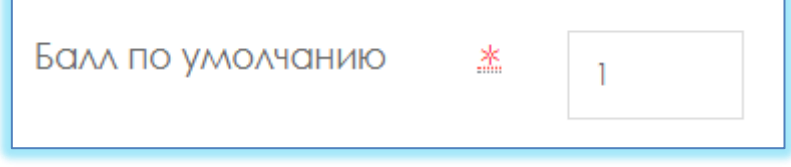

4. Вводим **варианты ответов**, здесь первый вариант **правильный ответ** поэтому вкладке **Оценка** указывается **100%** (Если вашем тесте несколько правильных ответов, например 2 правильных ответа, тогда в **первом варианте ответа** вкладке **Оценка**: **50% и на втором варианте** 

**ответа указываете Оценка**: **50**%). В неправильном ответе вкладке **Оценка:Пусто.** Таким образом вводим все варианты ответы.

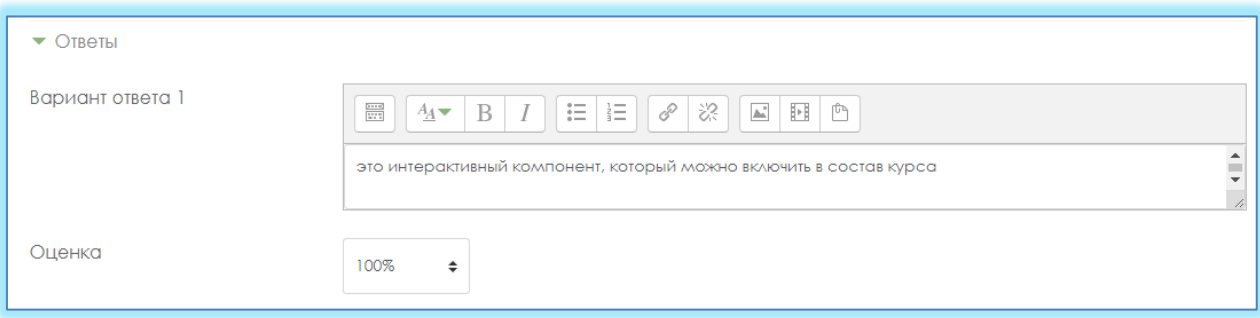

5. Нажимаем кнопку **Сохранить.**

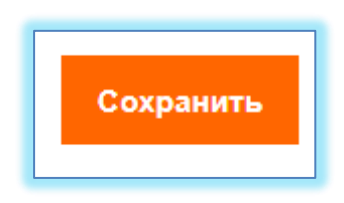

# **Верно/Неверно**

# **ДобавитьНовый вопрос** Верно/Неверно **Добавить.**

**Верно/Неверно** (студент выбирает между двумя вариантами **Верно** и **Неверно**) (рисунок 13);

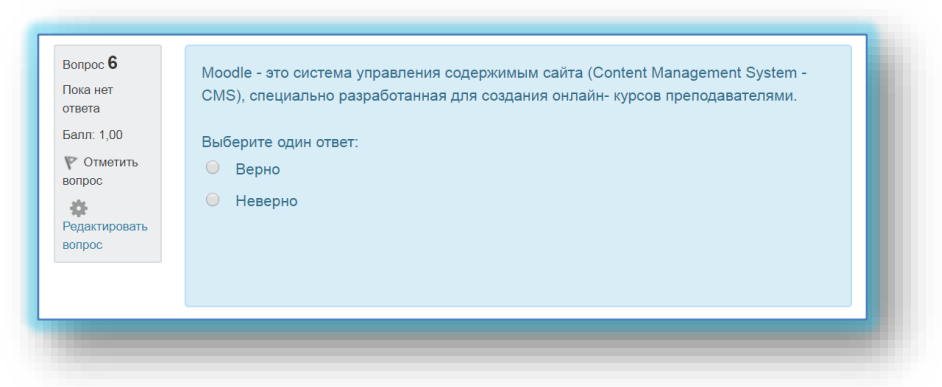

Рисунок 13 – Тип вопросов верно/неверно

# 6. *Пишем название вопроса*: **Номер вопроса 1,2,3 … .**

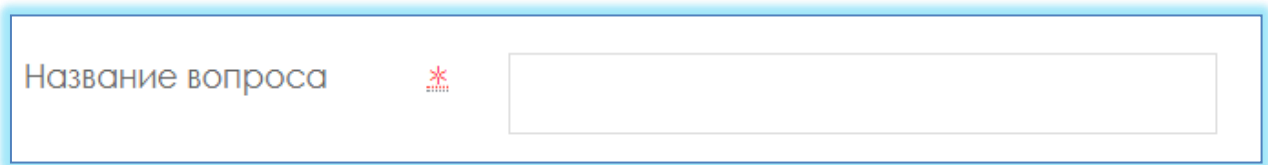

# 7. *Вводим Текст вопроса*;

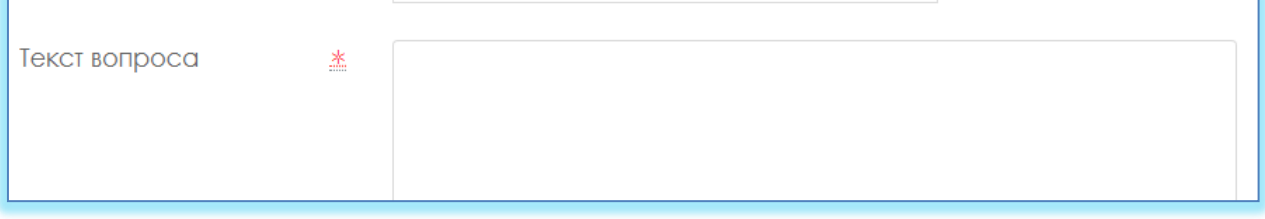

8. Вводим балл за каждый правильный ответ: 1 или 2 и тд.

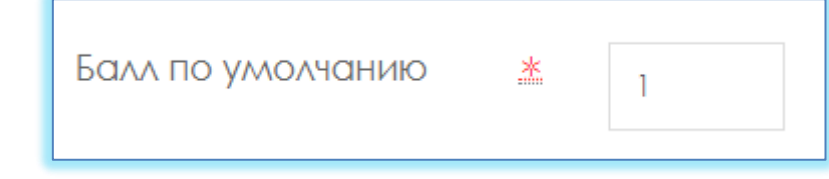

9. Выбираем правильный ответ: **Верно** или **Неверно**

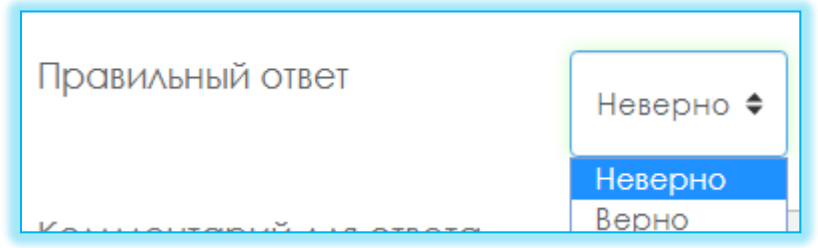

10.Нажимаем кнопку **Сохранить.**

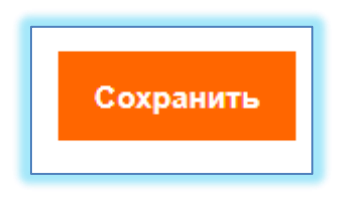

### **На соответствие**

**На соответствие** (каждому элементу ответов первой группы нужно сопоставить элемент ответов второй группы) (рисунок 14);

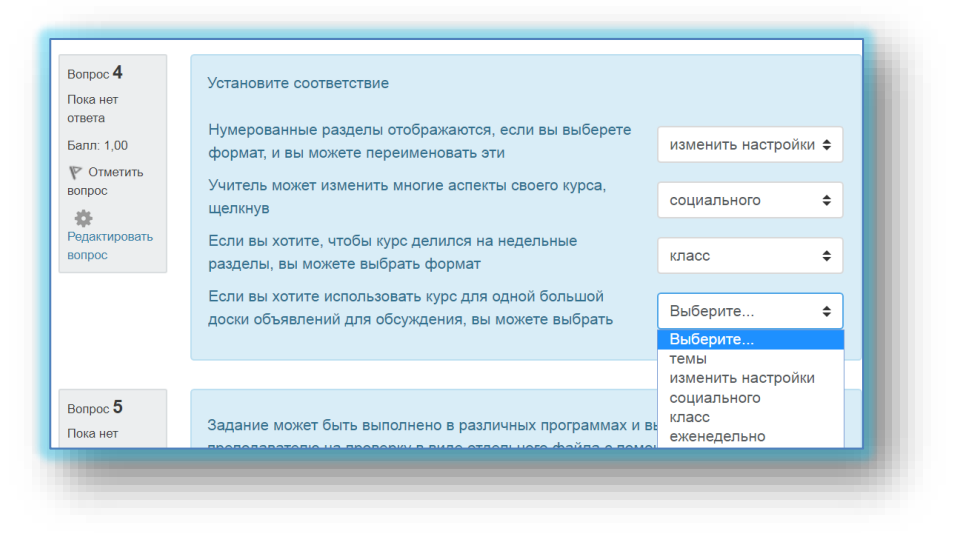

Рисунок 14 – Тип вопросов на соответствие.

# **ДобавитьНовый вопрос На соответствие Добавить.**

1. *Пишем название вопроса*: **Номер вопроса 1,2,3 … .**

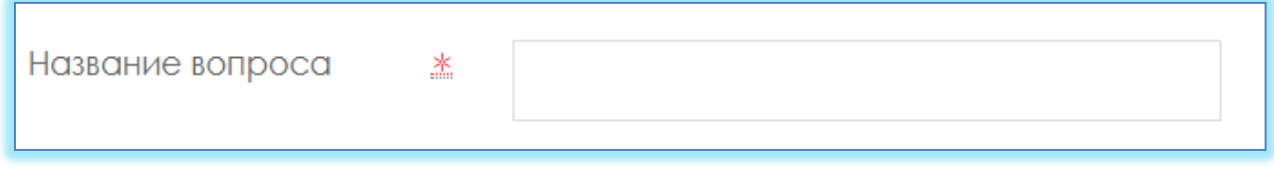

2. *Вводим Текст вопроса.*

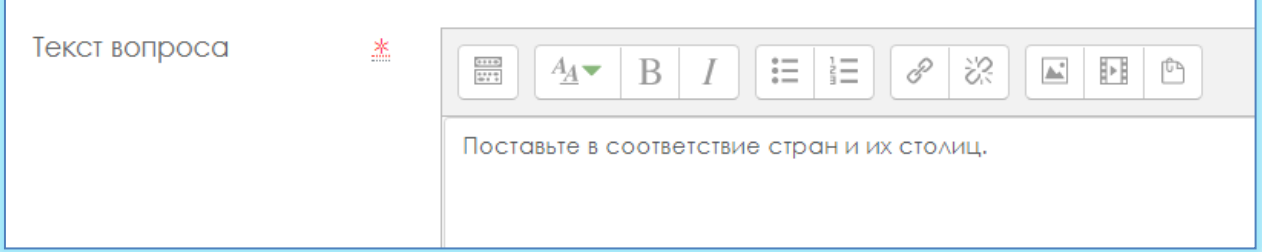

3. Вводим балл за каждый правильный ответ: 1 или 2 и тд.

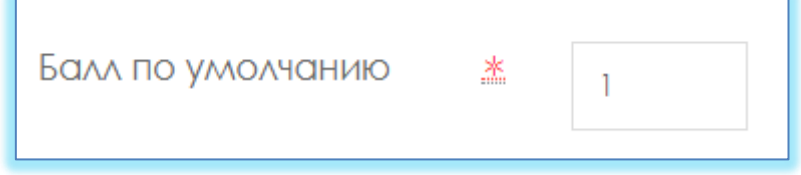

4. Сопоставляем вопросы и ответы.

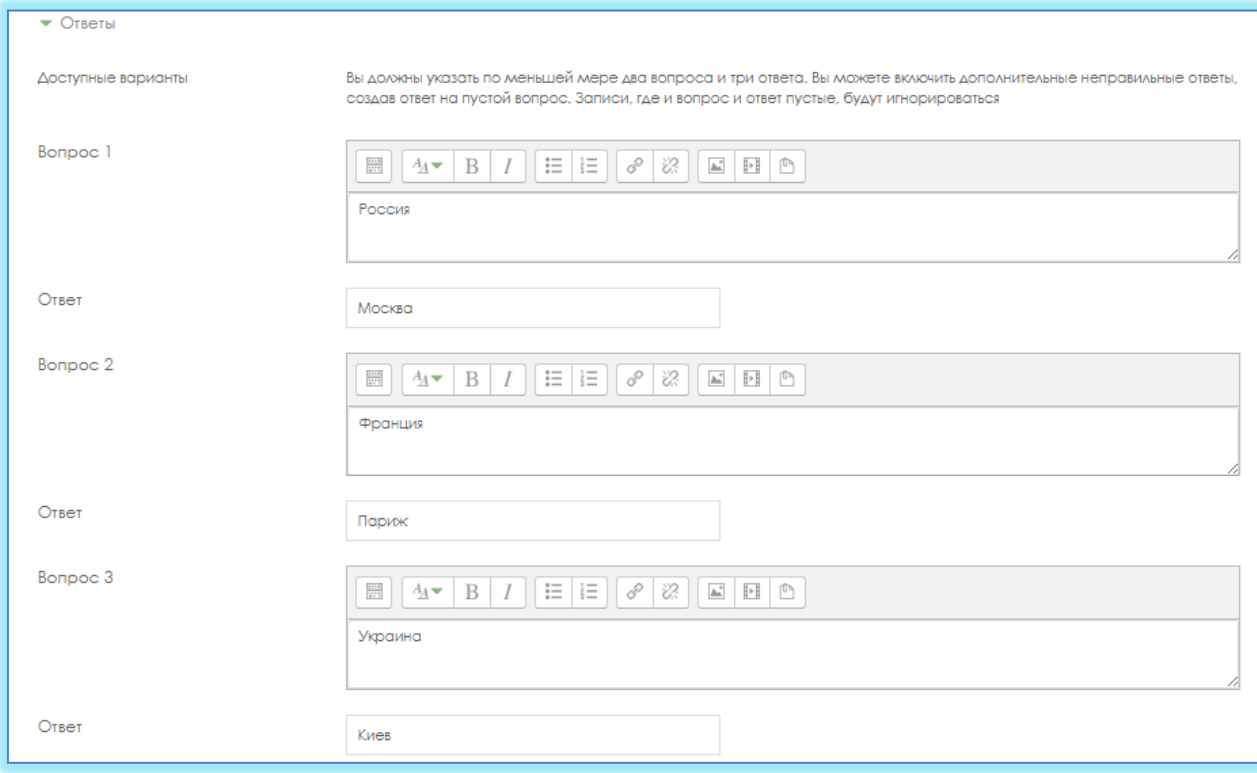

5. Нажимаем кнопку **Сохранить.**

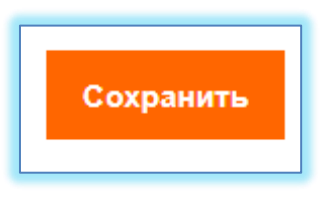

# **Короткие ответы**

**Короткие ответы** (ответом на вопрос является слово или короткая фраза, допускается несколько правильных ответов с различными оценками) (рисунок 15);

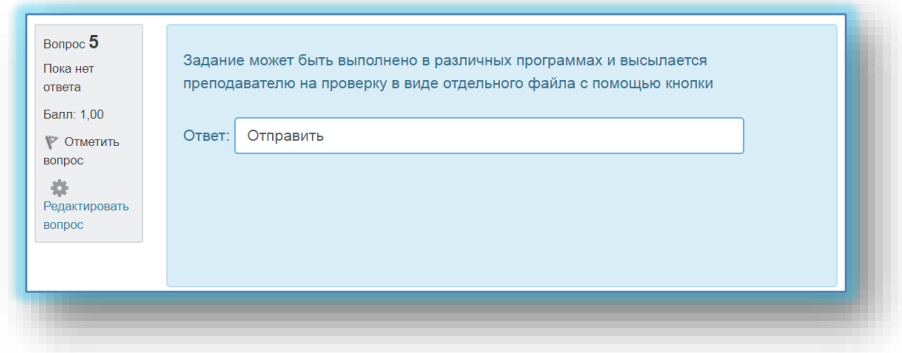

Рисунок 15 – Тип вопросов короткие ответы

# **ДобавитьНовый вопрос Короткие ответы Добавить.**

1. *Пишем название вопроса*: **Номер вопроса 1,2,3 … .**

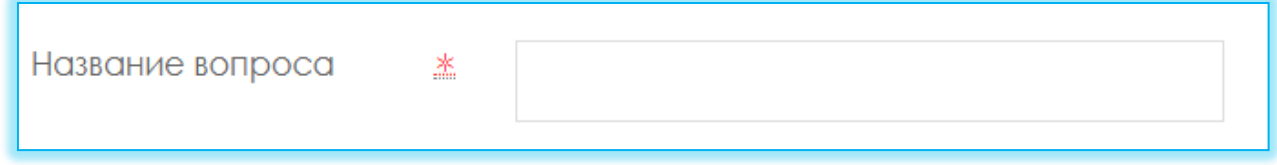

2. *Вводим Текст вопроса*;

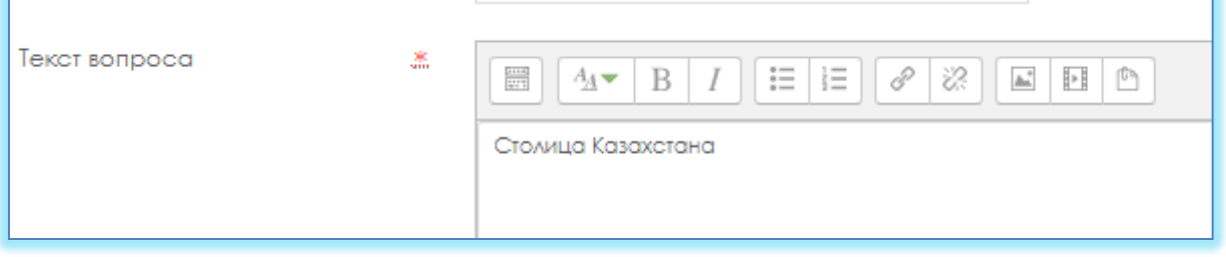

3. Вводим балл за каждый правильный ответ: 1 или 2 и тд.

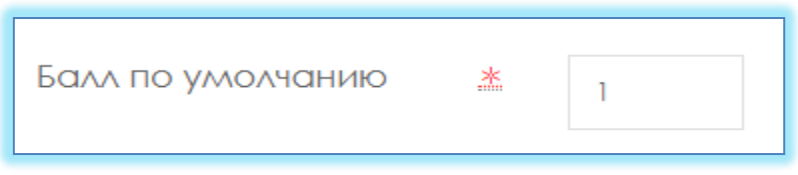

4. Вводим **варианты ответа** и указываем правильность Оценка: **100 %.**

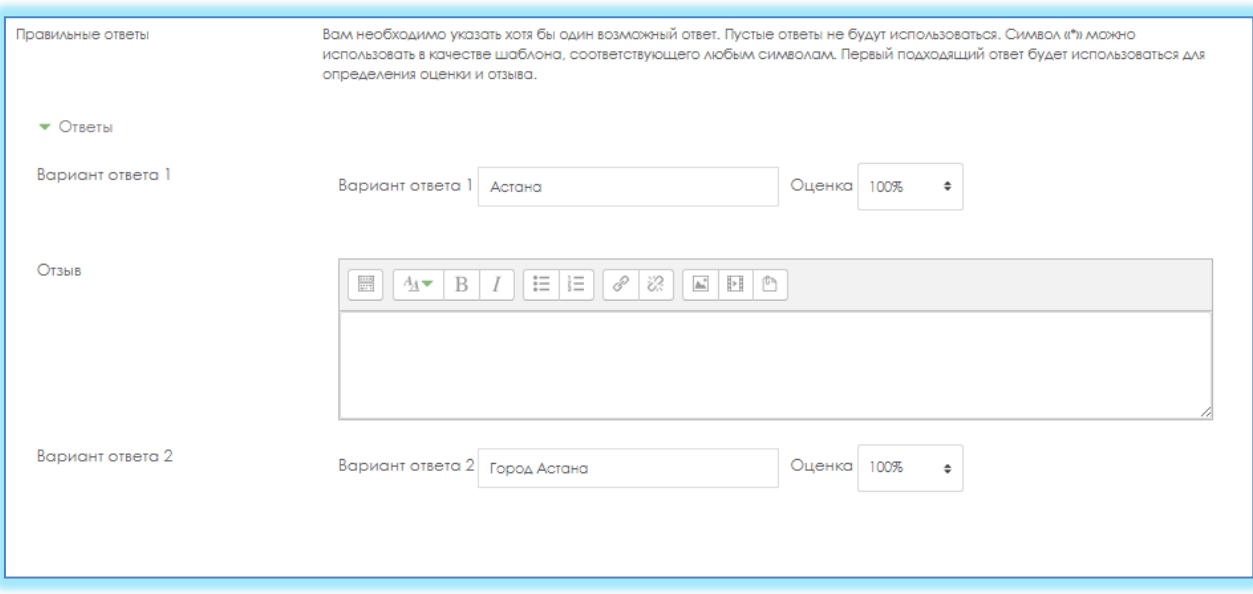

5. Нажимаем кнопку **Сохранить.**

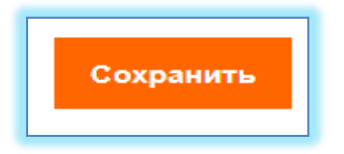

### **Числовой**

**Числовой** (то же, что и короткий ответ, только на выполнение вычислительных операций, числовой ответ может иметь заданный интервал предельно допустимой погрешности отклонения от правильного значения); **ДобавитьНовый вопрос Числовой Добавить.**

1. *Пишем название вопроса*: **Номер вопроса 1,2,3 … .**

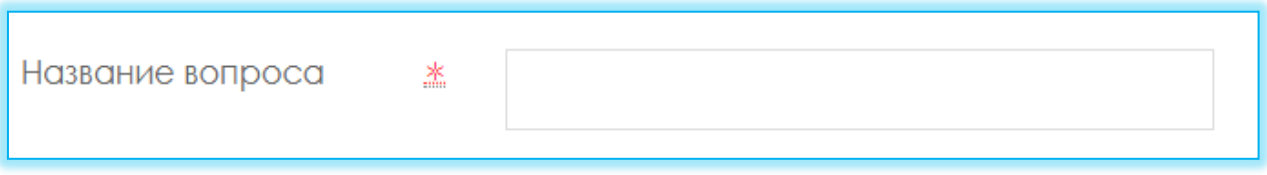

2. *Вводим Текст вопроса*;

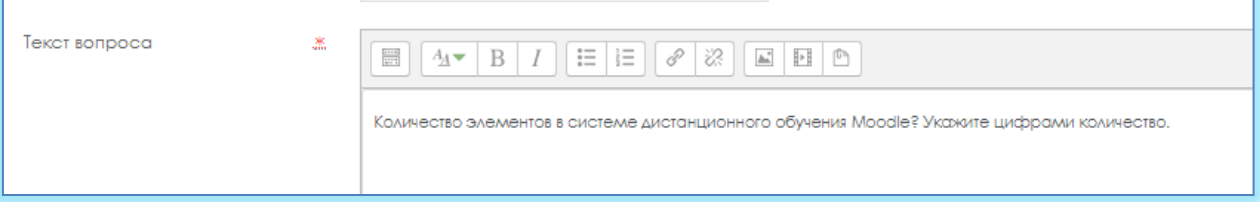

3. Вводим балл за каждый правильный ответ: **1** или **2** и тд.

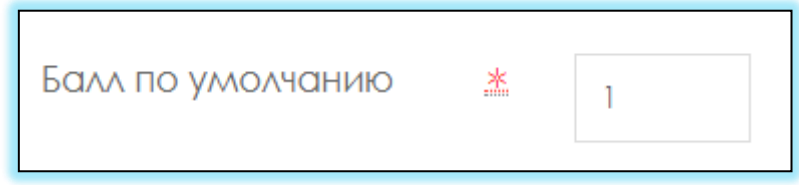

4. Вводим **Вариант ответа**, можно указать **Погрешность**, **Оценка** если правильный ответ **100%**.

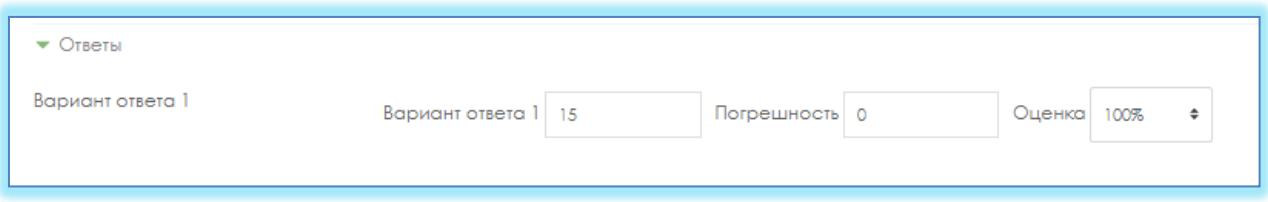

5. Нажимаем кнопку **Сохранить.**

### Вычисляемый

Вычисляемый (такой вопрос предлагает вычислить значение по формуле. Формула является шаблоном, в который при каждом тестировании подставляются случайные значения из указанных диапазонов);

# Добавить→Новый вопрос→ вычисляемый →Добавить.

1. Пишем название вопроса: Номер вопроса 1,2,3 ....

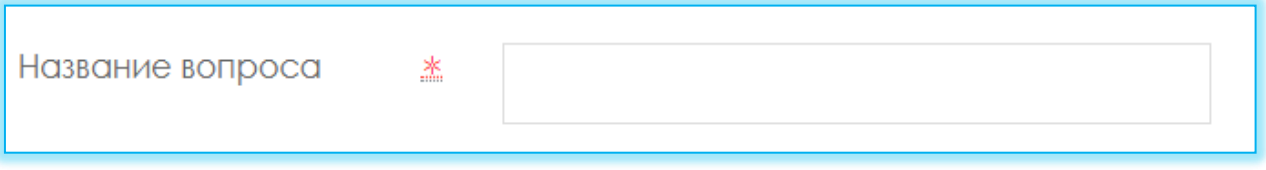

2. Вводим Текст вопроса;

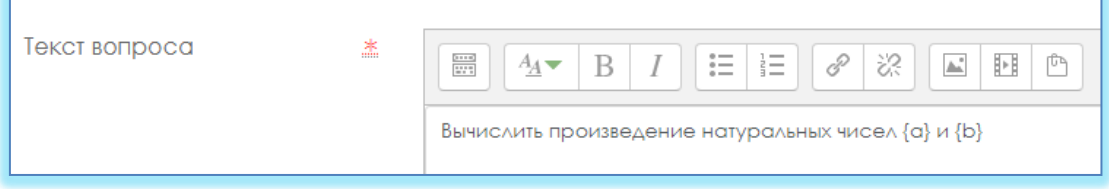

3. Вводим балл за каждый правильный ответ: 1 или 2 и тд.

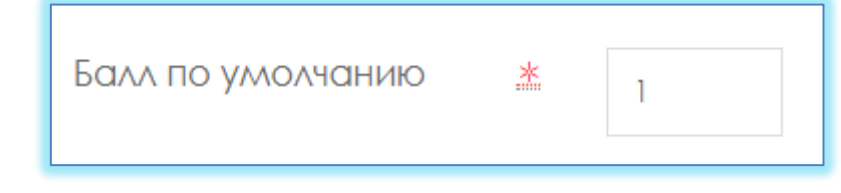

4. Вкладке Ответы вводим правильную формулу, указываем Оценка 100%.

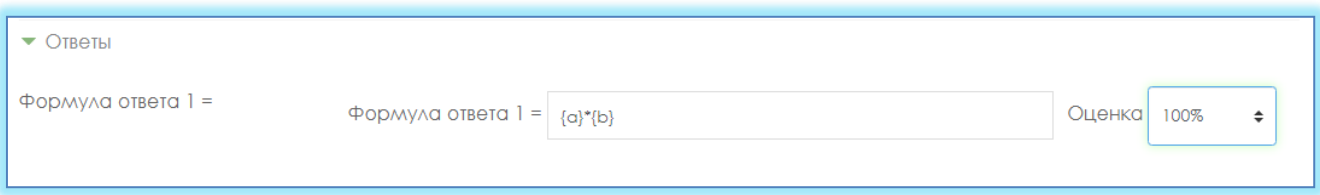

5. Вкладке Несколько попыток, Штраф за каждую неправильную попытку указываем 0 %.

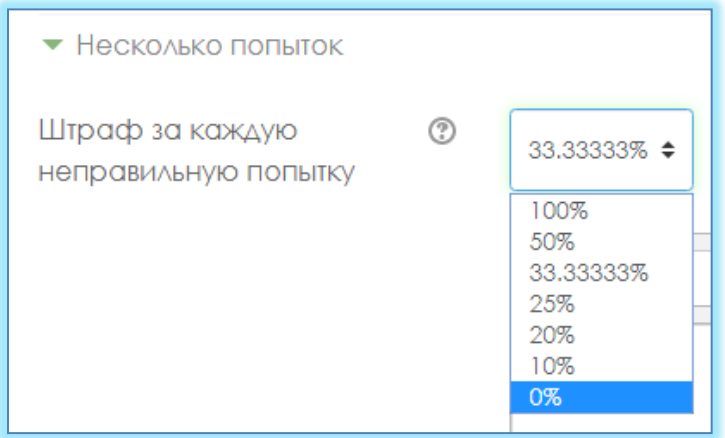

6. Нажимаем кнопку **Сохранить.**

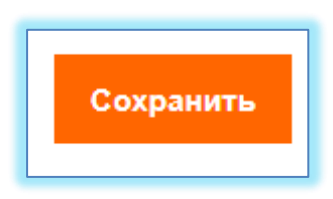

7. Выбираем значение подставных знаков.

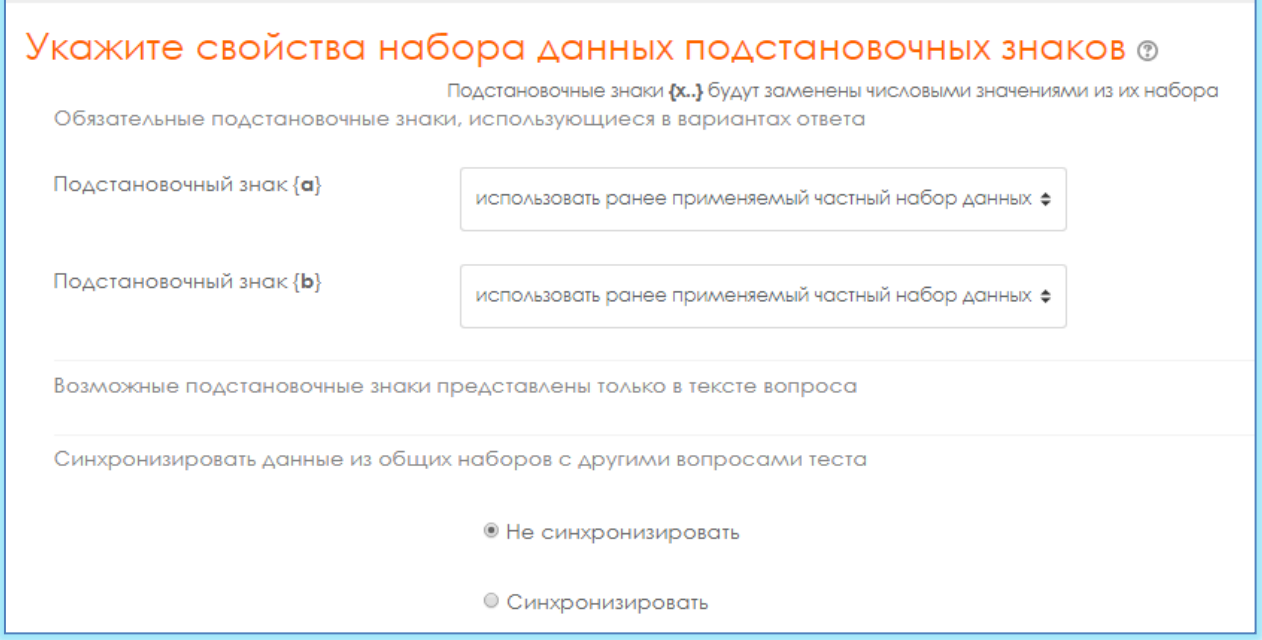

8. «Сохранить страницу» нажимаю.

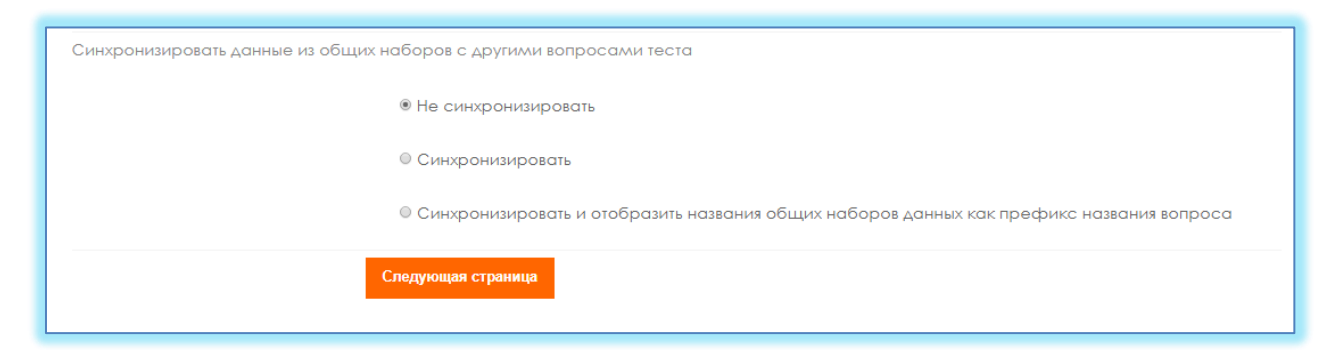

9. Постановочный знак {a} - натуральные числа, поэтому убираем Десятичные знаки и установливаем диапазон от 1 до 1000.

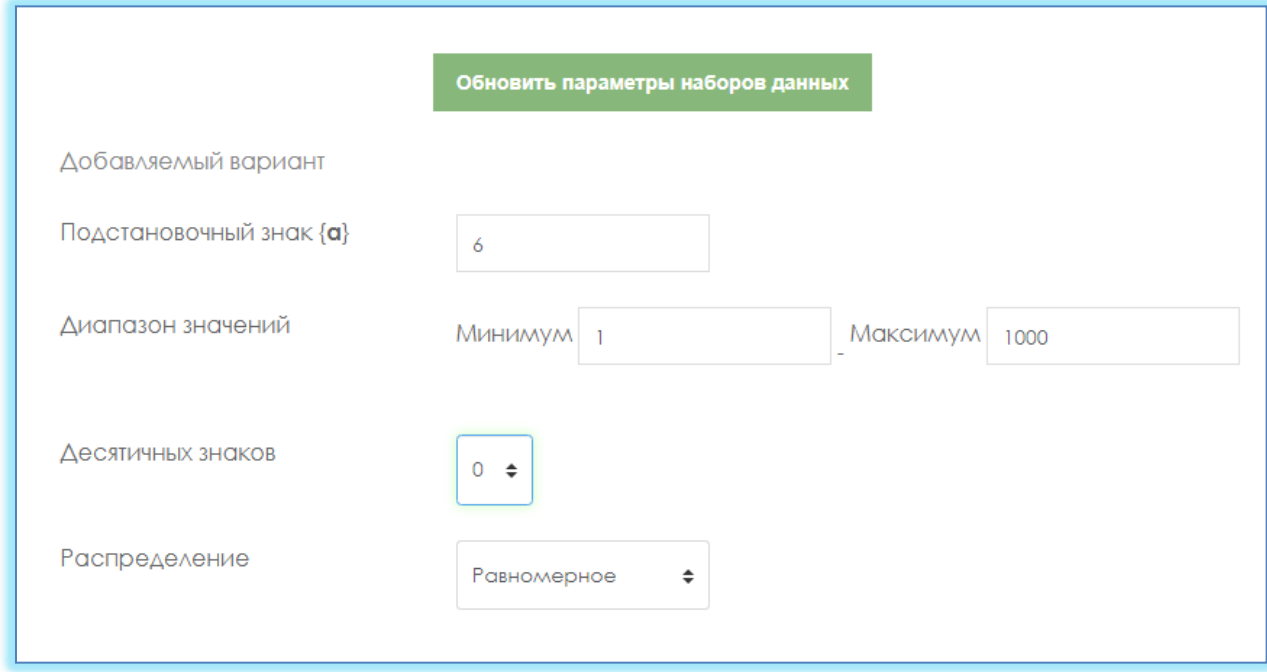

10.Постановочный знак {b}- аналогично, натуральные числа, поэтому убираем Десятичные знаки и устанавливаем диапазон от 1 до 1000.

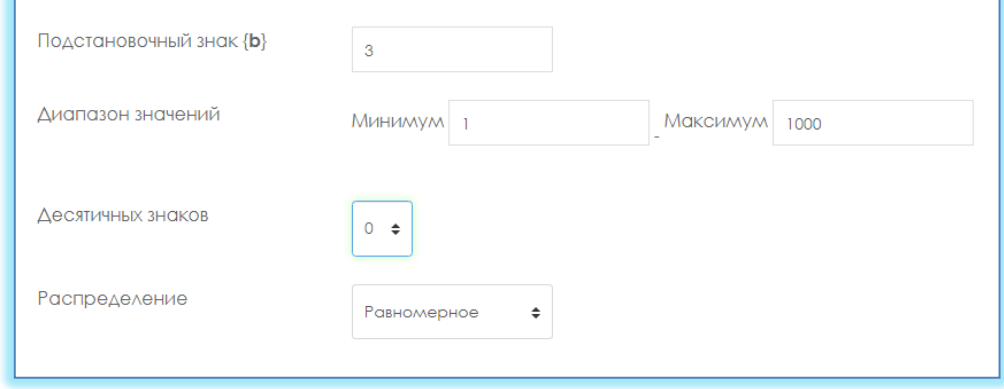

11.Нажимаем кнопку.

Обновить параметры наборов данных

12.Выбираем набор данных. Здесь 20 выбрали.

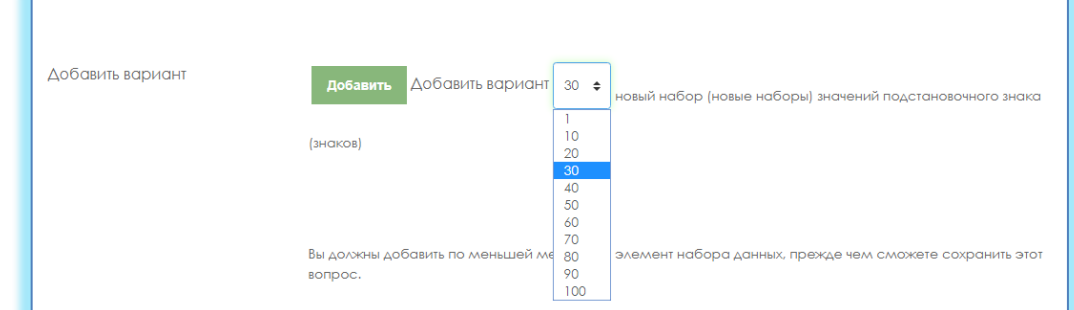

13.Нажимаем кнопку **Добавить**. Соответственно, наш подстановочный знак изменился.

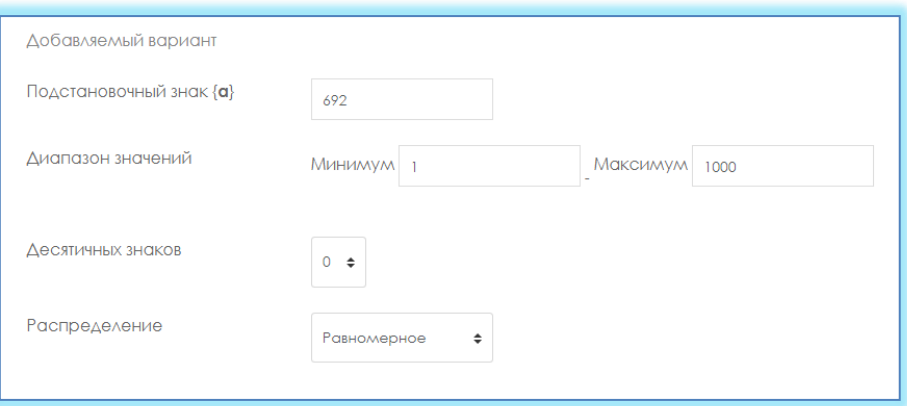

**14.**В самом внизу нажимаем кнопку **Сохранить.**

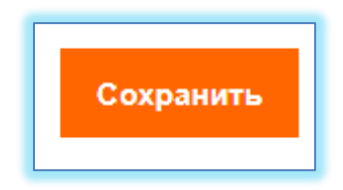

### Вложенные ответы

Вложенные ответы представляют собой текст, непосредственно в который вставляются короткие ответы, числовые ответы или множественный выбор, как в «рабочей тетради»;

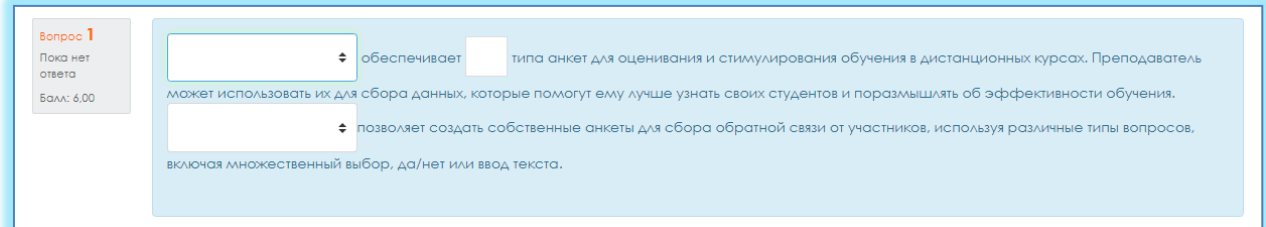

# Добавить→Новый вопрос→ Вложенные ответы →Добавить.

1. Пишем название вопроса: Номер вопроса 1,2,3 ....

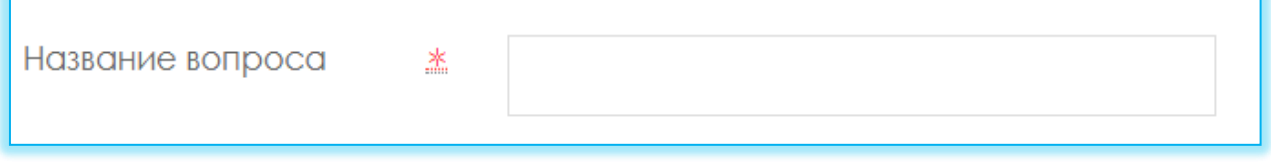

# 2. Вводим Текст вопроса;

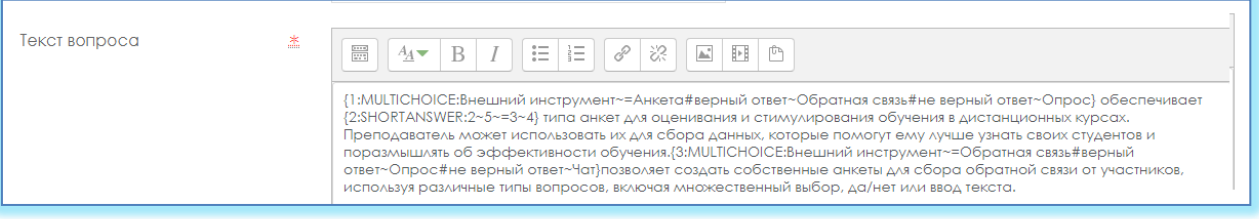

3. Вводим балл за каждый правильный ответ: 1 или 2 и тд.

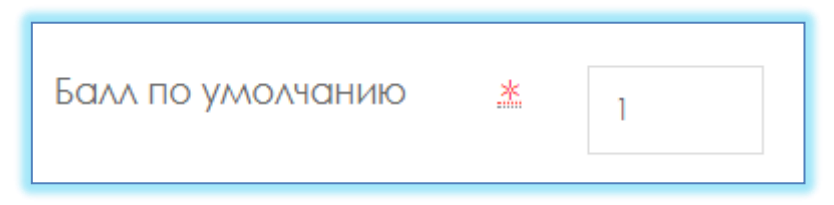

- 4. Формат вложенных вопросов:
	- все вопросы должны быть заключены в фигурные скобки: {};  $\checkmark$

между открывающей фигурной скобкой и двоеточием может стоять число: оценка для этого вопроса. Например, "{2:". Для оценки "1" число можно не указывать: "{:";

 $\checkmark$ после двоеточия должен идти тип вопроса: MULTICHOICE (множественный выбор), SHORTANSWER (короткий ответ), NUMERICAL (числовой);

множественного выбора синтаксис  $\mathbf{M}$ короткого ответа одинаковые, они просто по-разному будут отображаться обучающемуся;

порядок вариантов ответа может быть различным;  $\checkmark$ 

правильный ответ предваряется знаком "=" или процентами (обычно "%100%");

неправильный ответ не предваряется ничем, либо предваряется процентами (обычно "%0%");

вы можете указать любую степень правильности ответа в диапазоне от 0 до 100, если введете соответствующие проценты;

все варианты ответов, кроме первого, отделяются от предыдущего знаком "~":

 $\checkmark$ для каждого варианта ответа может быть указан комментарий, который начинается с символа "#". Если комментария нет, указывается символ "#" или нет - значения не имеет. Комментарий отображается в небольшом окне, которое всплывает при наведении мыши (если в настройках теста был разрешен показ комментариев). Окно имеет название "Комментарий" и для его форматирования можно использовать тэги HTML. Но при этом в синтаксисе нельзя использовать символы двойных кавычек и для комментариев не работают фильтры TeX и Algebra;

• в вопросе типа "Короткий ответ" можно задать комментарий для любого неправильного ответа, кроме явно перечисленных. Для этого в качестве самого последнего варианта ответа используйте символ звездочка:  $"$ \*";

√ к сожалению, в вопросе типа "Короткий ответ" невозможно проверить зависимость от регистра (ответы "Текст" и "текст" будут равнозначны).

 $\checkmark$  Paccmorphm подробно следующий пример  $(B)$ **TOM** числе остановившись на особенностях синтаксиса числовых ответов):

{1:MULTICHOICE:Внешний инструмент~=Анкета#верный ответ~Обратная связь#не верный ответ~Опрос} обеспечивает

 ${2:SHORTANSWER:2~5~=}3~4}$  типа анкет для оценивания и стимулирования обучения в дистанционных курсах. Преподаватель может использовать их для сбора данных, которые помогут ему лучше узнать своих студентов и поразмышлять об эффективности обучения.

{3:MULTICHOICE: Внешний инструмент~=Обратная связь#верный ответ~Опрос#не верный ответ~Чат}позволяет создать собственные анкеты для сбора обратной связи от участников, используя различные типы вопросов, включая множественный выбор, да/нет или ввод текста.

5. Во вкладке «Несколько попыток» убираем штаф за каждую попытку: **0 %**.

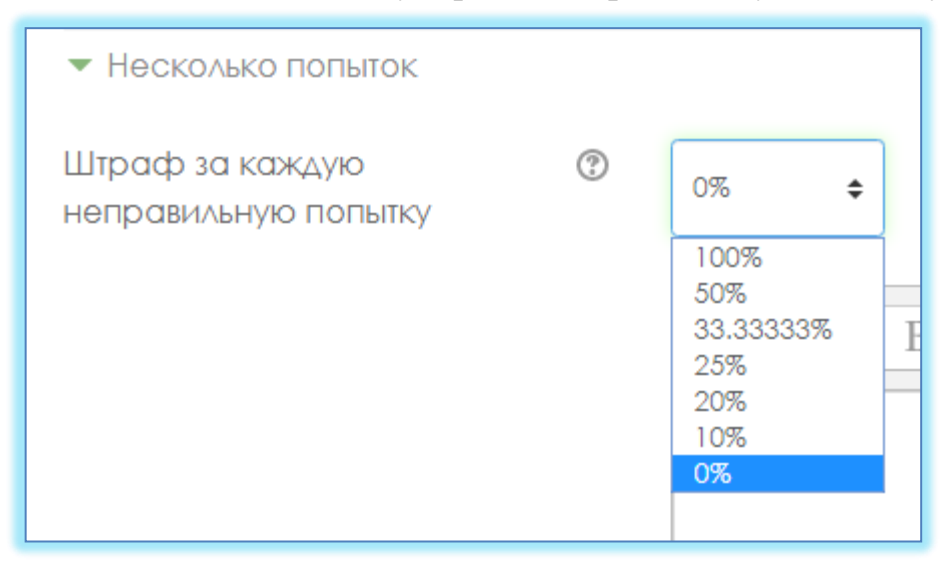

6. Нажимаем кнопку **Сохранить.**

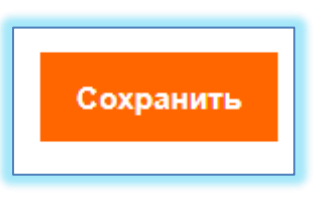

# **Эссе**

**Эссе** (обучающийся кратко излагает свой взгляд на рассматриваемую проблему) (рисунок 16).

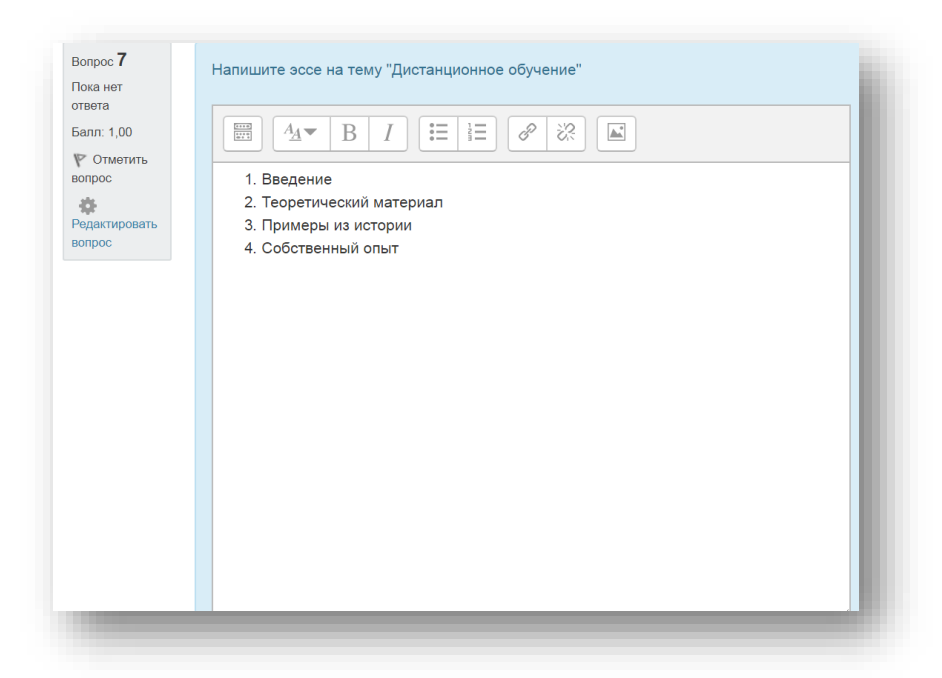

Рисунок 16 – Тип вопросов эссе

# **ДобавитьНовый вопрос Эссе Добавить.**

1. *Пишем название вопроса*: **Номер вопроса 1,2,3 … .**

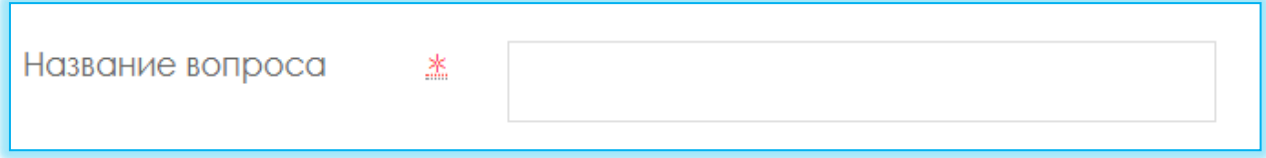

2. *Вводим Текст вопроса*;

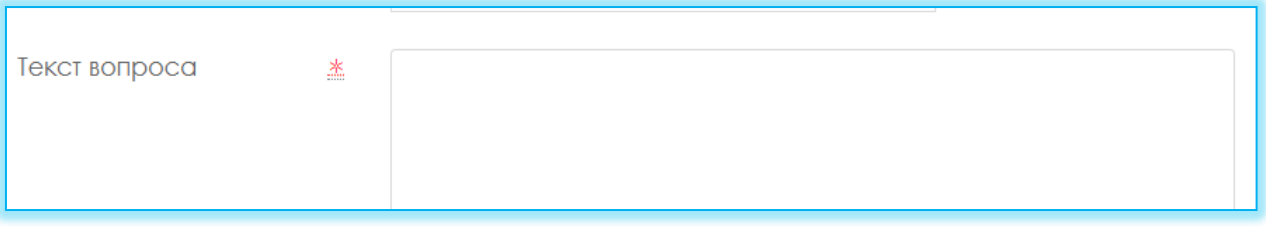

- 3. Допускает ответ из нескольких предложений или абзацев. Должен быть оценен **преподавателем вручную.**
- 4. Выбираем формат ответа: **Обычный текст** или **HTML-редактор с выбором файла**

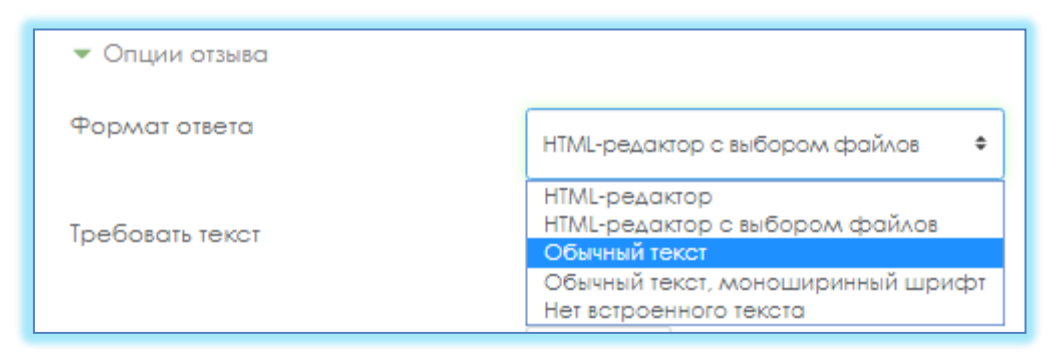

5. Выбираем в поле Требовать текст: **Требовать от студента ввода текста**

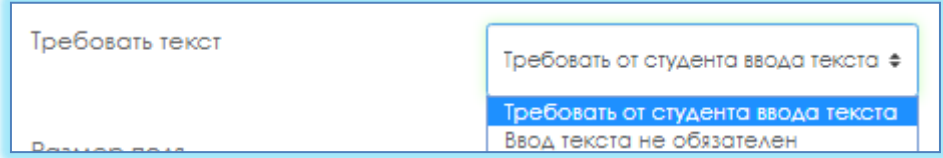

6. Выбираем сколько строк должно быть в поле **Размер поля**:

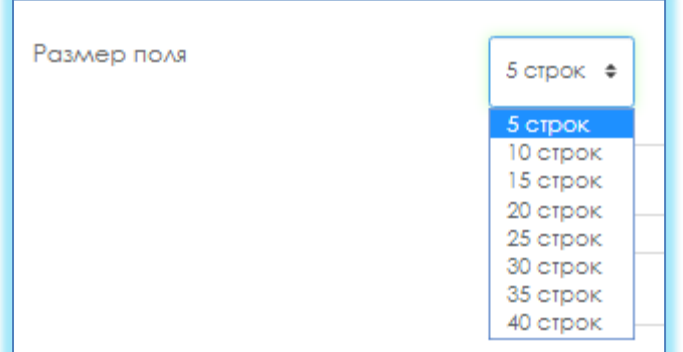

7. Выбираем в списке **Разрешить вложения: 1** или **2**

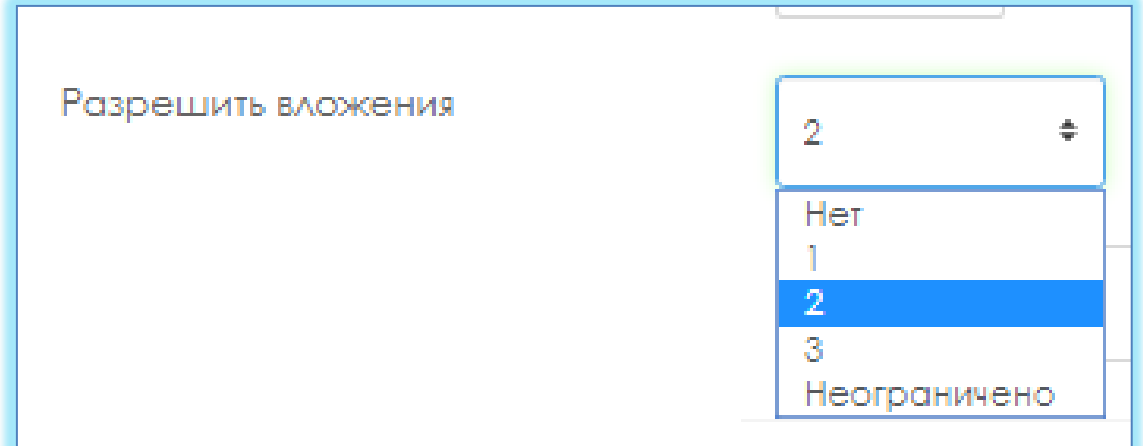

8. Выбираем в списке **Вложения обязательны: 1** или **2**

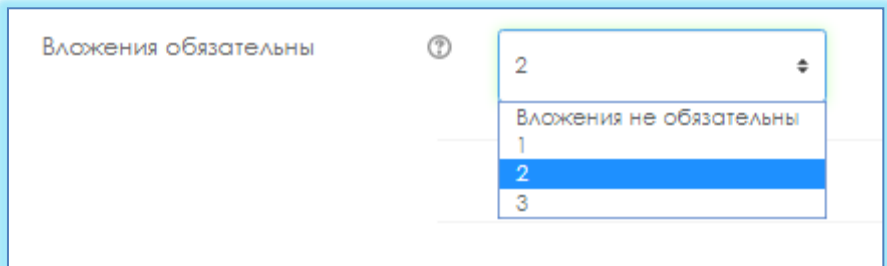

9. Нажимаем кнопку **Сохранить.**

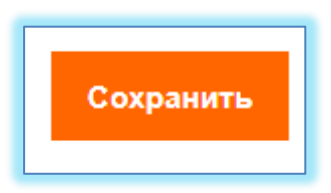

#### **По всем вопросам:**

Мусинова Асель Ахметовна (директор ИНОТ) – 8 701 722 6784, [assel.moussinova@kaznu.kz](mailto:assel.moussinova@kaznu.kz)

Смагуловой Шынар (ведущий специлист) – 8 777 825 51 90, [shynar.smagulova@kaznu.kz](mailto:shynar.smagulova@kaznu.kz)

Манкеева Анель (ведущий специлист) – 8 707 949 18, [anel.mankeyeva@kaznu.kz](mailto:anel.mankeyeva@kaznu.kz)

Жабаев Талгат (инженер-программист) – 8 72 750 86 98; 8 747 353 37 58. [talgat.zhabayev@kaznu.kz](mailto:talgat.zhabayev@kaznu.kz)

#### Описание настройки ограниченного доступа в СДО Moodle для экзаменов: проект, творческое задание, кейс-задание, эссе

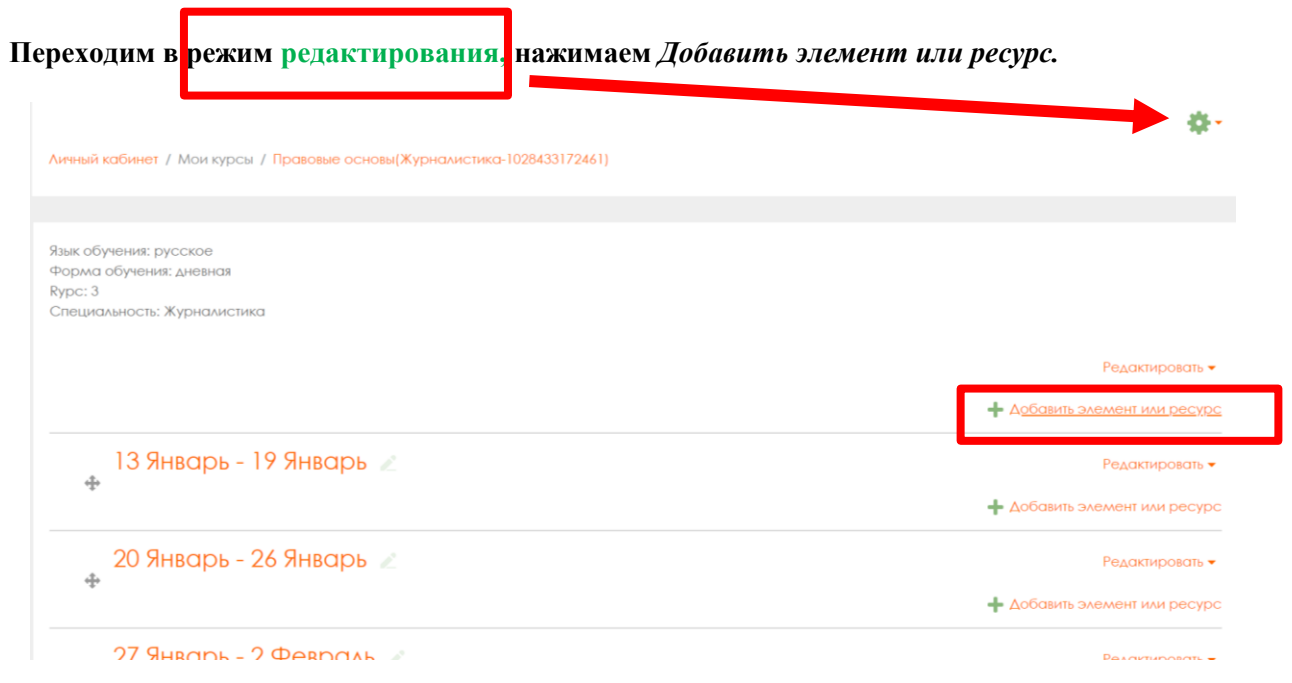

#### Ø  $\overline{\mathbf{x}}$ Добавить элемент или ресурс 券· **ЭЛЕМЕНТЫ КУРСА** Учебный элемент «Задание» позволяет ый кабинет / Мои курсы / Пр преподавателям добавлять  $\begin{array}{|c|c|c|c|}\n\hline\n\text{H} & \text{AHKEFG} \\\hline\n\end{array}$ коммуникативные задания, собирать студенческие работы, оценивать их и предоставлять отзывы. Язык обучения: русское  $\bigcirc$  B<sub>HA</sub>eokoHdpep Форма обучения: дневная  $\odot$ Студенты могут отправлять любой Rypc: 3 цифровой контент (файлы), такие как Специальность: Журналистика  $\bigcirc$   $\bigoplus_{n=1}^{\infty}$  Busst документы Word, электронные таблицы изображения, аудио- или видеофайлы. Альтернативно или дополнительно O A TAOCCOPHA преподаватель может потребовать от + добавить ента вводить свой ответ  $\bullet$  3 3 3 3 3 3 3 4 3 4 5 4 5  $\bullet$ осредственно в текстовом 13 Январь - 19 Янв лакторе, «Задание» может быть  $\frac{1}{2}$ **B** RO Vertha использоваться и для ответов вне сайта, + Добавить элемент или р  $\circ$   $\bullet$   $\bullet$  Обратная связь **КОТОРЫЕ ВЫПОЛНЯЮТСЯ В ОВТОНОМНОМ** режиме (например, при создании  $\circ$  ? onpoc 20 Январь - 26 Январь предметов искусства) и не требовать Редактировать • 4 представления в цифровом виде. **O I** naket SCORM - Добавить элемент или ресур При оценивании задания Centeral De 27 Январь - 2 Февраль *Contact Contact Contact Contact Contact Contact Contact Contact Contact Contact Contact Contact Contact Contact Contact Contact Contact Contact Contact Contact Contact Contact Contact Contact Contact Contact Contact Cont*

#### Из открывшегося списка выбираем элемент.

**На открывшейся странице настроем элемент, вводим** *Заголовок, описание***, можно прикрепить** *документ***.**

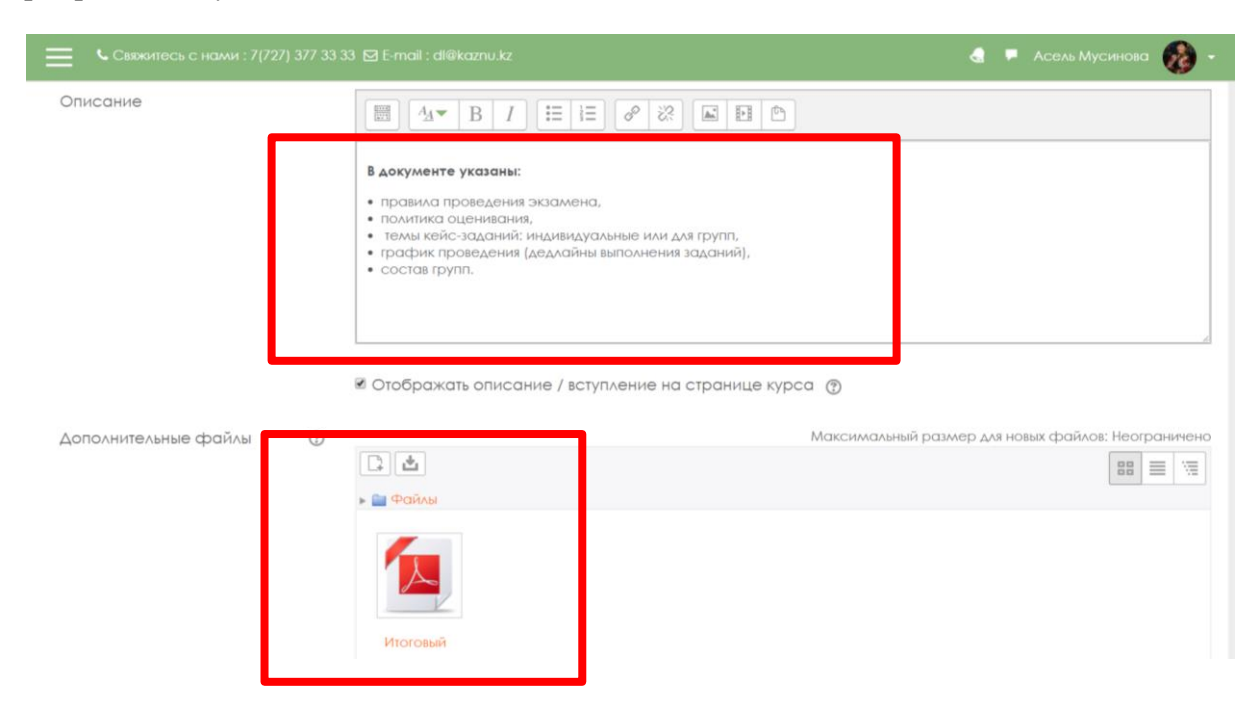

#### **Во вкладке** *Доступно* **устанавливаем дедлайны.**

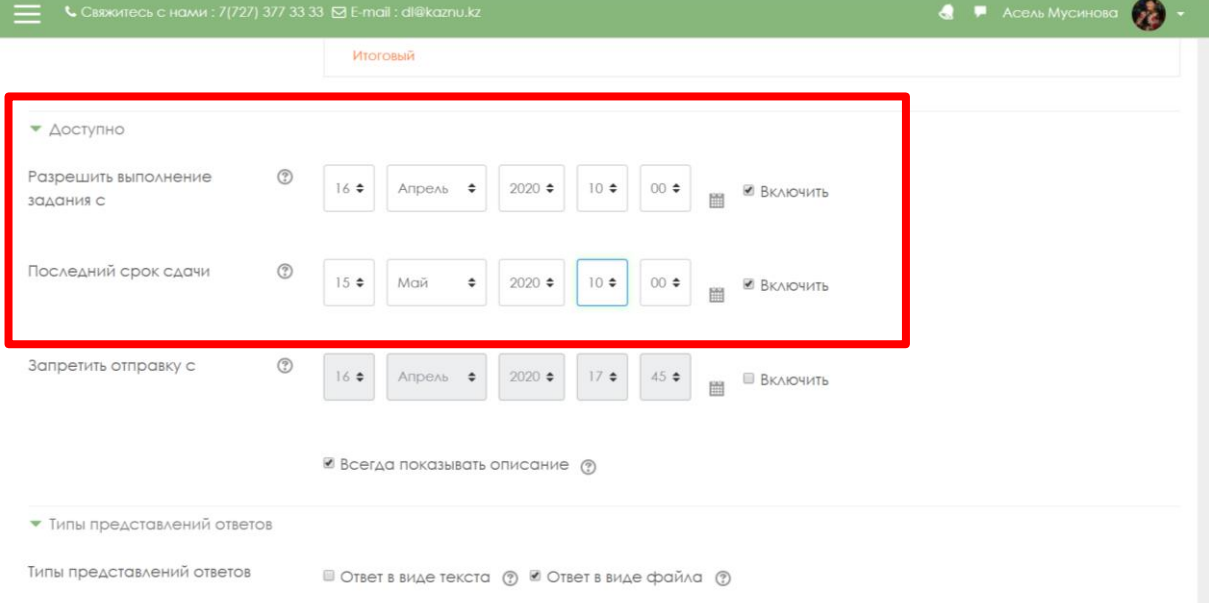

#### **Во вкладке** *Типы предоставляемых ответов* **выбираем тип ответа, и установливаем количество прикрепляемых файлов.**

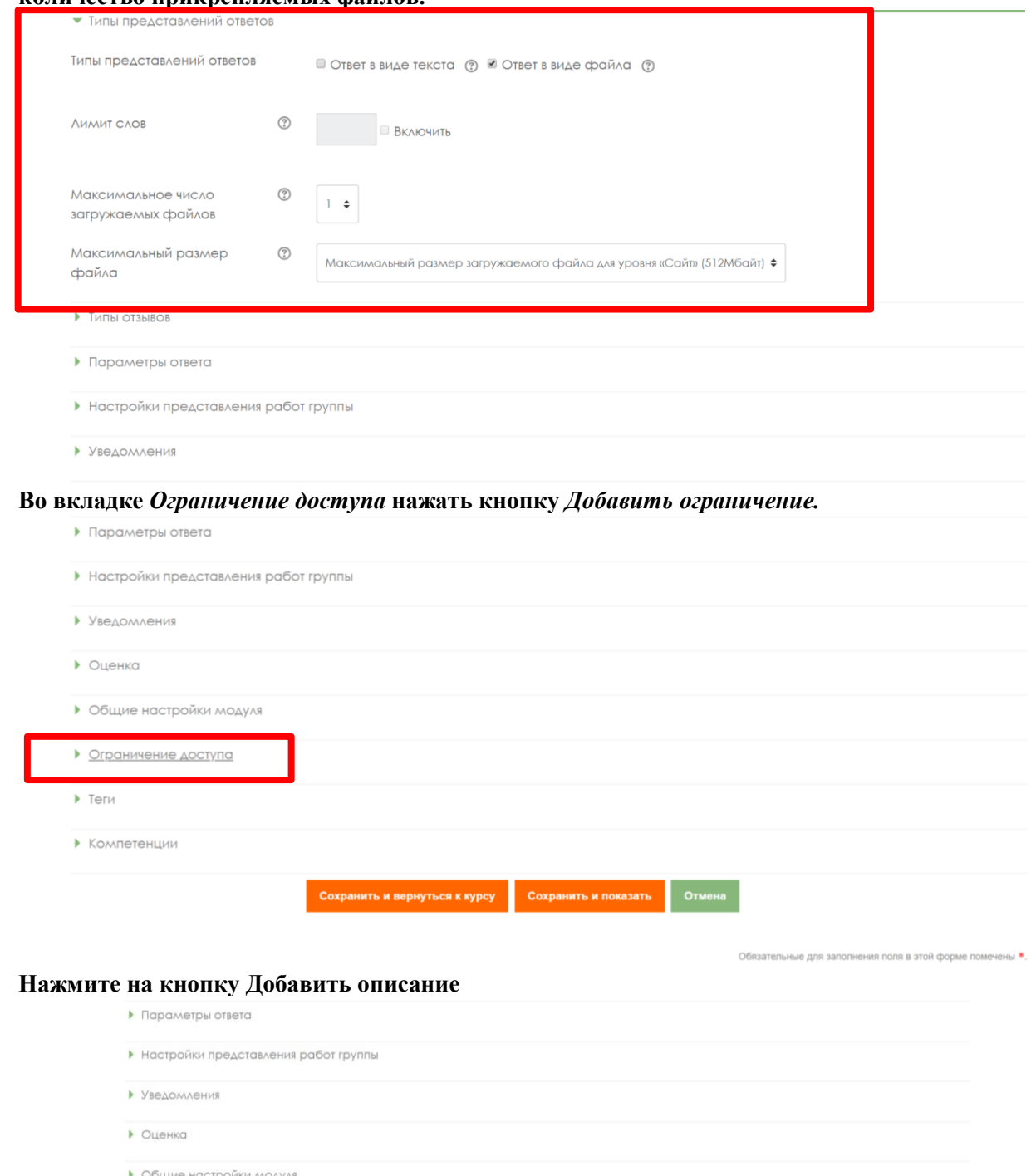

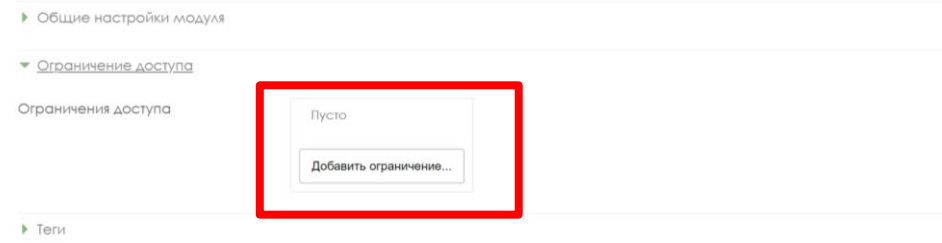

 $\blacktriangleright$  Компетенции

### **Нажмите кнопку Дата**

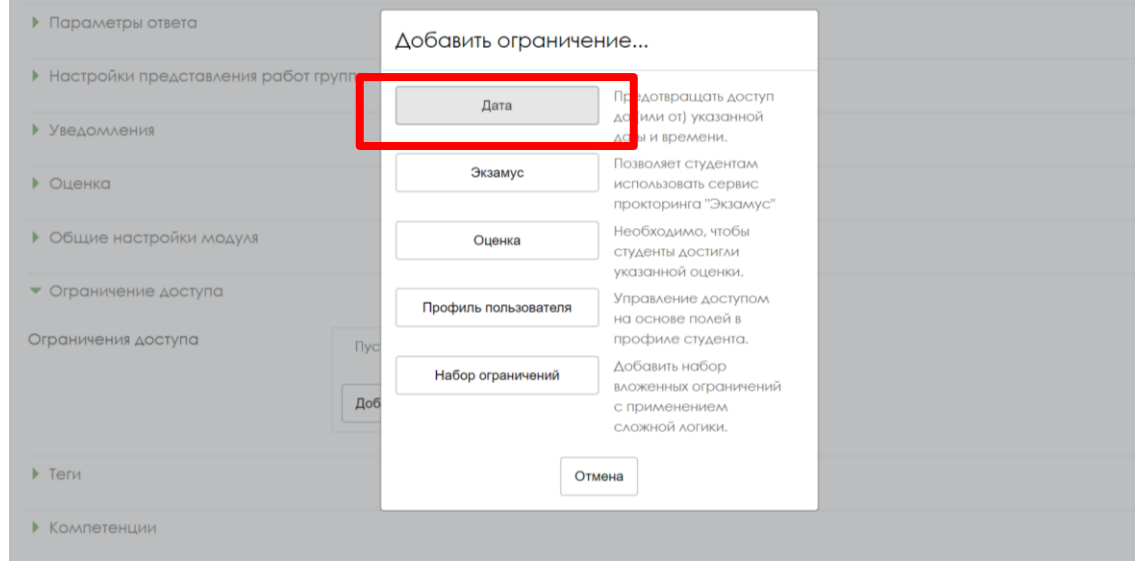

#### **Выставьте дату, когда студенту должно стать доступным задание. Нажмите кнопку** *сохранить и вернуться курсу***.**

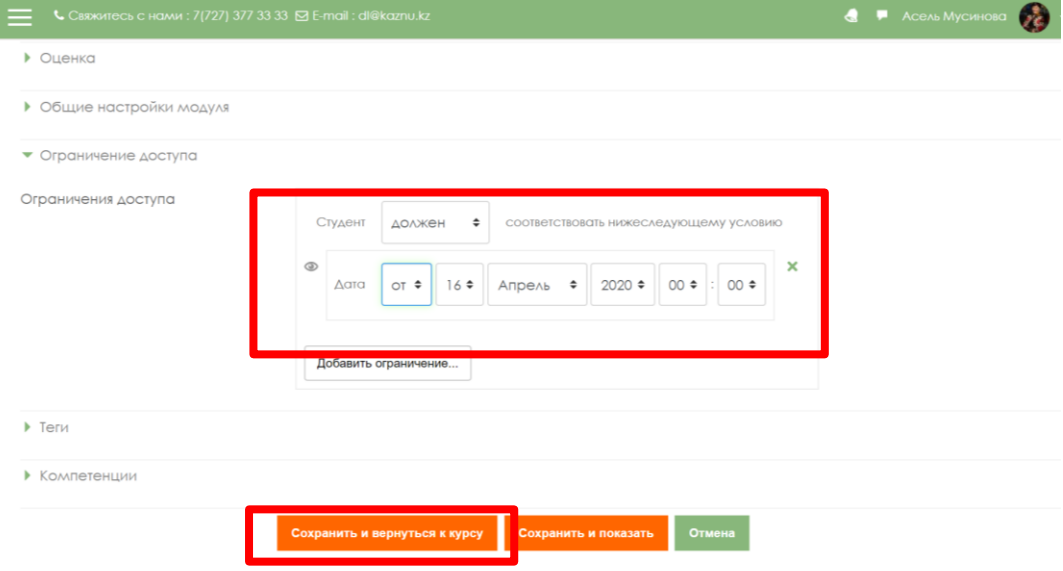

### **Правила оформления тестовых заданий для ИС Univer**

- 1. Вопросы и его ответы обязательно должны быть в табличном виде.
- 2. Количество вариантов ответов на один вопрос: от 5 до 8.
- 3. Для текста вопроса указывается индикатор:
	- V1, в случае одного правильного ответа,
	- V2, в случае множественных (двух или трёх) правильных ответов
- 4. Для правильных ответов указывается цифра 1, для неправильных ответов указывается цифра – 0.
- 5. Допускается использование в вопросе рисунков, формулы необходимо набирать редактором формул в Microsoft Word.

#### **Шаблон оформления комплекта тестовых заданий для ИС Univer**

Факультет: Кафедра: ФИО преподавателя: Дисциплина: Курс: Количество студентов: Контактный телефон/эл. почта:

#### **Вопрос №1**

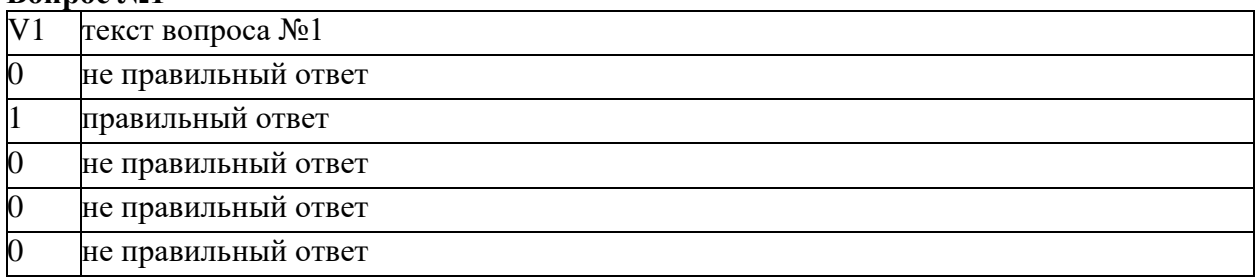

#### **Вопрос №2**

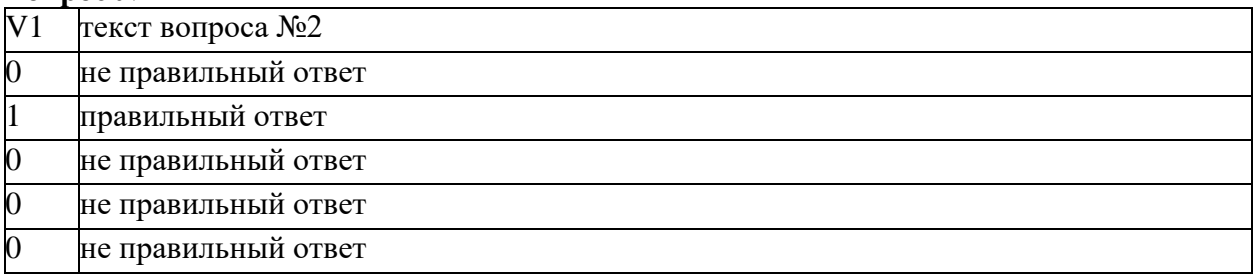

### **Вопрос №3**

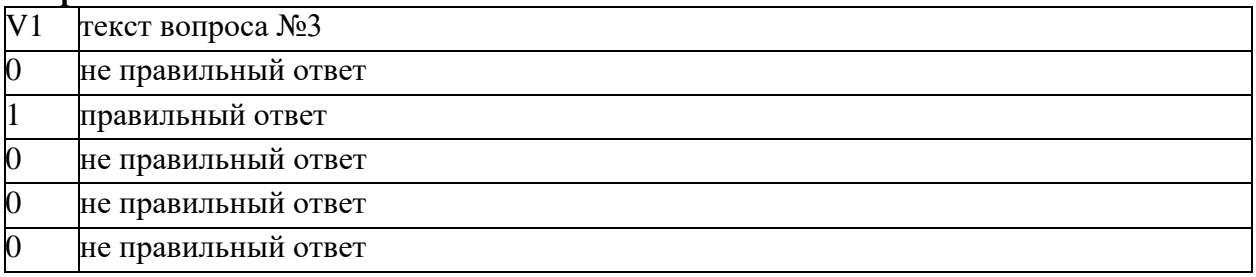

### **Вопрос №4**

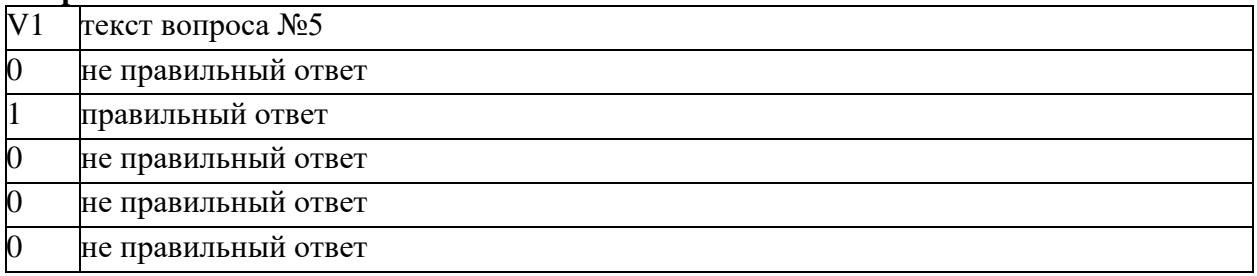

### **Вопрос №5**

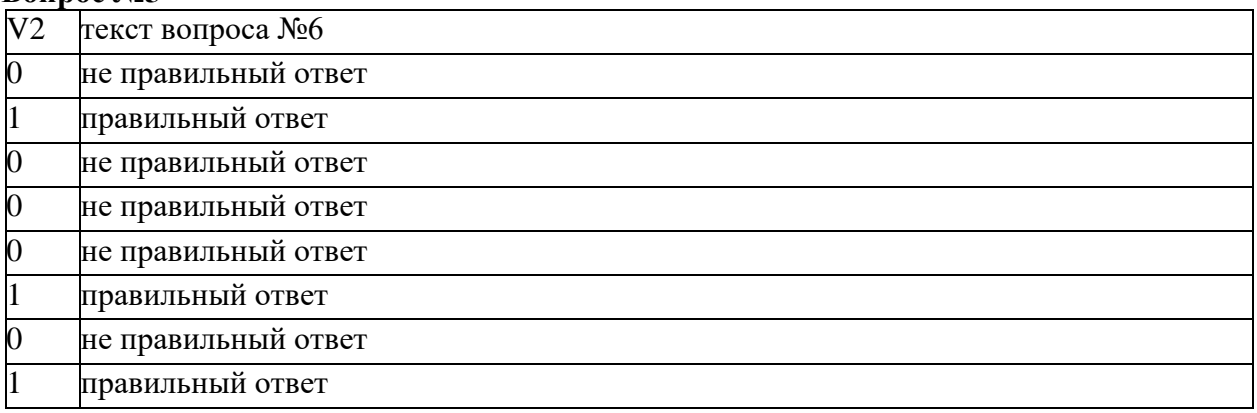

### **Вопрос №6**

÷.

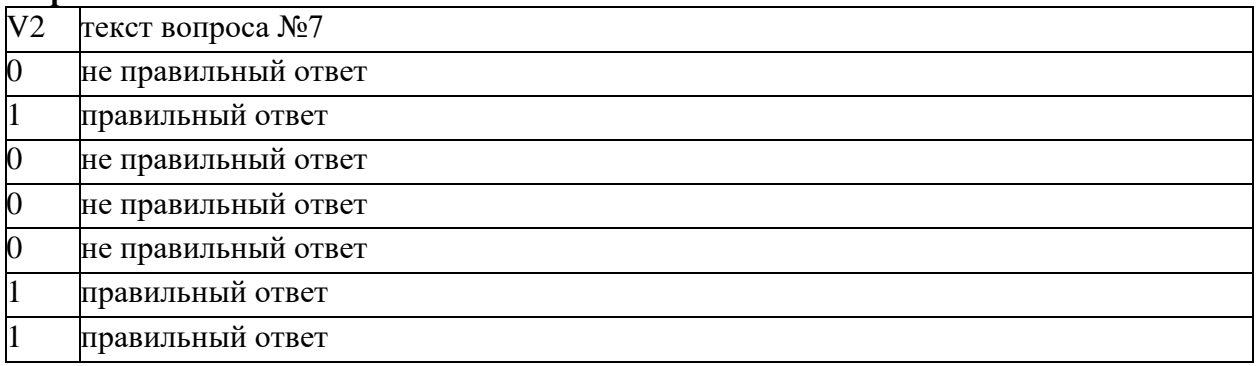

### **Вопрос №7**

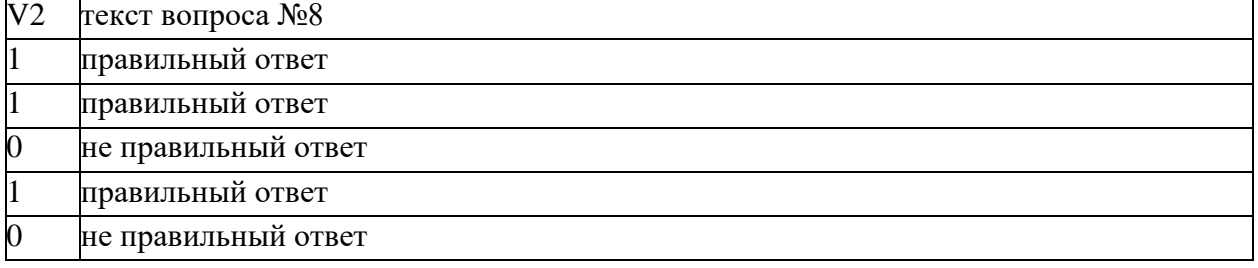

**и.т.д.**

#### **Приложение 4 ОБРАЗЕЦ СЕРТИФИКАТА COURSERA**

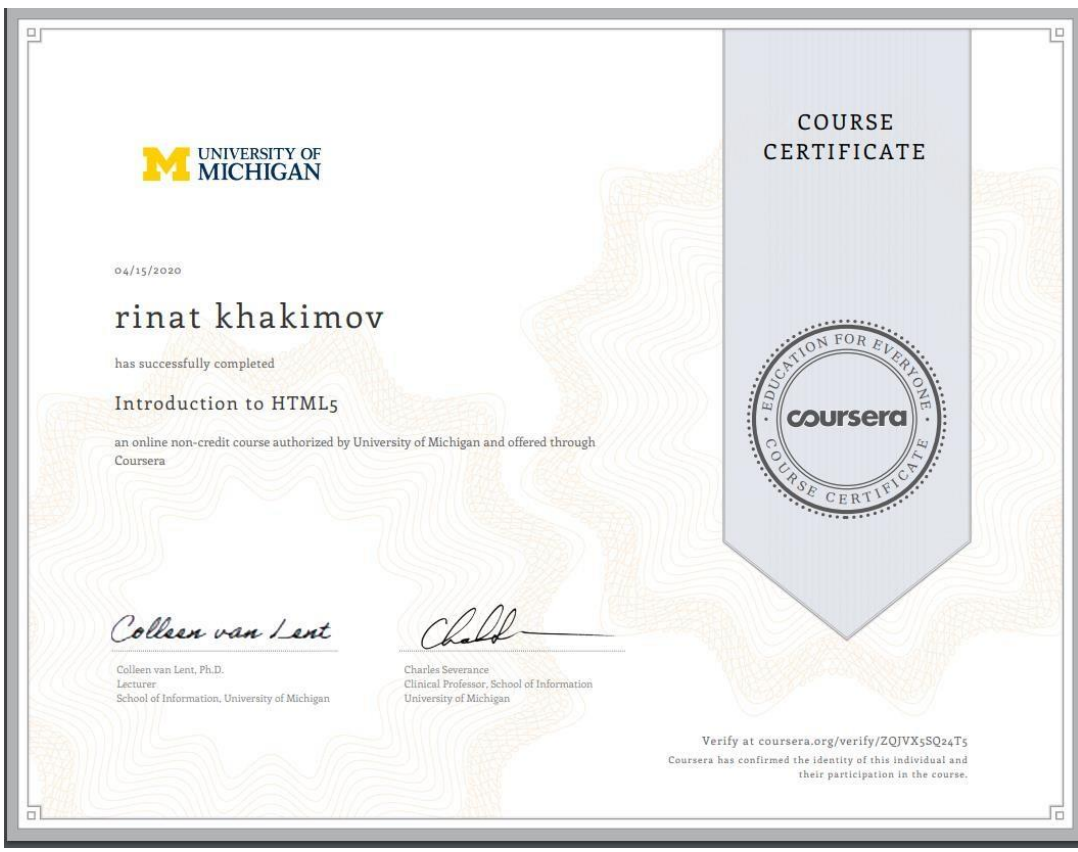

### **ОБРАЗЕЦ страницы профиля слушателя с полученными баллами на COURSERA**

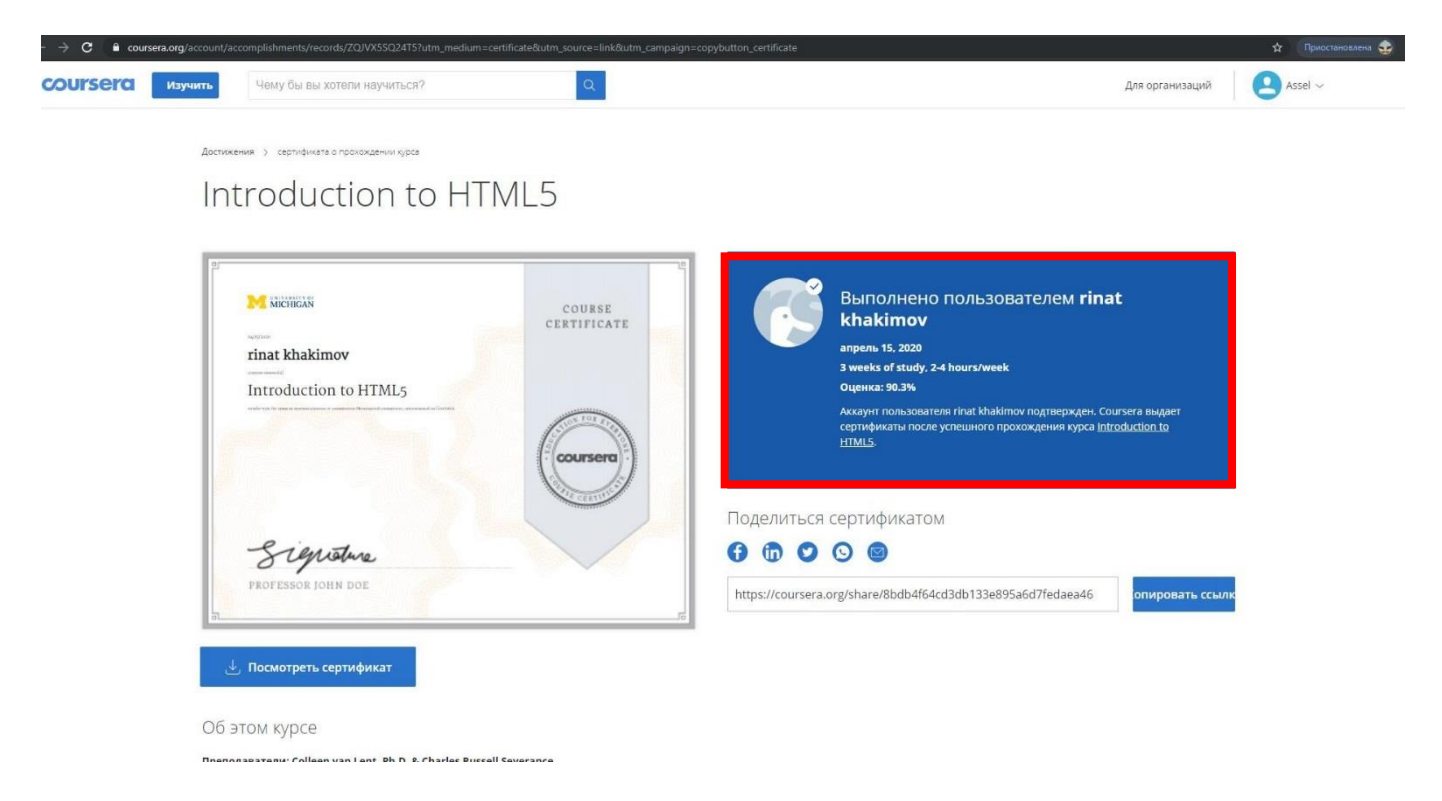

# Приложение 5

# Перечень оценочных средств при текущем, итоговом контролях

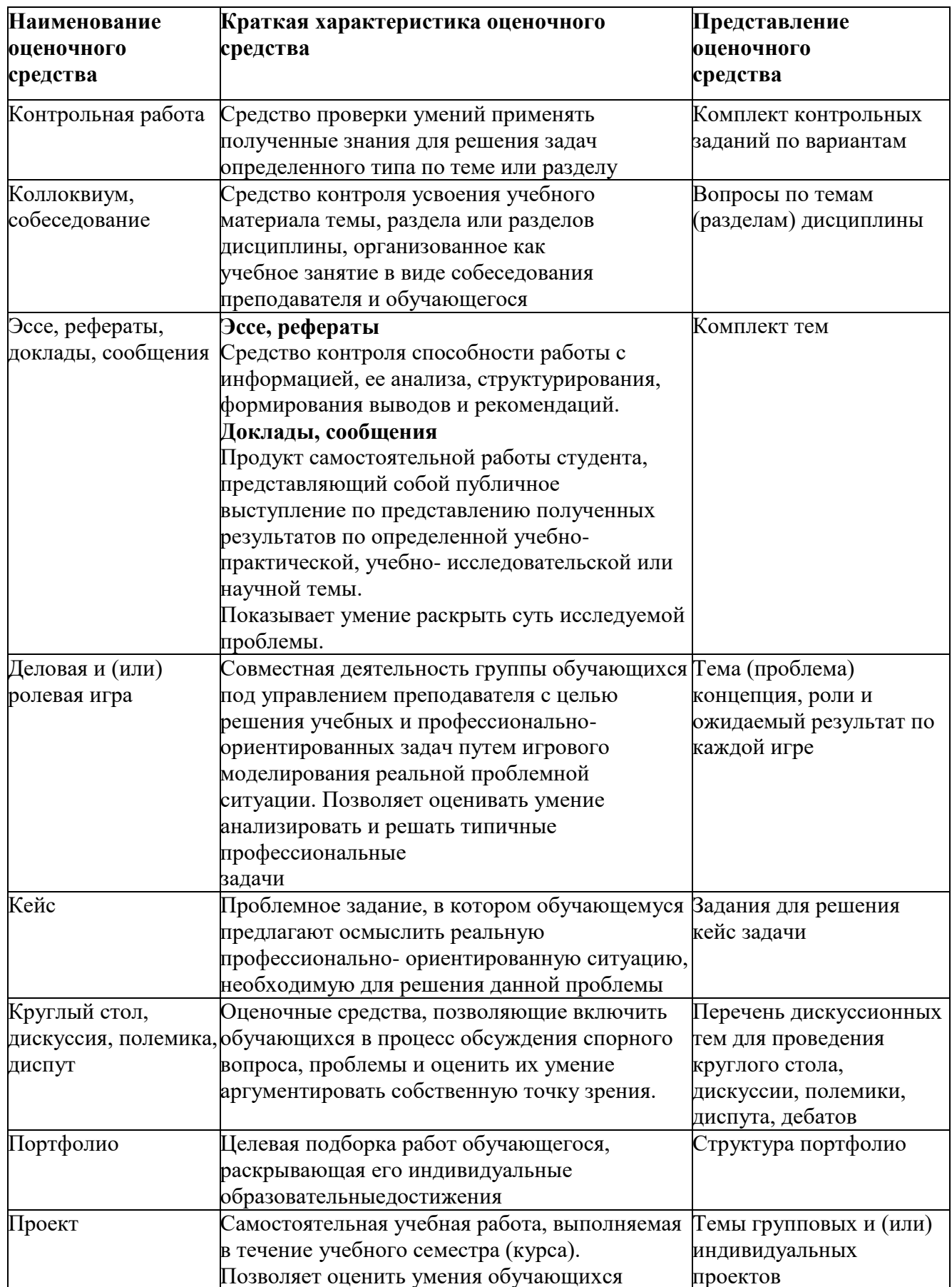

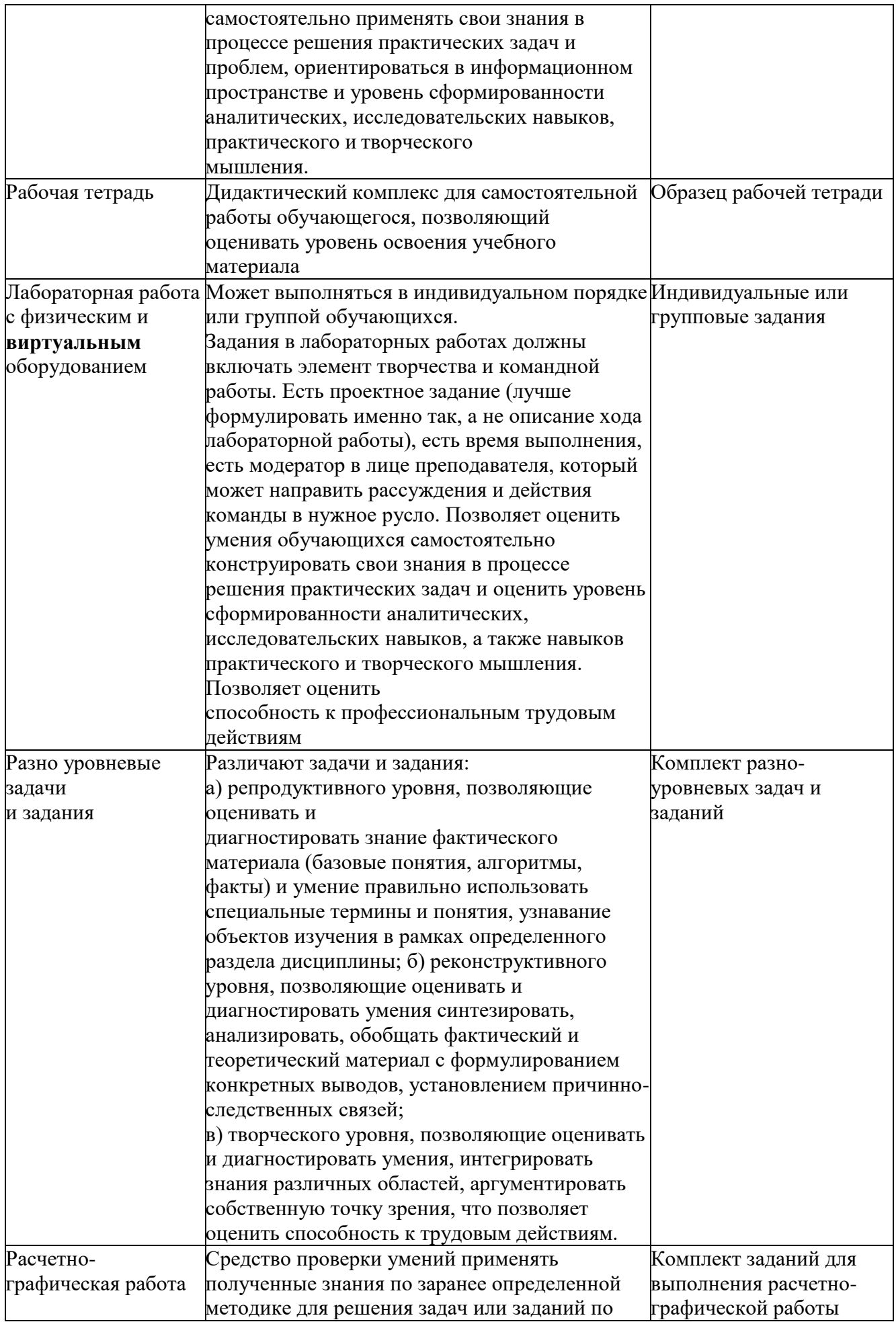

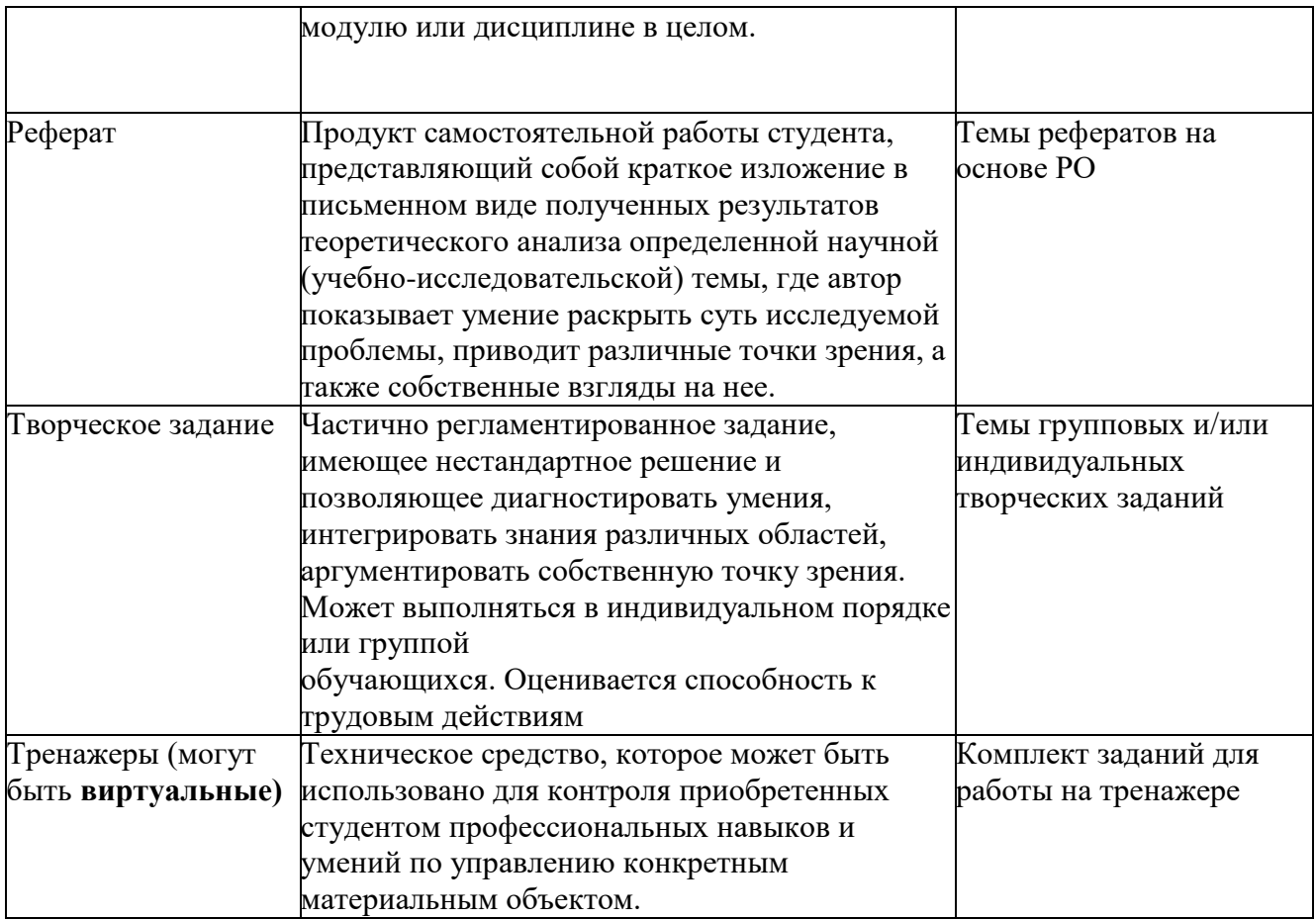

## **Приложение 6**

### **ПРАВИЛА НАСТРОЙКИ ВЫБОРА ФОРМЫ И ПЛАТФОРМЫ ИТОГОВОГО КОНТРОЛЯ**

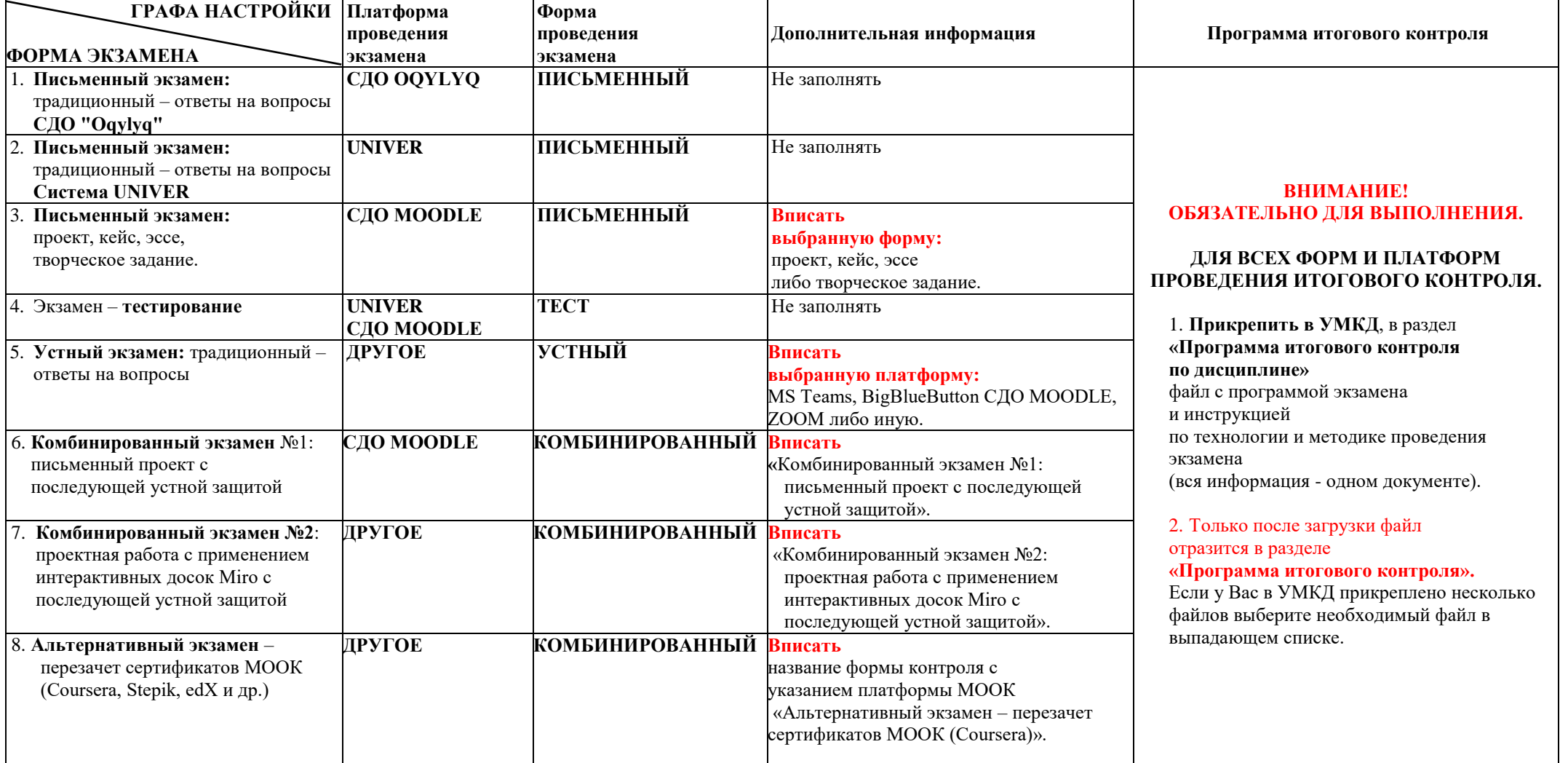
